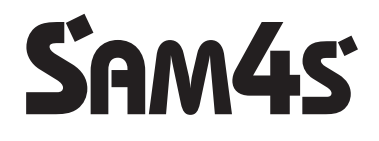

**NR-440 ONLINE NEW** 

### **Az euró el**ő**írásoknak megfelel**ő**, környezet barát (ROHS), újra hasznosítható pénztárgép Felhasználói kézikönyv**

SAM45<sup>43</sup><br>40 ONLINE SAM45 NR-448 ONLINE **NR-440 ONLINE NEW**  $\frac{1}{2}$ 7

Verzió: 2.1.2/ 2016.12.08.

Tisztelt Vásárlónk!

Cégünk az Alt Cash Kft. a Sam4s pénztárgépek kizárólagos magyarországi forgalmazója. Az NR-440 Online New modellről további információkat találhat honlapunkon, az alábbi címen:

#### **www.penztargepcentrum.hu**

A weboldalon egyebek mellett megnézheti a készülék kezelését megkönnyítő videóinkat, tájékozódhat a pénztárgép tulajdonosokra vonatkozó jogszabályokról és természetesen az NR-440 Online New üzemeltetéséhez szükséges kellékeket is megrendelheti.

A www.penztargepcentrum.hu weblap mellett az alábbi oldalakon is hasznos információkkal látjuk el a Sam4s pénztárgépek felhasználóit:

www.facebook.com/Penztargepcentrum

www.youtube.com/user/cashregistercenter

google.com/+pénztárgépcentrum

Az oldalakra a következő QR kódok beolvasásával is eljuthat:

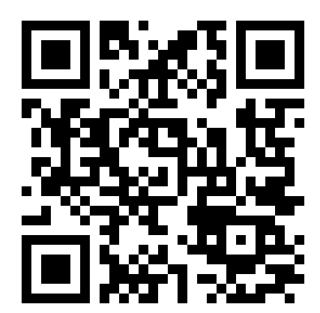

Pénztárgépcentrum **Facebook** 

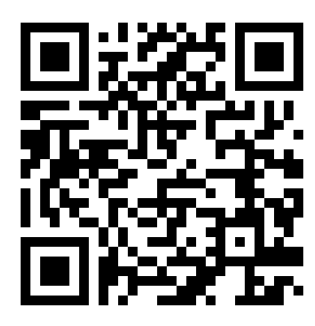

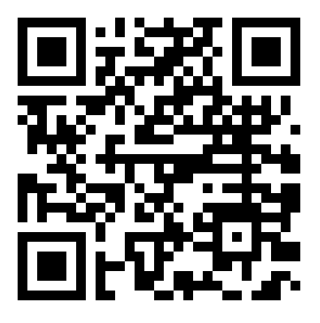

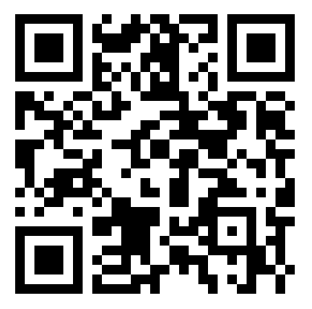

Youtube Google+

#### Elővigyázatossági rendszabályok

A készülék kettős szigeteléssel ellátott hálózati adapterrel, így nem csak védőföldeléssel ellátott aljzatba csatlakoztatható. A csatlakoztatás előtt győződjön meg mind az aljzat, az adapter és a vezeték sértetlenségéről. Amennyiben sérülést észlel, ne csatlakoztassa az eszközt, és haladéktalanul értesítse szerviz partnerét! Soha ne szerelje szét a pénztárgépet, azt csak az adóhatóság által kibocsátott engedéllyel rendelkező szerviz jogosult javítani, karbantartani! Kérjük, kövesse az alábbi biztonsági, óvórendszabályokat a rongálódás és a lehetséges kockázatok (mint pl. áramütés) megelőzése, illetve elkerülése érdekében.

Biztosítsa, hogy ne maradjon nyitott rész, melyen keresztül illetéktelen személy – különös tekintettel a gyermekekre – bedughatja ujjait, és veszélyes feszültséggel érintkezhet, melybe beleértendő a különösen széles szellőzőnyílás, vagy a nem megfelelően elhelyezett ház, illetve fiók.

Soha ne változtassa meg, vagy egészítse ki az eredeti mechanikai, vagy elektronikai kivitelét a pénztárgépeknek. Az illetéktelen változtatás kockázatokat okozhat. A kivitelezésben történő változtatás a gyártói garancia megszűnését vonja maga után.

Bármely részegység és kábel, mely túlmelegedésből, vagy egyéb problémából kifolyólag meghibásodik, csak az eredeti specifikációval megegyező jellemzőkkel rendelkező alkatrésszel pótolható. Az esetleges problémát mindig időben észlelje és javíttassa.

Ügyeljen a vezetékek burkolatának sértetlenségére, különösen az éles szélek, illetve más magas feszültségű vezetékek találkozásánál. Ellenőrizze, hogy az alkatrészek, kábelek nem érintkeznek melegedő részegységekkel. Mindig vizsgálja meg a vezetékeket. Megnyúlt, lekopott, vagy elszabadult vezeték esetén ne csatlakoztassa a hálózatba a készüléket. Ne változtassa meg az alkatrészek, vagy alaplapok elhelyezését

A készülék és a hálózati adapter nem nedvesség álló, ezért bármilyen nedvességgel való érintkezéstől óvni kell!

#### Üzemeltetési szabályok

Ne használja a pénztárgépet olyan hálózati csatlakozóról, melybe egyidejűleg induktív jellegű fogyasztók is csatlakoznak: pl. hűtőgép, villanymotor, klímaberendezés stb.

A pénztárgép és az AEE (Adóügyi Ellenőrző Egység) rendelkezik beépített akkumulátorral. Ezt az akkumulátort legalább kétévente ellenőriztesse, mert ezen alkatrészek szavatossága két év. Amennyiben hosszú ideig nem használja a pénztárgépet, akkor **havonta egyszer, legalább 24 órára csatlakoztassa** hálózatra és a főkapcsolót kapcsolja be. A kezelői állás maradjon OFF állásban. Ez alatt az idő alatt a pénztárgépben lévő akkumulátor feltöltődik, így elkerülhető, hogy amikor használni szeretné a pénztárgépet, az nem fog megfelelően működni.

A pénztárgép, csepegő víz ellen nem védett! Amennyiben folyadék ömlik a gépbe, akkor azonnal húzza ki hálózati csatlakozót a fali csatlakozóból és értesítse a szervizt!

Folyadék beömléséből eredő meghibásodás javítása nem garanciális! A készüléket csak az adóhatóság által kibocsátott engedéllyel rendelkező szerviz jogosult javítani, karbantartani!

A pénztárgépen elhelyezett antennát letekerni, más típusra cserélni, vagy ezen a csatlakozón keresztül bármilyen berendezést hozzá csatlakoztatni szigorúan tilos. Ezt csak pénztárgépes szakember javíthatja. Ha hibát észlel, azonnal értesítse a szakszervizét.

Valamennyi adatátviteli eszköz bocsát ki olyan jeleket, amelyek más elektronikus eszközben interferenciát okozhatnak. Az interferencia elkerülése érdekében a készüléket más elektronikus eszköztől megfelelő távolságra helyezze el!

Az NR-440Online New pénztárgép és az AEE (Adóügyi Ellenőrző Egység) akkumulátorát a vásárlást követően 24 órán keresztül tölteni szükséges! Ezért, a pénztárgépet az elektromos hálózatba kell csatlakoztatni és a gép oldalán található főkapcsolót be kell kapcsolni! (bal oldalt az antenna mellett egy zöld LED lámpa folyamatosan világítani fog)

### **TARTALOMJEGYZÉK**

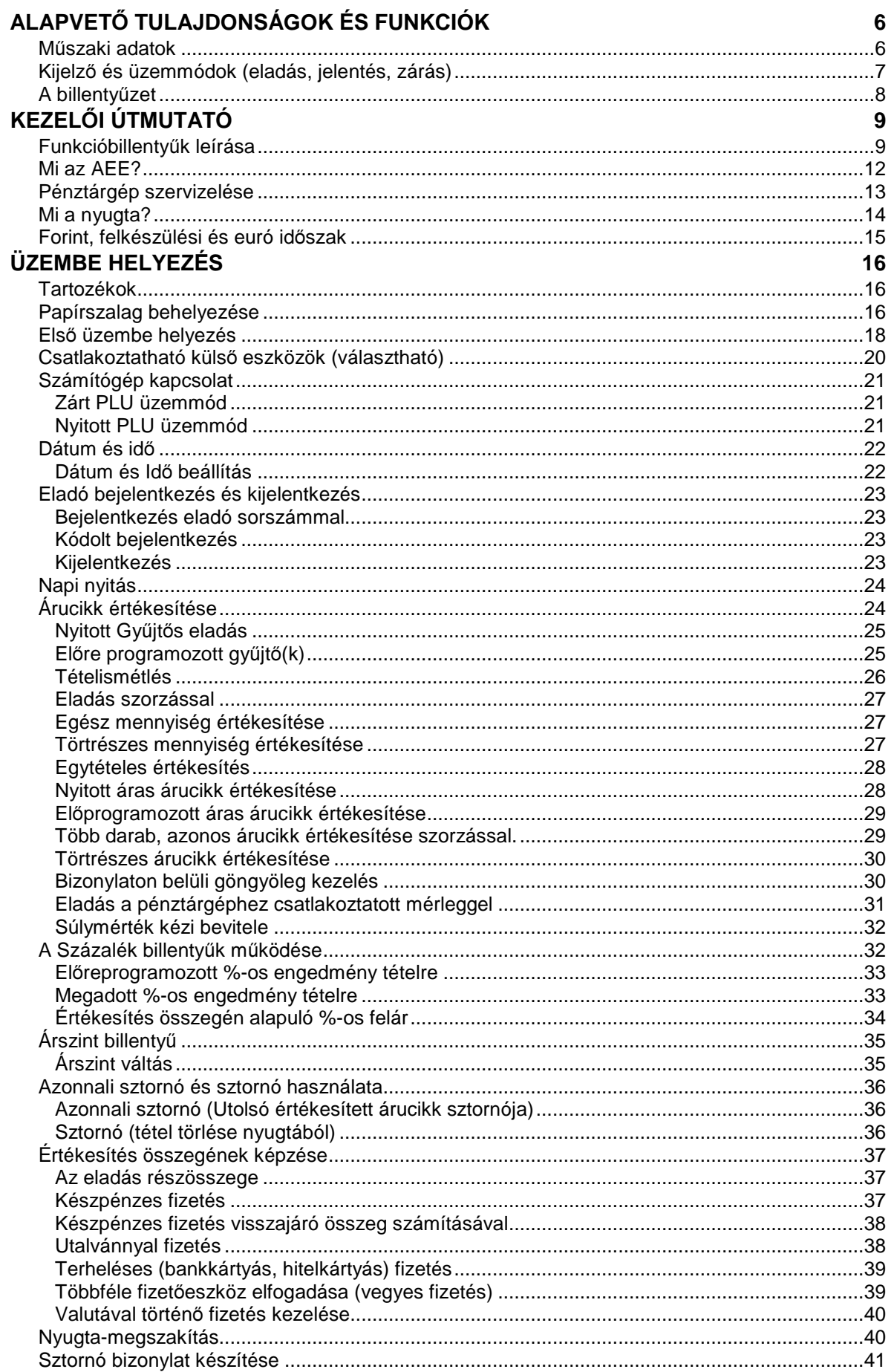

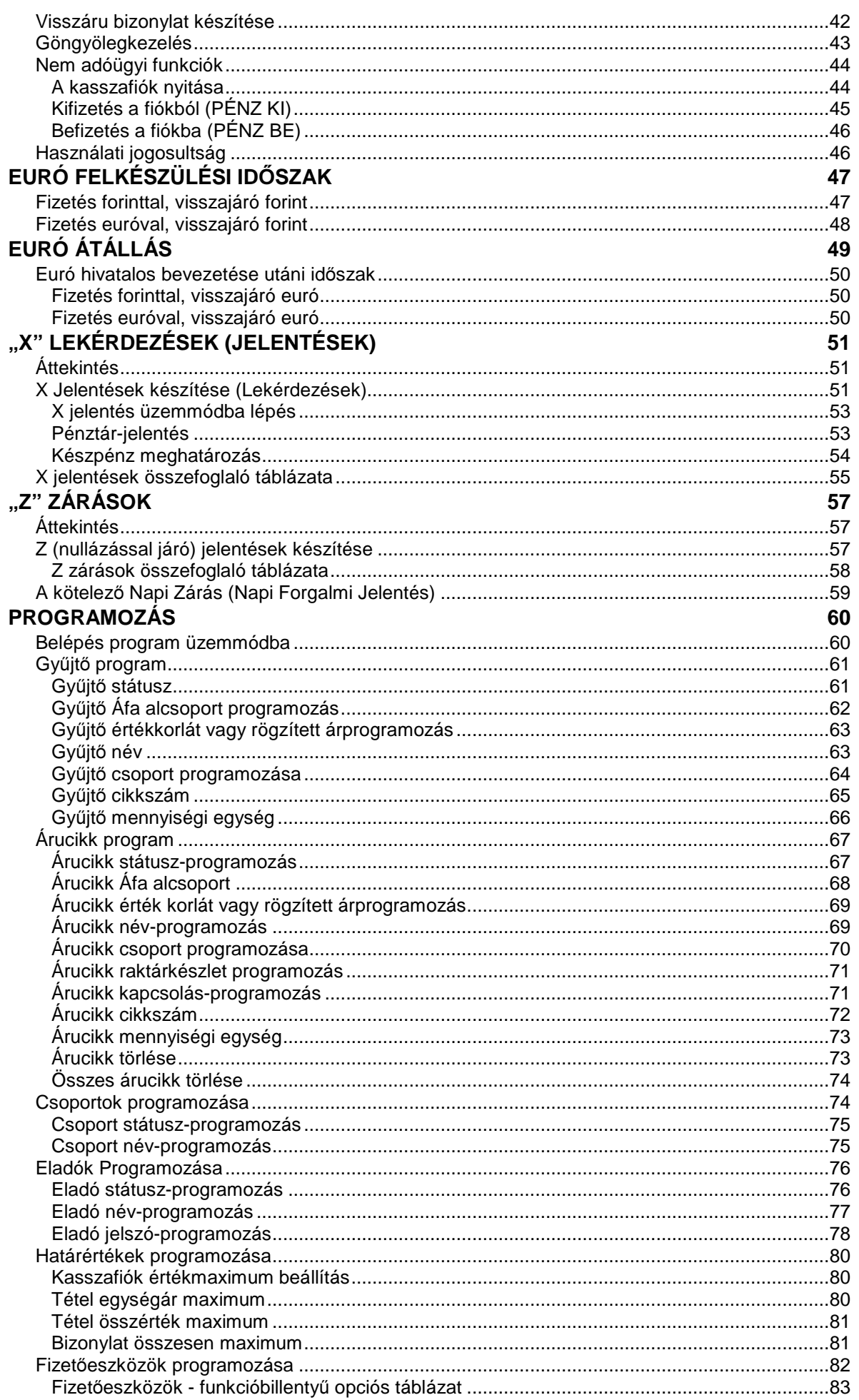

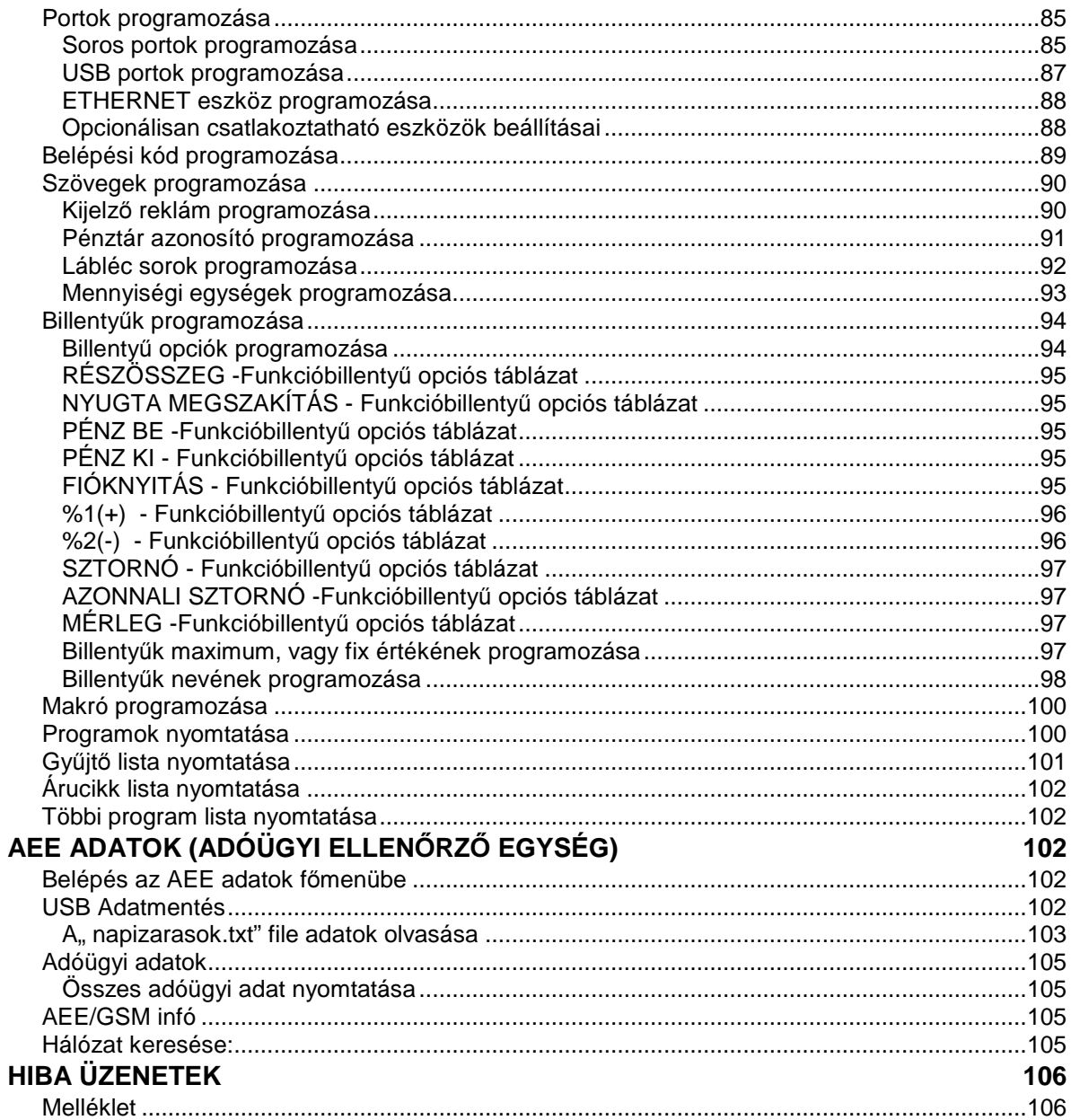

# **Alapvet**ő **tulajdonságok és funkciók**

# **M**ű**szaki adatok**

- Hálózati feszültség: 230V 50 Hz
- Üzemi hőmérséklet: 0 45 C
- Páratartalom: 30% ~ 80% (nem kicsapódó)
- Kijelző: 2x16 karakteres mátrixpontos
- Vevő kijelző: 2x16 karakteres mátrixpontos
- Nyomtató: 1 db termo nyomtató dobd bele és nyomtass funkcióval
- Papír mérete: 57,5 mm széles max. 72 mm átmérőjű (70méter)
- Nyomtatható karakterek száma: 32 karakter egy sorban

### Méretek:

- Gép: 400 X 450X 266 mm
- Gép tömege: Kassza nélkül: 3,8 kg; kasszával:13,3 kg

Pénztárgép kapacitása:

- Gyűjtők száma a billentyűzeten alapesetben: 12, maximálisan: 30
- Forgalmi gyűjtők száma: 500
- AEE kapacitása: 16 GB
- Sorok maximális száma egy nyugtában: akár 400

Értékhatárok alap és felkészülési időszakban:

- Egy tétel: max. 999 999 999 (Ft)
- Egy nyugta végösszege: max. 999 999 999 (Ft)
- Egy nap forgalma: max. 99 999 999 999 (Ft)
- A GT: max.9 999 999 999 999 999 (Ft)

Értékhatárok euró átállás után:

- Egy tétel: max. 9 999 999,99 (euró)
- Egy nyugta végösszege: max. 99 999 999,99 (euró)
- Egy nap forgalma: max. 999 999 999,99 (euró)
- A GT: max. 999 999 999 999,99 (euró)

### További tulajdonságok:

- 3000 árucikk nyitott, vagy fix áras cikk értékesítéséhez.
- 21 karakteres, programozható megnevezés az árucikkekhez, illetve a gyűjtőkhöz.
- 30 karakteres azonosító az árucikkekhez (pl.: EAN kódokhoz).
- 99 árucsoport az árucikkek és gyűjtők csoportba rendezéséhez.
- 10 eladó elkülönített kimutatással.
- Árucikkenként 3 árszint
- Az AEE (adóügyi ellenőrző egység) memória kártyája több mint öt évnyi adatot tud tárolni.
- Kerekítés funkció. Alapesetben a pénztárgép, készpénzes fizetés esetén, a fizetendőt 0 vagy 5 Ft-ra kerekíti. (Ft és euró felkészülési időszakban)
- Számítógép, vonalkód olvasó berendezés,mérleg, kártyaolvasó csatlakoztatási lehetősége.
- A felhasználó adószámát csak az Adóhatóság (NAV) tudja változtatni, azáltal, hogy letölti az AEE-be. A változás pénztárnyitáskor történik meg. Ellenőrizze, hogy a pénztárgép a helyes adószámot nyomtassa ki.
- ÁFA kulcsokat kizárólag az Adóhatóság (NAV) változtathatja meg azáltal, hogy letölti az AEE-be a változást. A változás pénztárnyitáskor történik meg.
- A fejléc adatokat kizárólag az Adóhatóság (NAV) változtathatja meg azáltal, hogy letölti az AEE-be a változást. A változás pénztárnyitáskor történik meg.
- A jelenlegi pénztárgépekre vonatkozó jogszabály az euró bevezetésének dátumát 2020. január 01.-én írja elő. Az előre programozott napon, pénztárnyitáskor, a gép figyelmeztet az átállásra. Az átállás engedélyezése után, automatikusan átáll eurós üzemmódra. Az átállás napja üzembe helyezéskor 2020.01.01. A NGM külön rendelkezhet ennek megváltoztatásáról . A fenti dátum előtt 1 évvel (amennyiben a szakhatóság másképpen nem rendelkezik) lép érvénybe az ún. "Felkészülési időszak".

### **Kijelz**ő **és üzemmódok (eladás, jelentés, zárás)**

Az üzemmódok a kijelzőn látható sorrendben érhetők el. Az üzemmódok között a vezérlő KULCS elfordításával lehet váltani.

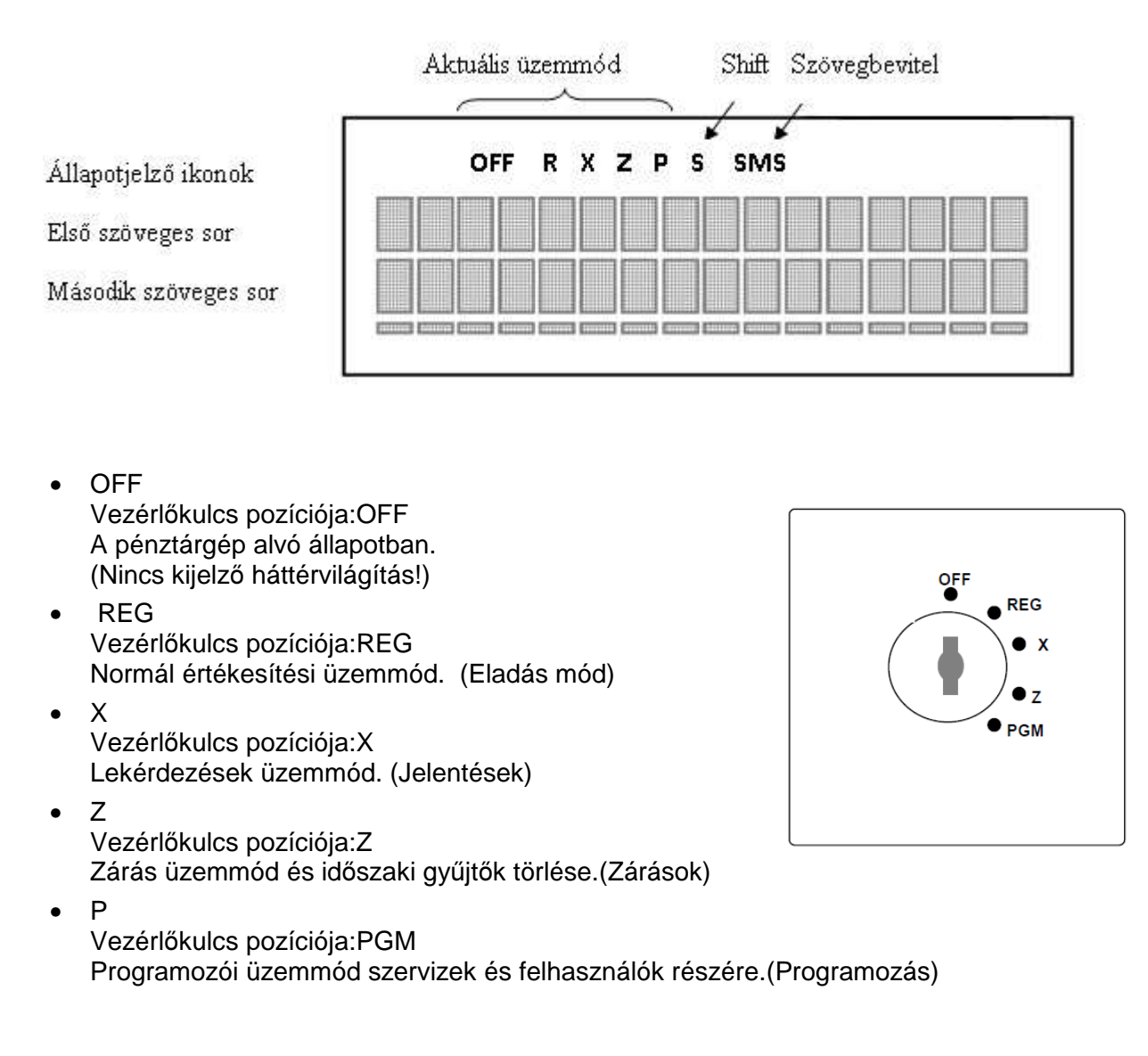

Némely kulcsokat az OFF állás elé egyel (az óra járásával ellentétes irányba) vagy a PGM állás után egyel (az óra járásával megegyező irányba) is el lehet fordítani. Ezekben az állásokban a pénztárgép inaktív (Alvó állapot).

# **A billenty**ű**zet**

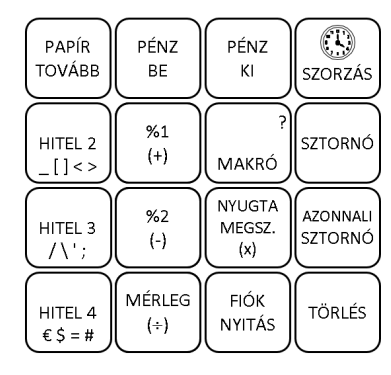

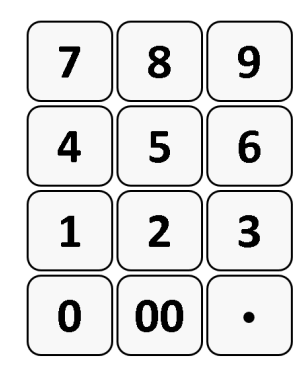

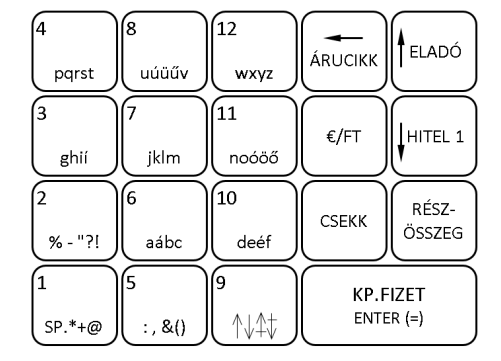

- A zárójelben lévő jelzéseknek nincs funkciójuk ebben a modellben.
- A gyűjtő billentyűkön (1-től 12-ig) és a HITEL2, HITEL3, HITEL4 található betűk, valamint jelek, a megnevezések programozásához szükségesek. Amikor a betűk és jelek használhatók, akkor a kijelzőn az "SMS" jelzés világít.

# **Kezel**ő**i útmutató**

# **Funkcióbillenty**ű**k leírása**

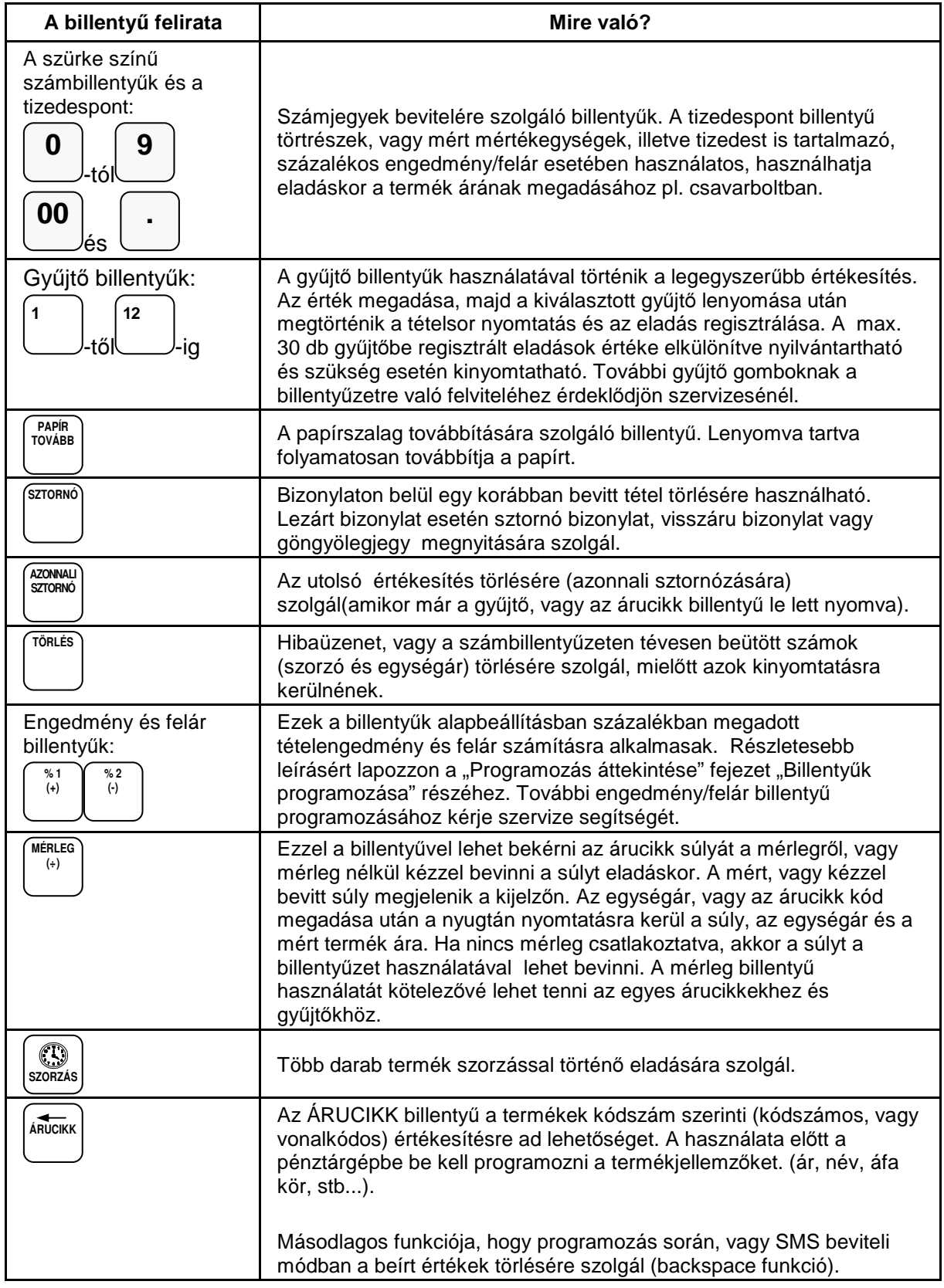

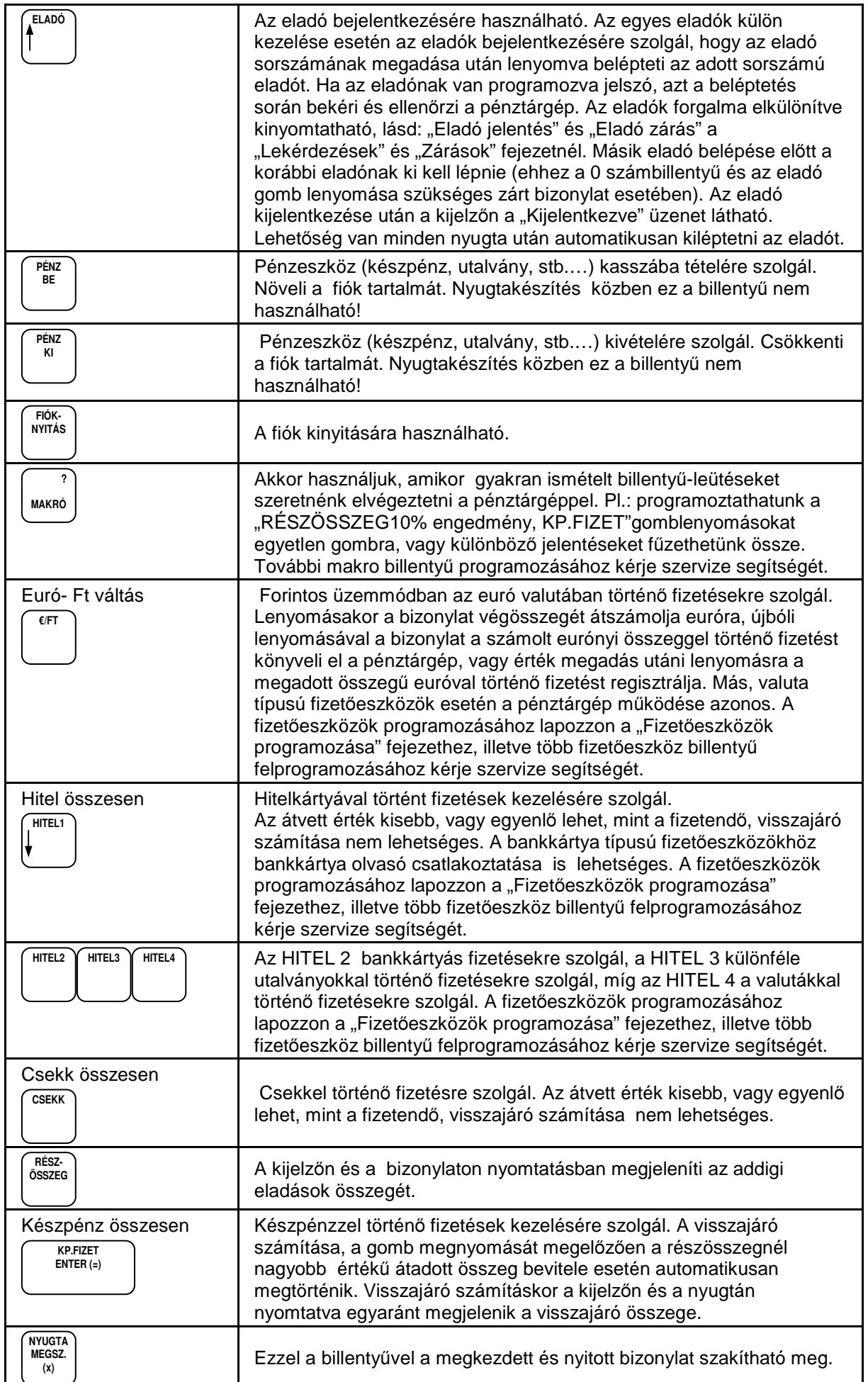

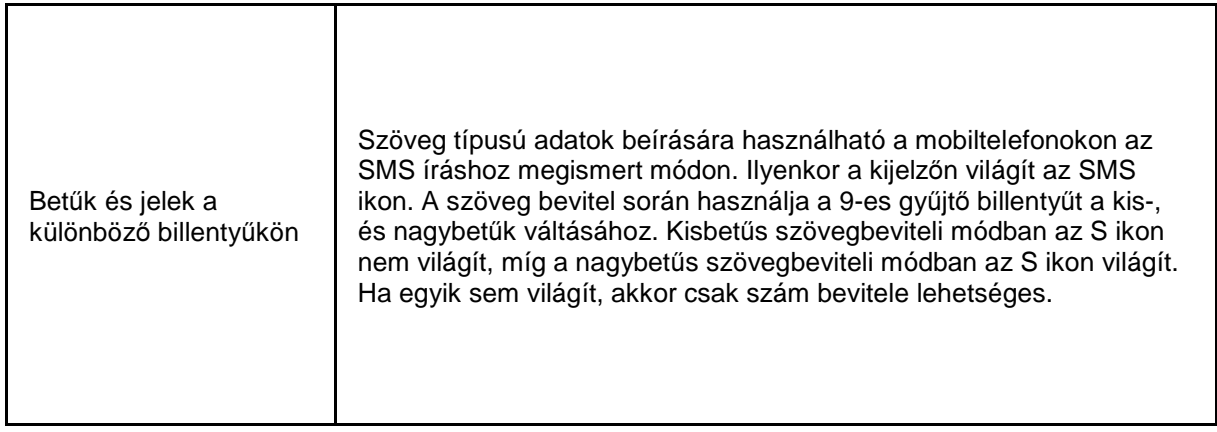

További, a szerviz által létrehozható billentyűk.

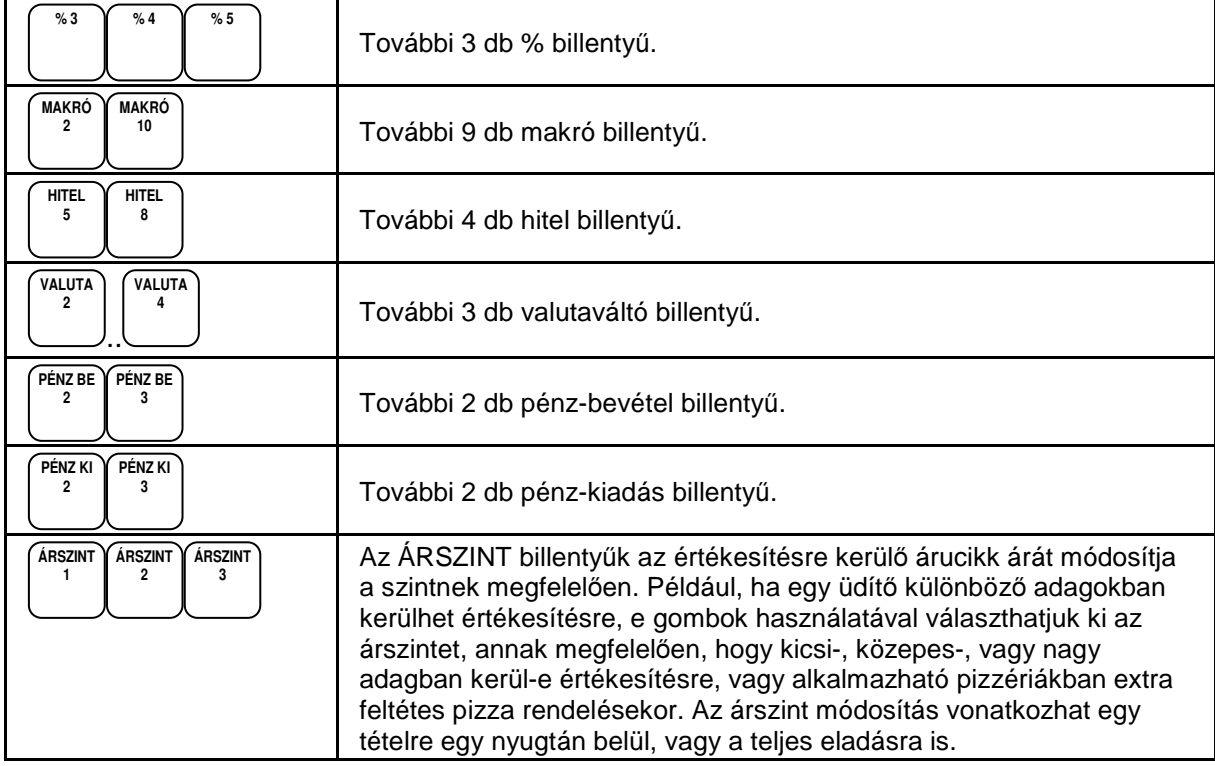

A billentyűk funkciói korlátozott mértékben változtathatóak! Ez ügyben kérje a szervize segítségét.

### **Mi az AEE?**

AEE az Adóügyi Ellenőrző Egység. Ezen keresztül kap forgalmi adatokat a NAV a pénztárgéptől és ezen keresztül engedélyezi, vagy tiltja a pénztárgép használatát. Az AEE-n keresztül a NAV képes a pénztárgép forgalmát ellenőrizni. Az AEE a GSM mobiltelefon hálózat kommunikációs csatornáit (GPRS, EDGE, HSDPA, HSUPA) használja a NAV adatkapcsolathoz. Ez az adatkapcsolat titkosított és nem nyilvános. Ebbe a hálózatba kizárólag a NAV rendszerben regisztrált AEE-k képesek belépni és ott adatot küldeni, illetve fogadni. Az AEE működéséhez szükséges körülményeket az üzemeltetőnek kell biztosítani. Az AEE antennáját nem szabad leszerelni, leárnyékolni, vagy bármely módon zavarni.

Az online kapcsolat alól NAV felmentést adhat, ha a kapcsolat fenntartása 30 napon keresztül nem lehetséges, illetve az költséghatékonyan nem kivitelezhető. Ez esetben a pontos dátumidő ellenőrzése és beállítása a felhasználó felelőssége. Az online kapcsolat alól felmentett felhasználóknak az adatszolgáltatást havonta kell teljesítenie a NAV felé. A pénztárgép az online kapcsolat alól felmentett üzemmódra nem alkalmas.

Az AEE üzemállapotait 3 különböző színű LED lámpa jelzi:

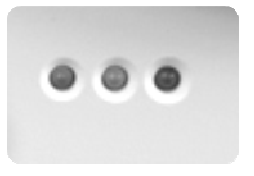

• Zöld

Folyamatosan világít, ha az AEE a pénztárgéptől kap áramot. Villog, ha az AEE a saját akkumulátorától kapja az áramot.

• Sárga

Folyamatosan világít, ha az AEE felépített adatkapcsolatban van a NAV szerverrel, villog, a legutóbbi kapcsolódási kísérlet sikertelen volt, egyébként nem világít.

• Piros

Villog, amikor az AEE meghibásodott.

Az pénztárgép rendelkezik egy AEE feliratú USB csatlakozóval, amelybe egy külső USB tárolót (FAT 32-re formázott pendrive-ot) lehet csatlakoztatni a forgalmi adatok elektronikus formában történő lementése érdekében. Az AEE feliratú USB csatlakozó a pénztárgép jobb oldalán található.

### **Az AEE és a pénztárgép szoftverének frissítése**

A frissítést a NAV központi szerveréről tölti le az AEE. Amennyiben szoftverfrissítés érkezett a pénztárgépre és az adóügyi nap zárva van, a frissítés automatikusan megtörténik. Ha nyitott a nap, a napi zárás elvégzése előtt. AEE-RE VÁRÁS IGEN=ENTER, NEM= TÖRLÉS" információ jelenik meg a kijelzőn. Ha a NEM-et választja, akkor elvégezheti azokat az időszaki zárásokat és jelentéseket, amelyekre szüksége van, mert a frissítési folyamatban ezek tartalma törlődik. Amennyiben, az igent választja, akkor elkészül a napi zárás (továbbá törlődnek az időszaki forgalmi jelentések gyűjtői) és megkezdődik az AEE, majd a pénztárgép szoftverének frissítése. Ez a folyamat két részből áll, frissítés kb. 25 perc és memóriakonverzió kb. 20 perc. A frissítés végén a pénztárgép újraindul, majd a megszokott, bekapcsolás utáni állapotba kerül.

Zárt adóügyi nap esetén a szükséges frissítés miatt **52D0** hibaüzenetet kap. Kapcsolja ki a pénztárgépet 10 percre. Ez idő alatt az AEE frissítése megtörténik. Pénztárgép bekapcsolása után kb. egy perc múlva a "programfrissítés" felirat kell megjelenjen.

#### **A frissítés közben ne kapcsolja ki a pénztárgépet!**

### **Az AEE megtelés közeli állapotban.**

Amikor az AEE-ben a szabad tárhely 100MB-ra csökken, az a pénztárnyitás bizonylaton megjelenik. Az értékesítés zavartalanságának érdekében mielőbb vegye fel a kapcsolatot a szervizzel az AEE adatmentése és cseréje érdekében.

#### **Az AEE megtelt.**

Amikor az AEE nem képes a napi forgalmi adatok gyűjtésére, tárolására, akkor pénztárnyitáskor az "AEE MEGTELT" hibaüzenet jelenik meg. Ekkor a pénztárgép napi értékesítésre nem használható tovább, mert blokkolt állapotba kerül. Haladéktalanul értesítse a szervizt.

#### **Mi a teend**ő**, ha az AEE akkumulátora lemerült?**

Előfordulhat, hogy a pénztárgép hosszabb ideig használaton kívül van, az AEE akkumulátora lemerül.

Ilyenkor a pénztárgép bekapcsolása után előbb feltöltődik az akkumulátor a biztonságos működéshez szükséges szintre, értékesítés csak ezután lehetséges. Ez a folyamat hosszabb ideig is eltarthat! Ilyenkor a kijelzőn AEE akku. töltés…felirat látható.

### **Pénztárgép szervizelése**

A pénztárgépen minden évben, legkésőbb az üzembe helyezéstől számított 1 éven belül, kötelezően el kell végeztetnie az időszakos felülvizsgálatot. Melyet a szerviz, a gyártó/forgalmazó engedélyével és útmutatása szerint végez el, majd dokumentál a gépnaplóban.

A pénztárgép eseti meghibásodása esetén előfordulhat, hogy a készüléken alaphelyzetbe állítást kell végrehajtani. Ebben az esetben, (ellentétben a 2013.03.20. előtt engedélyezett pénztárgépeknél) a megnyitott adóügyi nap forgalma nem veszik el!

Amikor a pénztárgép alaphelyzetbe állítása nyitott adóügyi nap mellett történik, akkor a pénztárgép automatikusan pénztárjelentést és napi forgalmi zárást végez..

### **Mi a nyugta?**

A nyugta olyan nyomtatott adóügyi bizonylat, mely NAV által jóváhagyott AEE-n keresztül, a pénztárgép nyomtatóján van kinyomtatva.

A nyugtának minimum az alábbi feltételeket kell teljesítenie:

A fejlécben az alábbiak nyomtatásra kerülnek:

- Vállalkozás neve
- Vállalkozás címe (a székhely)
- Bolt neve
- Bolt címe (a telephely)
- Vállalkozás adószáma
- Az első tételsor előtt "NYUGTA" felirat látható.

A nyugta alján:

- Eladó (bejelentkezett)
- Bizonylat sorszáma (nyugtaszám) Első négy szám a zárások száma

/ jel után a kiadott nyugták száma

- Dátum és pontos idő. Ezt minden napnyitás után ellenőrizze!
- NAV ellenőrző kód
- A nyugta utolsó sora minden esetben az AP jel és az egyedi pénztárgép azonosító (AP szám). PL: **/PA000000001**

ALT CASH KFT. 1141 BUDAPEST Fogarasi út 195-197 SAM4S NR-440 ONLINE NEW PÉNZTÁRGÉPCENTRUM ADÓSZÁM: 11111111-1-11 – – – NYUGTA – – – – – – – – – – – – – – – – – – – – – – - GYŰJTŐ1 100 A00 GYŰJTŐ2 200 B00 – – – – – – – – – – – – – – – – – – – - ÖSSZESEN: 300 FT KÉSZPÉNZ: 300 FT – – – – – – – – – – – – – – – – – – – - Eladó: ELADÓ 1 BIZONYLATSZÁM: 1234/12345 2014.02.27. 8:01<br>NAV ELLENŐRZŐ KÓD: 1A2B45 NAV ELLENŐRZŐ KÓD: A000000001

Amikor a nyugta kinyomtatása nem teljesíthető (pl.: mert kifogyott a papír), akkor a hiba megszűntetése után (hibaüzenet törlése a kijelzőről a TÖRLÉS gomb lenyomásával), a pénztárgép megszakítja a bizonylatot. Ezután ismételje meg a nyugta rögzítésének lépéseit!

Amennyiben napi zárás nyomtatása közben fogy ki a papír, akkor a hiba megszűntetése után a napi zárás újra kinyomtatásra kerül.

Fontos, hogy amíg az AEE nem üzemel, addig nyugtakészítés nem lehetséges és eladási helyre nem teheti a pénztárgépet!

## **Forint, felkészülési és euró id**ő**szak**

Az euró bevezetését, azaz a forint forgalomból való kivonásának és az euró hivatalos pénznemmé tételének folyamatát a pénztárgépek működésére vonatkozó szabályozás szempontjából az alábbi fázisokra osztjuk:

• Normál Ft időszak. A forint időszakban a hivatalos pénznem a forint. Ez a kézikönyv a pénztárgép alapvető kezelését Ft-os üzemmódban mutatja be.

A forint üzemmódot követő időszakokban a pénztárgép kezelése nem változik.

• Felkészülési időszak. Ennek időtartama az euró hivatalos pénznemmé tételét megelőző tizenkét hónap. A felkészülési időszak időtartama rendeletben szabályozva változhat. Az időszak során a hivatalos pénznem a forint, tehát a pénztárgép a forgalmat Ft-ban regisztrálja. A vevő azonban fizethet euróval is. Ebben az időszakban minden nyugtán megjelenik a fizetendő euróban is.

A visszajáró számítása továbbra is Ft-ban történik.

#### **Fontos! Euró üzemódra váltáskor az id**ő**szaki jelentések, zárások értéke és a PLU árak is nullázódnak.**

• Euró üzemmód. A hatóság által előre programozott napon a pénztárgép átáll euró üzemmódra. Az átállás napja jelenleg 2020.01.01. Az NGM külön rendelkezhet ennek megváltoztatásáról. Az euró hivatalos pénznemmé tételét követő időszak, amelynek során a hivatalos pénznem az euró, a forintot a használatból folyamatosan kivonják. Fizethetünk Ft-tal a "forint kivezetési időszak végéig" és euróval, de a visszajáró csak euró lehet. Az átállás időpontja előtt gondoskodni kell az időszaki gyűjtők lekérdezéséről, mert az automatikus átállás során a gép nullázza azokat!

Euró üzemmódról nem lehetséges Ft üzemmódra visszaállni.

# **Üzembe helyezés**

# **Tartozékok**

- kezelői kulcsok,
- felhasználói kézikönyv,
- GSM antenna.

# **Papírszalag behelyezése**

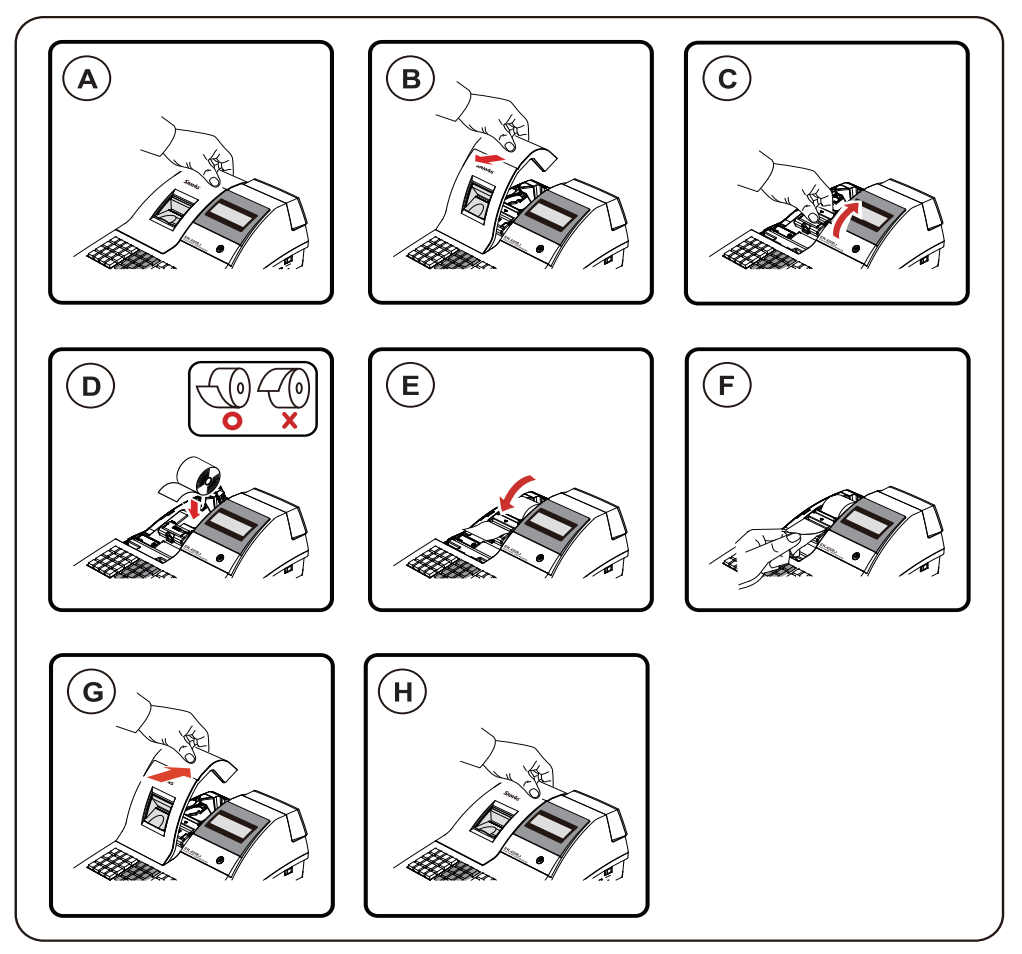

### A-B

Távolítsa el a nyomtatófedelet hátulról előre felé emelve

### $\mathcal{C}$

Húzza fel a nyomtató felső részén elhelyezkedő papírtovábbító görgőt, amíg teljesen kinyílik. A kijelzőkön megjelenik a "papír kifogyás" szöveg..

### D

Helyezze be a papírtekercset úgy, hogy a szalag alulról jöjjön felfelé.

### E-F

Zárja vissza a papírtovábbító görgőt, a műanyag tartószerkezetet közepén lenyomva, majd tépje le a felesleges papírt. A kijelzőről eltűnik a "papír elfogyás" szöveg, ha TÖRLÉS gombot megnyomja.

### G-H

Helyezze vissza a nyomtató fedelet előről hátra billentve, a képeken látható módon.

Megjegyzés: A pénztárgép csak hőpapírral üzemeltethető, nincs szükség festékre. A hőpapírt csak hivatalos helyen vásárolja és győződjön meg, hogy a hátoldalán a megfelelő szöveg rá van-e nyomtatva,

- a hőpapír pénztárgép vagy taxaméter hőnyomtatóban használható,
- a hőpapírt Magyarországon elsőként forgalomba hozó neve, címe,
- a hőpapír használhatóságának határideje (év, hó, nap),
- olvashatóságát megőrzi 8 évig,
- olvashatóság feltételei.

## **Els**ő **üzembe helyezés**

A pénztárgépet a NAV és a forgalmazó/gyártó által feljogosított szerviz szakember helyezi üzembe. Ez a folyamat a megszemélyesítés. Az online kapcsolat alól felmentett felhasználók pénztárgépét is csak olyan helyen lehet megszemélyesíteni, ahol van megfelelő GSM kapcsolat.

Megszemélyesítéskor az érvényes dátum és idő a GSM hálózatról érkezik.

### **Fejléc adatok**

A megszemélyesítés alkalmával érkezik a NAV szerveréről a pénztárgépet használó vállalkozás neve, székhelyének és telephelyének címe, áfa kulcsok értéke, valamint az adószám. Ezek az adatok minden nyugtán és nyomtatott bizonylaton megjelennek. A nyomtatásra kerülő adatokat ellenőrizze!

### **Programozási feladatok a megszemélyesítés alkalmával**

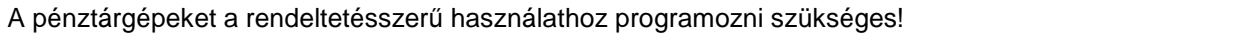

Az alábbi programozásokat el kell végeznie az üzembe helyező szerviznek:

- Összegkorlátok beállítása
- Az eladások rögzítésére használandó gyűjtők programozása.

### **A pénztárgép napló és szerviz tevékenység**

A pénztárgép üzembe helyezést végző szervizesnek kötelező kitöltenie a gépnaplót. Ezt követően a gépnaplót mindig a gép üzemeltetési helyén kell tartani! A gépnapló szigorú számadású nyomtatvány, ezért megfelelően nyilvántartásba kell venni! Ez a felhasználó felelőssége.

A pénztárgép naplóba a felhasználónak kell kitölteni a "Meghibásodás dátuma, időpontja" és a "Bejelentés azonosító" rovatokat. A gépnaplóba dokumentálni kell minden eseményt, változást, ami a pénztárgép üzemeletetésével, illetve meghibásodásával kapcsolatos.

Amennyiben a gépnapló elvész, vagy megsemmisül, akkor Önnek azonnal a szervizhez vagy a pénztárgép forgalmazójához kell fordulnia a pótlásért! A gépnapló meglétét, helyes vezetését a NAV munkatársai ellenőrzik!

Lásd még, a gépnapló utolsó oldalán, a "Kitöltési útmutató"-t.

Bármilyen szerviztevékenység megkezdése előtt ajánlott kinyomtatni az időszaki X jelentést, vagy az időszaki zárást a pénztárgéppel, amennyiben ez lehetséges!

### **Használt pénztárgép üzembe helyezése - átszemélyesítés**

Amennyiben a pénztárgépére már nincs szüksége azt jelentenie kell a NAV felé. A NAV felfüggeszti a pénztárgép használatát blokkolja a pénztárgép működését, ezt követően értékesítheti. A használt pénztárgépet a NAV és a forgalmazó/gyártó által feljogosított szerviz szakember lezárja, kimenti az Ön által rögzített eladások naplóállományait, lezárja a gépnaplót. Ezt követően átszemélyesítéssel helyezi üzembe az új használó számára. Az átszemélyesített pénztárgép használata megegyezik az újonnan üzembe helyezettel.

### **Bekapcsolás**

Helyezze a pénztárgépét egy megfelelően stabil és biztonságos helyre, ahol a későbbiek folyamán üzemeltetni fogja. A megfelelő hely kiválasztásánál ügyeljen rá, hogy a pénztárgépet ne érhesse közvetlen hőhatás pl. hősugárzó, vagy radiátor, vagy folyadék pl. vizesblokk közvetlen közelsége, esővíz bejutása stb. Ezt követően csatlakoztassa a gép dugóját elektromos hálózatra. A készülék bekapcsolására a gép jobb oldalsó frontján hátul elhelyezett billenő kapcsoló szolgál. A billenő kapcsoló "I" állásba kapcsolásával lehet a pénztárgépet bekapcsolni. A pénztárgép teljes kikapcsolása a kapcsoló "O" állásba billentésével lehetséges.

Amennyiben vásárolt a pénztárgéphez kasszát vagy egyéb más perifériális eszközt, azt is a bekapcsolás előtt csatlakoztassa a gép oldalán erre a célra elhelyezett csatlakozókba.

### **Oldalsófronti csatlakozók**

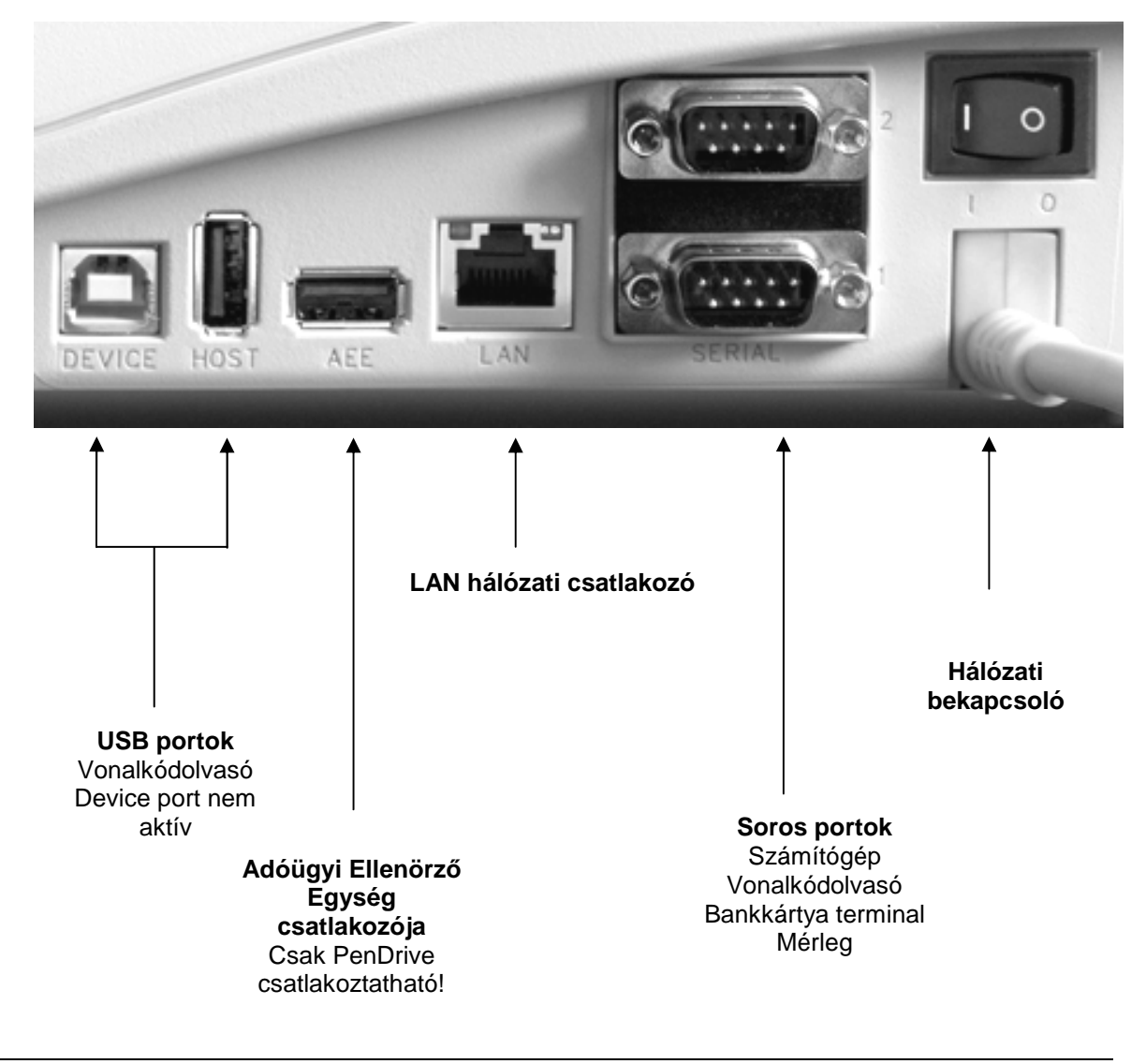

A csatlakoztatható eszközök használatához,a portokat megfelelően be kell állítani. A portokat Ön is programozhatja.

# **Csatlakoztatható küls**ő **eszközök (választható)**

(Az eszközök beállítását lásd később..)

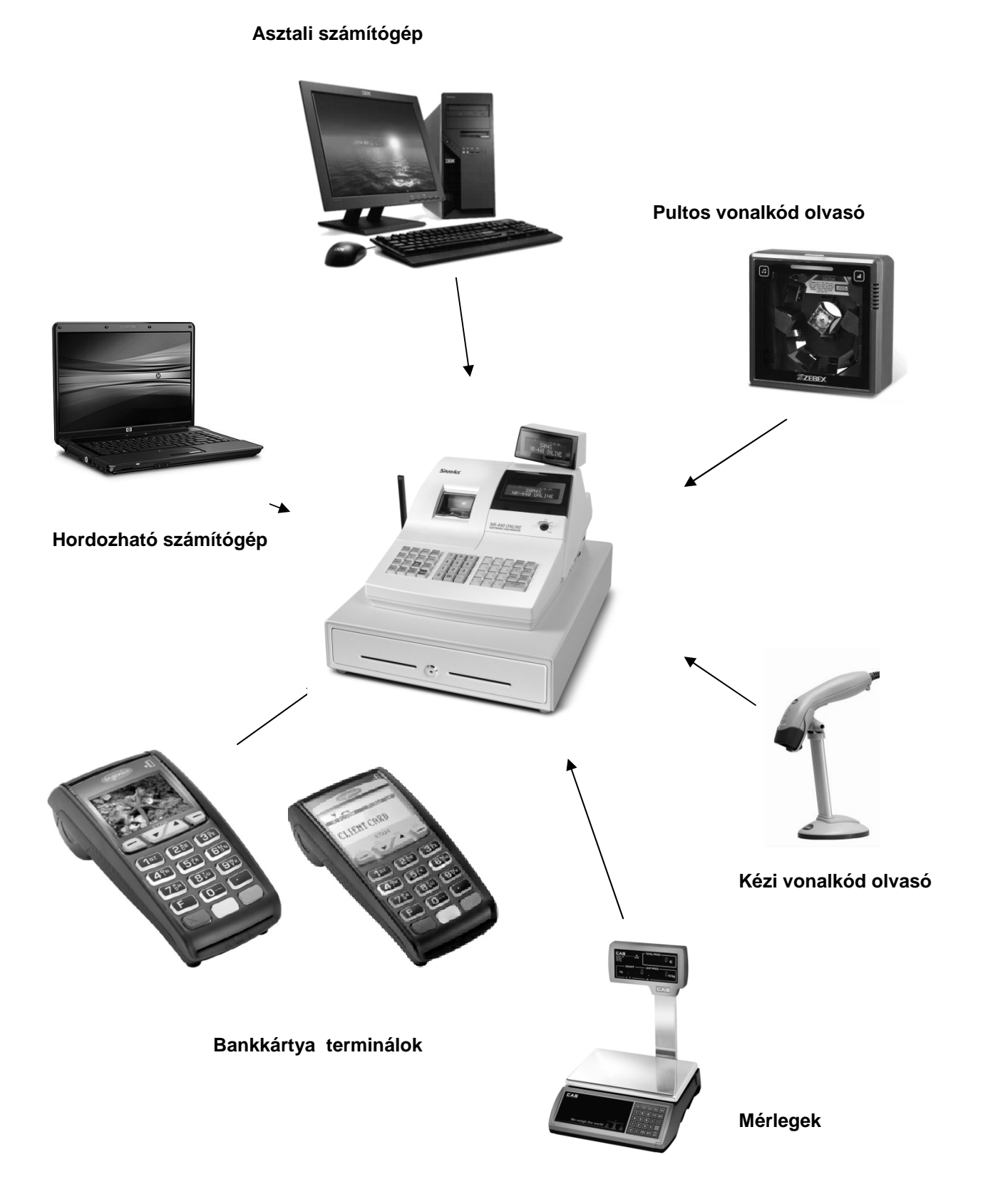

# **Számítógép kapcsolat**

A hagyományos pénztárgépek és számítógépek között kiépített kapcsolat kizárólag a pénztárgépgyártó, és az adott típusra forgalmazási engedéllyel rendelkező forgalmazó által biztosított beépülő (plug-in) szoftver modulon, illetve vezérlő (driver) szoftveren keresztül történhet.

Az NR-440 Online New pénztárgép kétféle számítógépes kapcsolatra képes:

### **Zárt PLU üzemmód**

Ez a típusú számítógépes kapcsolat csak zárt adóügyi nap esetén működik!

Zárt PLU üzemmódban (korábban offline néven megismert), feltölthetők az árucikkek adatai a pénztárgépre (új árak, új cikkek, törölt cikkek stb.).

Az NR-440 Online New pénztárgép a gyártói driver program segítségével kapcsolódik a számítógéphez. Fizetős szolgáltatás, kód generálása szükséges.

A pénztárgép memóriában tárolható árucikkek száma korlátozott.

Napi nyitás előtt kell csatlakoztatni a számítógépet a pénztárgéphez. A számítógépen legyen telepítve az üzemeléshez szükséges, a gyártó/forgalmazó által biztosított program. A pénztárgépen lépjen programozás üzemmódba. Ez után a számítógépen indítsa el a pénztárgéphez tartozó programot. Ezt követően lehet elvégezni árucikk adatok áttöltését a pénztárgépre (nevek, árak, vonalkódok, törlések), illetve az árucikk (PLU) eladási adatatok lehívását a pénztárgépről. Napnyitás után nem lehetséges a számítógép és a pénztárgép között árucikk és forgalmi adatokat cserélni. Amennyibe erre a nap közben szükség van, akkor el kell végezni a napi zárást, majd a szükséges adatcserék elvégezhetők a számítógép és a pénztárgép között.

Ebben az üzemmódban az NR-440 Online New pénztárgép a gyártói driver program segítségével az árucikkek le/feltöltésére, törlésére az árucikk X1, X2, és Z1, Z2 jelentések letöltésére alkalmas.

### **Nyitott PLU üzemmód**

Nyitott PLU üzemmódban (korábban, online néven megismert), a számítógép és a pénztárgép folyamatos kapcsolatban vannak. A kapcsolat a napnyitáskor felépül és a napi zárás végéig folyamatos marad. Eladásakor a pénztárgép a számítógéptől kapja az árucikkre jellemző adatokat (név, ár, ÁFA ).Amennyiben a számítógépes kapcsolat nem lehetséges, akkor eladás sem lehet. Számítógép hiba esetén a boltvezető a pénztárgép nyitott PLU üzemmódját kikapcsolhatja, így folyamatos számítógép kapcsolat nélkül is folytatható a napi értékesítés.

Ez a felhasználási mód is csak a gyártó/forgalmazó által létrehozott driver programmal működtethető.

Az NR-440 Online New típusú pénztárgép képes arra, hogy a vonalkód olvasóval beolvasott, vagy a pénztárgép billentyűzetén beütött termékkódot lekérdezze a számítógéptől, és a visszakapott adatok alapján értékesítse a cikket, majd a tételsor kinyomtatása után az értékesítést továbbítsa a számítógépre. Lehetőség van vevőazonosításra, ezáltal a megfelelő árszint automatikus kiválasztására. Ebben a üzemmódban, nyitott nap mellett, az árucikk adatbázisban történő változásokról azonnal értesül a pénztárgép (pl.: fogyasztói ár változása, új termék érkezése), továbbá a pénztárgépen történt értékesítések adatai is azonnal láthatóak a számítógépes adatbázisban.

További információért hívja pénztárgépszervizt, vagy a forgalmazót.

## **Dátum és id**ő

Az AEE a GSM hálózatról állítja be a dátumot és a pontos időt.

Amikor a pénztárgép 10 napnál hosszabb ideig nem volt bekapcsolva és az AEE belső akkumulátora lemerült és a feltöltés után nincs elérhető GSM hálózat, akkor az AEE dátum/idő beállítását kéri.. Az AEE-be történt utolsó bejegyzésnél korábbi dátum bevitel estén a pénztárgép visszautasítja a műveletet. Amennyiben az aktuális dátumtól későbbi dátumot állít be, amikor nincs érvényes dátum/óra, azt az AEE nem tiltja meg! Figyeljen a dátum és idő beállításkor!

Érvénytelen dátum/idő beállítás esetén nem készíthető az előírásoknak megfelelő nyugta a pénztárgéppel! Az AEE a GSM hálózatról képes a dátum/idő helyes beállítására. Ekkor, a dátum/idő beállhat egy korábbi időpontra is. Hibás dátum/idő beállítással készített nyugták is eljutnak a NAV szerveréhez.

### **Dátum és Id**ő **beállítás**

Üsse be a pontos időt.

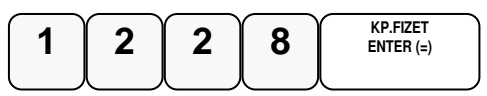

Üsse be az aktuális dátumot.

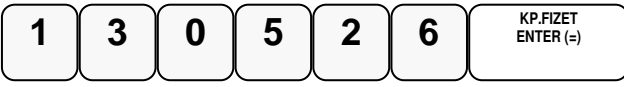

Elfogadásra kerül az idő-dátum állítás Ön által beütött értékei és a pénztárgép beáll üzemkész eladás módba. Amennyiben az AEE kap megfelelő órát és dátumot a beállítást figyelmen kívül hagyja. Ha beütés közben hibázik, használja a vissza nyilat törlésre!

## **Eladó bejelentkezés és kijelentkezés**

A pénztárgépet maximum 10 kezelő kezelheti. Jelentősége, hogy az eladó jelentésen az eladó forgalma külön-külön jelenik meg, valamint beállítható, hogy az eladó által végzett egyéb műveleteket is megjelenítse. Alapesetben az 1.Eladó aktív nincs jelszó, a többi eladó inaktív. A pénztárgép a nyomtatott jelentéseken, nyugtán, Eladó1-10-ig jelöli a pénztárosokat, de lehetőség van név programozására is. Beállítható még, hogy minden nyugta után kötelezően be kelljen jelentkeznie az eladónak vagy, hogy az eladónak van-e zárási és sztornózási jogosultsága. Lehetőség van az eladó automatikus kiléptetésére jelentéskészítés után, eladó kiléptetése X, vagy Z menü elhagyása után, ha a menüben marad és nem csinál semmit 30 másodpercig a pénztárgép akkor is kilépteti. Ezekhez kérje a szerviz segítségét!

### **Bejelentkezés eladó sorszámmal**

Üsse be az eladó kódot 1-től 10, majd nyomja meg az ELADÓ billentyűt. (Pl.: 1-es eladó bejelentkezése)

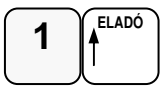

### **Kódolt bejelentkezés**

Lehetőség van kóddal (max. 15 alfanumerikus karakter) történő bejelentkezésre is. A bejelentkezéshez adja meg az eladó sorszámát majd nyomja meg az ELADÓ billentyűt.

Ezután adja meg a bejelentkezési kódot (A kódokat programoznia kell előtte).

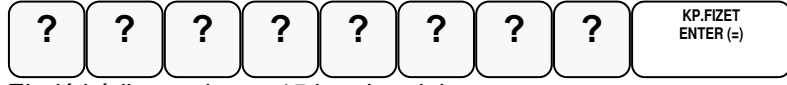

Eladó kódja maximum 15 karakter lehet.

### **Kijelentkezés**

Az aktuális eladó, mindkét esetben a 0 (nulla), majd az ELADÓ billentyű megnyomásával tud kijelentkezni.

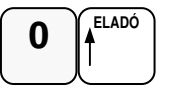

## **Napi nyitás**

A nap első bizonylatának a váltópénz beadásának kell lennie. Az NGM idevonatkozó rendelete értelmében minden pénztárgépen a nap megnyitásával egyidejűleg be kell ütni az aktuális váltópénz összegét, mert e nélkül a pénztárgép nem működhet. A váltópénz beütésével egyidejűleg a napnyitás is megtörténik. Figyelem: A Ft érték csak 0-ra, vagy 5-re végződhet!

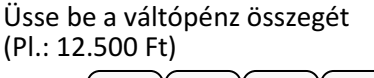

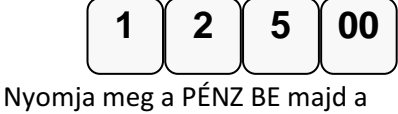

KP.FIZET billentyűt. **KP.FIZET ENTER (=) PÉNZ BE** 

Nyomtatásra kerül a pénz bevét értékkel együtt a pénztárnyitás is.

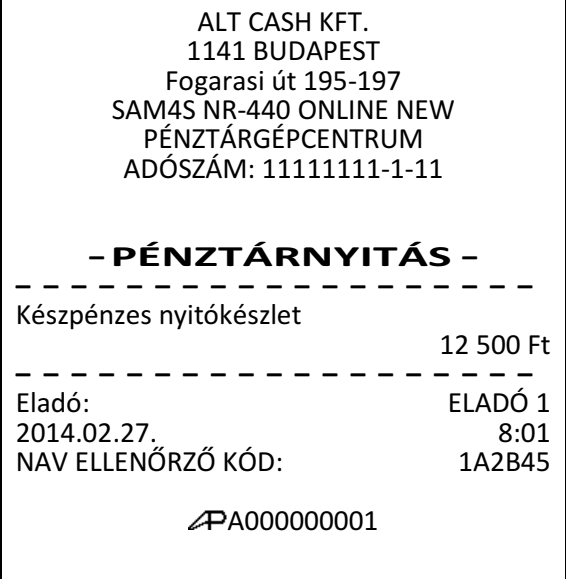

# **Árucikk értékesítése**

Minden értékesítés, mely az Ön NR-440 Online New pénztárgépén végrehajtásra kerül, nyitott-, vagy előre-programozott gyűjtőkkel, vagy árucikk adatbázis alapján történhet.

- 12 db Gyűjtő gomb található a billentyűzeten a nem adatbázis alapú (közvetlen) értékesítés esetén.
- Ez a legegyszerűbb értékesítési módszer. Csak a termék árát kell megadni, majd a kiválasztott gyűjtőt lenyomni. Ezután a tételsor ki lesz nyomtatva. Ezzel a módszerrel csak az eladások összértékét és darabszámát tudjuk nyilvántartani. Nem kapunk információt arról, hogy milyen termékeket adtunk el.
- Amikor az egyes termékekről pontos eladási adatokra van szükség (pl.: egy eladott árucikk mennyisége, összértéke), akkor egyedi árucikket rögzíthetünk a pénztárgép memóriájába. Ekkor az árucikk kód beütésével, majd a billentyűzeten elhelyezkedő ÁRUCIKK gomb megnyomásával tudunk árucikket értékesíteni, ez a művelet fordítva is elvégezhető ÁRUCIKK gomb megnyomás után adja meg az árucikk kódját. 3000 árucikk programozható a pénztárgépbe.
- Vonalkód olvasóval történő értékesítés. Ekkor az árucikk vonalkódját kell a pénztár-gépbe programozni. (pl.: a 13 jegyű EAN kódot). Ezután a vonalkód beolvasása kiváltja a termék eladását a pénztárgép érintése nélkül.

Tétel ismétlést az ÁRUCIKK billentyű újbóli lenyomásával történhet.

Beállításhoz, és a lehetőségekről kérje szervizpartnere segítségét!

A gyűjtőkbe értékesített termékek, illetve az eladott árucikkekről kinyomtathatók a forgalmi adatok.

A forgalmi adatok nyomtatását lásd az "X" és "Z" jelentések részben.

### **Nyitott Gy**ű**jt**ő**s eladás**

A pénztárgép használata a nyitott gyűjtővel a legegyszerűbb. Az ilyen módon történő tétel eladás és nyugta készítés a legismertebb pénztárgép felhasználási mód.

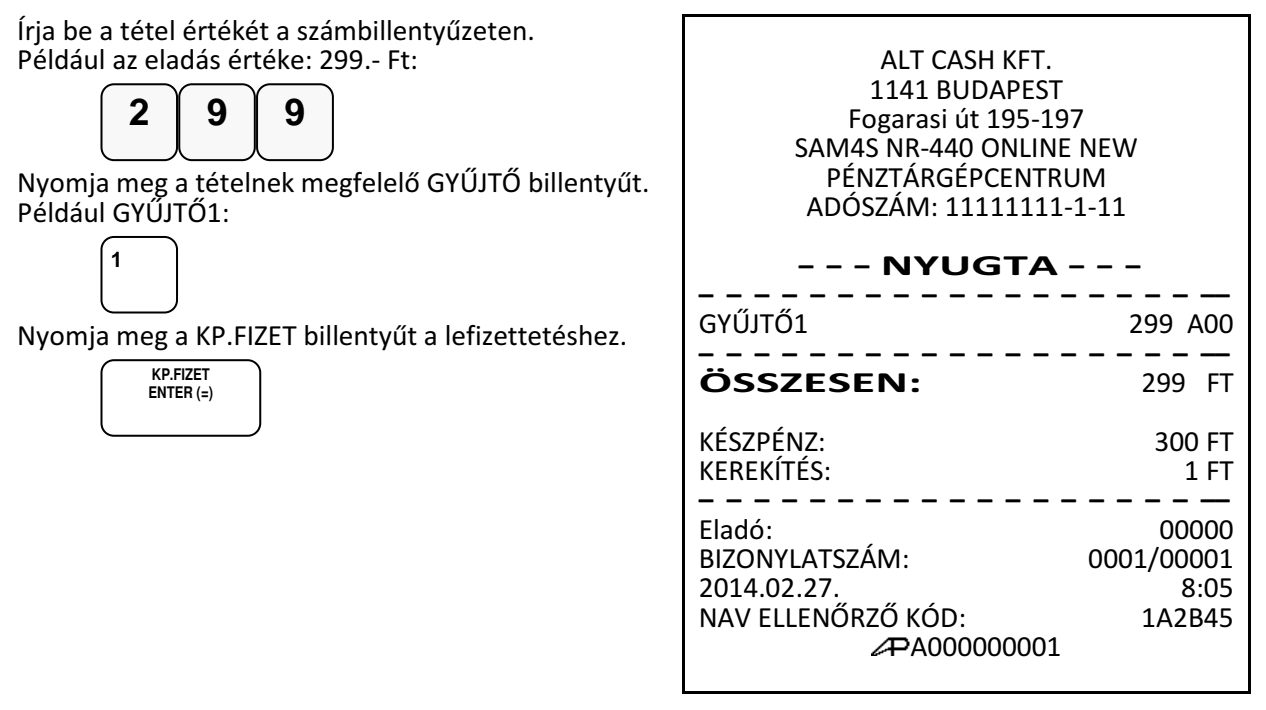

### **El**ő**re programozott gy**ű**jt**ő**(k)**

Az előre programozott GYŰJTŐ billentyűkkel a beállított áron értékesítheti a termékeket. Így a hibás ár bevitele kizárható. Beállításhoz, és a további lehetőségekről kérje szervizpartnere segítségét, vagy tanulmányozza a programozási részt!

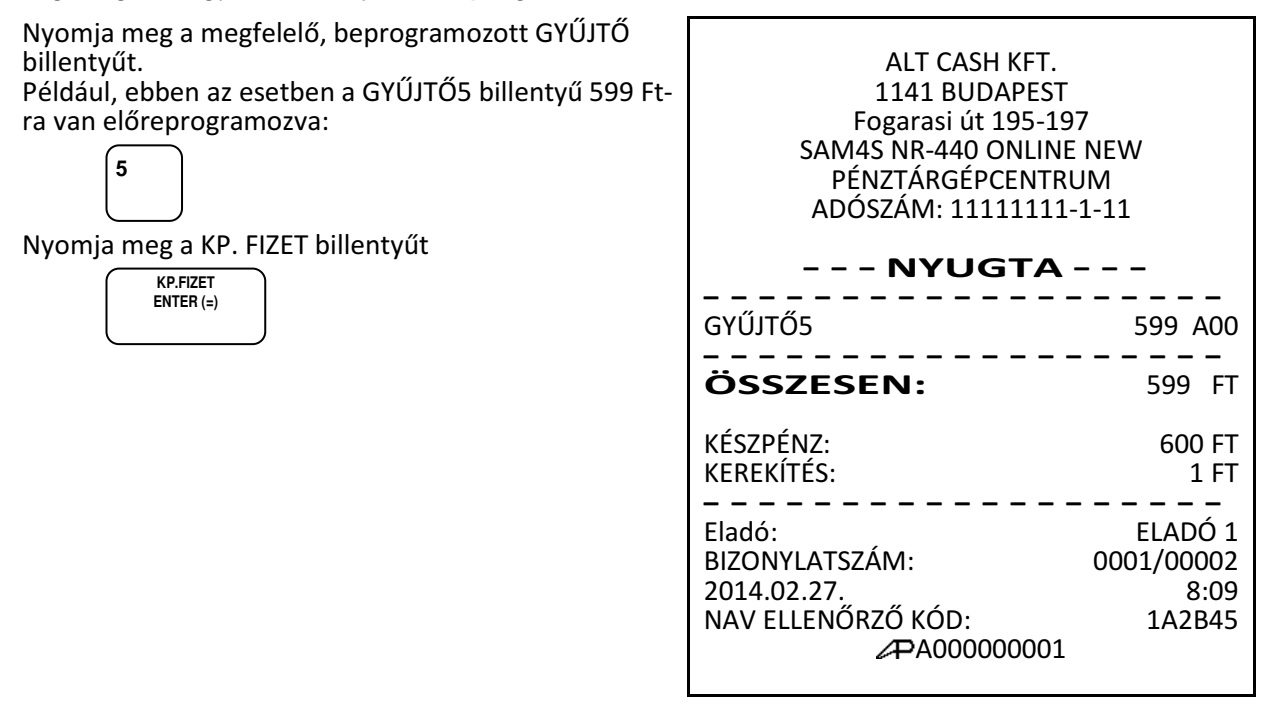

### **Tételismétlés**

Nyitott, vagy előprogramozott GYŰJTŐ billentyűvel az utolsó tétel eladása megismételhető. Ehhez a GYŰJTŐ gombot egymás után annyiszor kell lenyomnia, ahány tételt kíván eladni.. Árucikk alapú értékesítés esetén (pl. árucikk kódos, vonalkódos), az árucikk billentyű többszöri lenyomásával ismételhető az utolsó tétel eladás. A kijelzőn ilyenkor megjelenik a tételismétlések darabszáma.

ALT CASH KFT. 1141 BUDAPEST Fogarasi út 195-197 SAM4S NR-440 ONLINE NEW PÉNZTÁRGÉPCENTRUM ADÓSZÁM: 11111111-1-11 - - - NYUGTA - - - – – – – – – – – – – – – – – – – – – – GYŰJTŐ1 299 A00 GYŰJTŐ1 299 A00 – – – – – – – – – – – – – – – – – – – ÖSSZESEN: 598 FT KÉSZPÉNZ: 600 FT KEREKÍTÉS: – – – – – – – – – – – – – – – – – – – Eladó: ELADÓ 1<br>BIZONYLATSZÁM: 0001/00003 BIZONYLATSZÁM: 2014.02.27. 8:10 NAV ELLENŐRZŐ KÓD: 1A2B45 A000000001 Tételismétlés nyitott gyűjtővel: Adja meg az árucikk értékét Nyomja meg a GYŰJTŐ1 billentyűt: Azonos áron történő, megismételt értékesítéséhez nyomja meg még egyszer a GYŰJTŐ1 billentyűt: Nyugta lezárásához nyomja meg a KP.FIZET billentyűt. Tételismétlés előre programozott áras gyűjtővel: Nyomja meg a GYŰJTŐ1 billentyűt: Azonos áron történő, megismételt értékesítéséhez nyomja meg még egyszer a  $\overline{\mathbf{1}}$ **KP.FIZET ENTER (=) 1 1 2** 9 9

GYŰJTŐ1 billentyűt:

 **1** 

Nyugta lezárásához nyomja meg a KP.FIZET billentyűt:

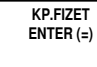

Az így keletkezett nyugta tartalma, megegyezik a nyitott gyűjtős tételismétléskor készülővel.

### **Eladás szorzással**

Amikor több darabot is értékesítünk ugyanazon termékből a SZORZÁS billentyű használatával adható meg a kívánt mennyiség. Először vigyük be az értékesítendő mennyiséget (0.001-től 999,999-ig), majd nyomjuk meg a SZORZÁS billentyűt. Súly alapján történő értékesítés esetén lehetőség van töredék mennyiség bevitelére is ugyancsak a SZORZÁS billentyű használatával. Ez a mód egyaránt használható nyitott- és előre programozott ÁRUCIKK esetében is.

### **Egész mennyiség értékesítése**

Üsse be a tétel darabszámát és nyomja meg a SZORZÁS billentyűt. Például, 4 darab termék értékesítése esetén, üsse le a 4-es billentyűt, majd nyomja meg a SZORZÁS billentyűt:

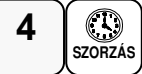

Adja meg az árucikk egységárát (ha nyitott gyűjtőbe szeretne értékesíteni). Például legyen az tétel egységára 199 Ft:

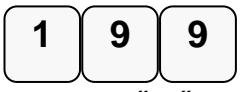

Nyomja meg a GYŰJTŐ1 billentyűt:

 **1** 

Nyomja meg a KP.FIZET billentyűt a lefizettetéshez.

### **Törtrészes mennyiség értékesítése**

Üsse be a mennyiséget a tizedespont használatával, majd nyomja meg a SZORZÁS billentyűt az alábbi példa szerint, ahol a mennyiség 3.75 kg:

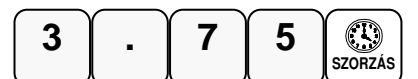

Vigye be az egységárat a numerikus billentyűzet használatával

(Pl.: egységár: 99 Ft / kg):

 **1** 

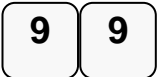

Nyomja meg a kiválasztott GYŰJTŐ billentyűt: (Pl.: Gyűjtő1)

Nyomja meg a KP.FIZET billentyűt a lefizettetéshez.

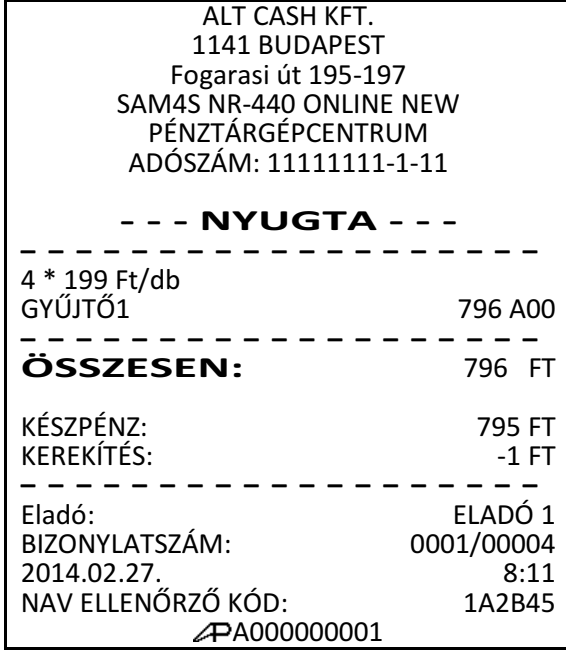

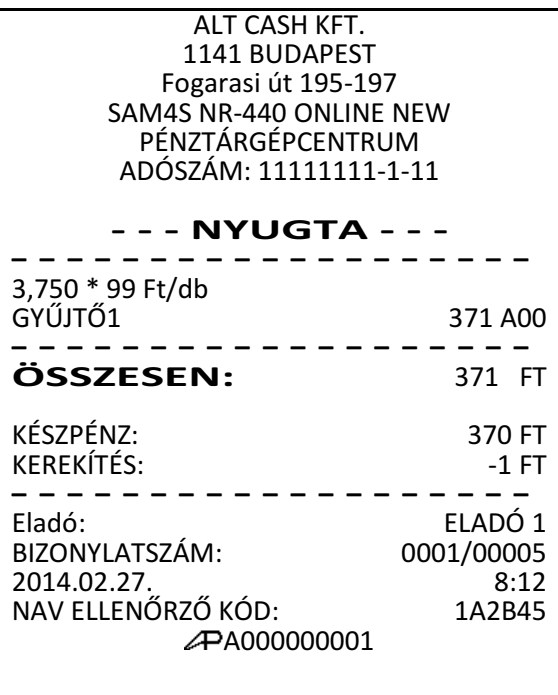

### **Egytételes értékesítés**

Az egytételes értékesítés esetén az árucikk értékesítése után a nyugta lezárása automatikusan megtörténik készpénzes fizetéssel. Ez a működés egy előreprogramozott termék (pl. belépőjegy, fagyi stb.) gyors értékesítésére használható. Ehhez egy GYŰJTŐ gomb lenyomás, vagy árucikk kód beütés, majd az ÁRUCIKK gomb megnyomás elegendő, a bizonylat lezárásához a KP.FIZET gombot nem kell lenyomni. A nyugta kinyomtatása után a kassza kinyílik. Beállításhoz, és a lehetőségekről kérje szervizpartnere segítségét, illetve tanulmányozza a programozási részt!

Ez a funkció csak akkor működik, ha a GYŰJTŐ, vagy ÁRUCIKK programozáskor beállította az egytételes működést!

Nyomja meg az előre beállított gyűjtő billentyűt (vagy adja meg az árat és nyomja meg az egytételes eladásra beállított nyitott gyűjtő billentyűt). Példa: nyomja meg GYŰJTŐ6 billentyűt:

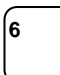

A nyugta teljes körűen kinyomtatásra kerül, készpénzes fizetéssel lezárva.

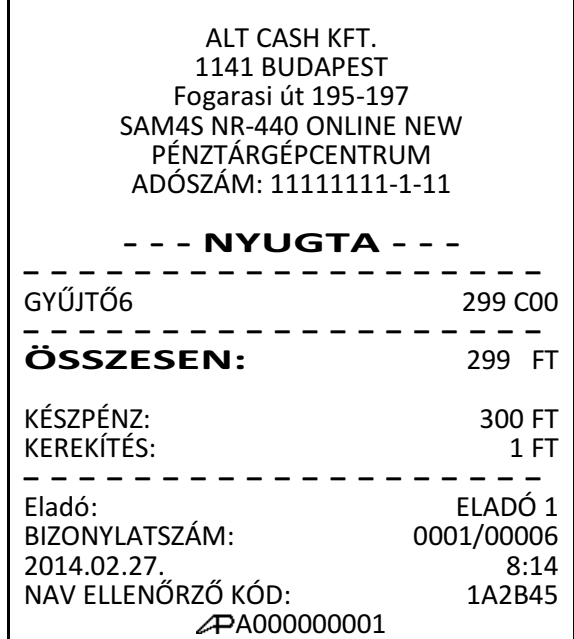

### **Nyitott áras árucikk értékesítése**

A nyitott áras árucikk eladás hasonló a gyűjtős eladáshoz, de ekkor az áru kódját kell megadni, majd az árucikk gombot le kell nyomni. Nyitott áras árucikket akkor célszerű használni, amikor a termék ára gyakran változik, vagy ha az ár a programozáskor még nem ismert. Beállításhoz, és a lehetőségekről kérje szervizpartnere segítségét, vagy tanulmányozza a programozási részt!

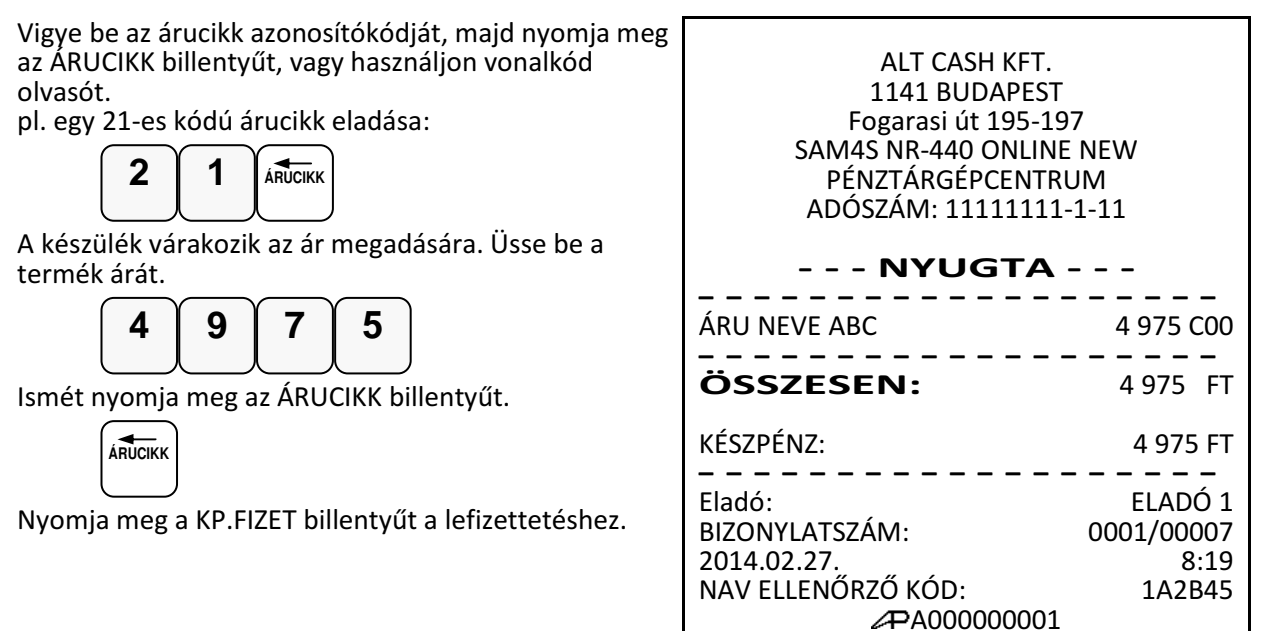

### **El**ő**programozott áras árucikk értékesítése**

Ez a funkció akkor működik, ha az árucikk árát és státuszát előre beprogramozta. A beállításhoz kérje szervizpartnere segítségét, vagy tanulmányozza a programozási részt!

Adja meg az árucikk azonosítószámát és nyomja meg az ÁRUCIKK billentyűt, vagy használjon vonalkód olvasót:

(az árucikk programozott ára: 350 Ft)

**1 2 ÁRUCIKK**

Lehetőség van az előreprogramozott ártól eltérni. Ekkor az árucikket 1 db-os szorzóval kell értékesíteni. Ez a működés az árucikk státusz programozásánál engedélyezhető, vagy tiltható.

Üsse be a szorzót (1), a SZORZÁS billentyűt, majd az árucikk azonosítóját:

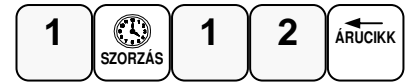

A készülék várakozik az ár megadásra:

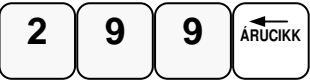

Nyomja meg a KP.FIZET billentyűt a lefizettetéshez.

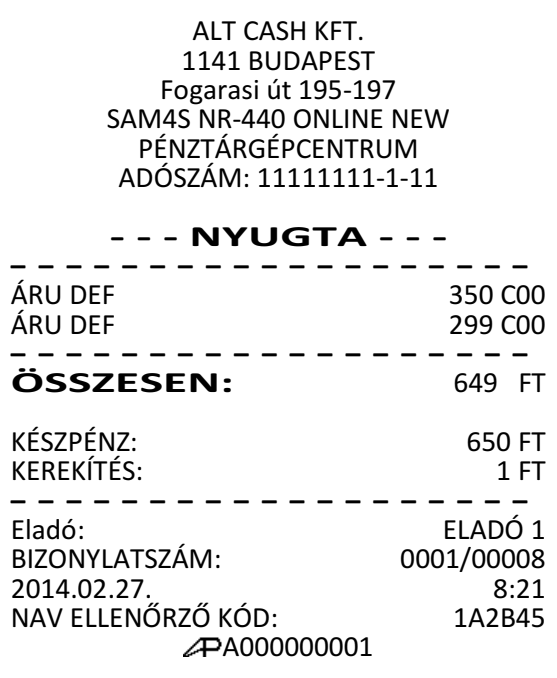

### **Több darab, azonos árucikk értékesítése szorzással.**

Amikor egyszerre több darabot értékesít, a SZORZÁS billentyűvel megadható mennyiség (darabszám, vagy a súly). Először üsse be a mennyiséget (0,001-től 999,999-ig), majd nyomja meg a SZORZÁS billentyűt. A szorzás használható nyitott áras és előre programozott áras árucikkek esetében is.

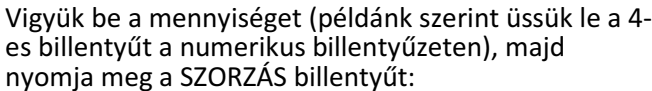

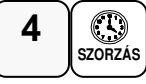

Adja meg a ÁRUCIKK azonosítószámát és nyomja meg az ÁRUCIKK billentyűt, vagy használjon vonalkód olvasót.

(A példa szerinti előre programozott ár 128 Ft.)

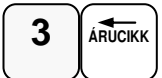

Nyomja meg a KP.FIZET billentyűt a lefizettetéshez.

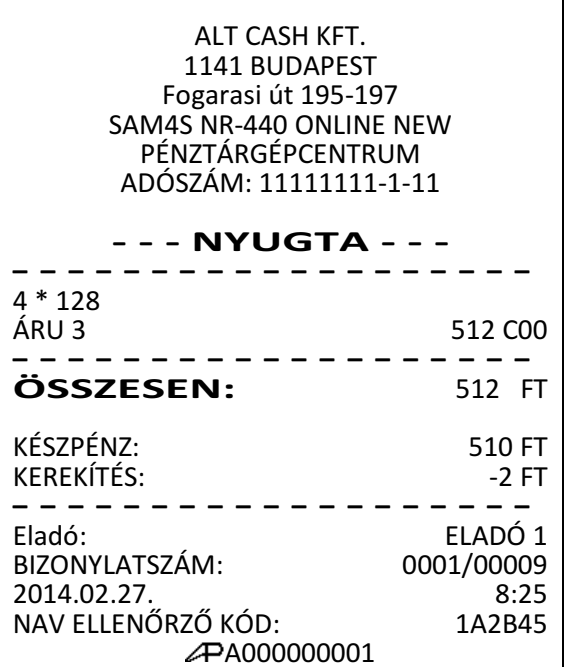

### **Törtrészes árucikk értékesítése**

Ha súly (vagy más mértékegység, pl.: centiméter, deciliter, stb.) szerint értékesít egy terméket, akkor a töredékmennyiség bevitelével és a SZORZÁS billentyű használatával teheti ezt meg.

Először adja meg a numerikus billentyűk használatával (a tizedespontot is beleértve) a mennyiséget, majd nyomja meg a SZORZÁS billentyűt. Példa: 3.75 kg termék értékesítése:

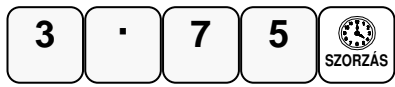

Adja meg a ÁRUCIKK azonosítószámát és nyomja meg az ÁRUCIKK billentyűt, vagy használjon vonalkód olvasót. (A példa szerinti előre programozott ár 128 Ft.)

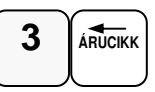

Nyomja meg a KP.FIZET billentyűt a lefizettetéshez.

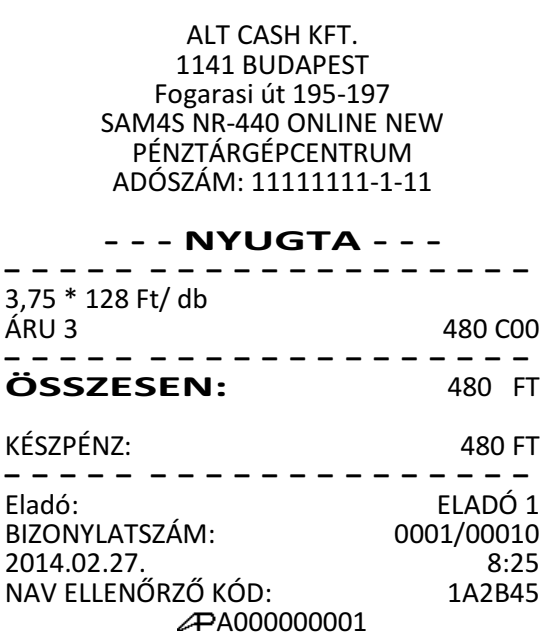

### **Bizonylaton belüli göngyöleg kezelés**

Lehetőség van tételek értékesítése közben a göngyöleg értékével csökkenteni a nyugta végösszegét, göngyöleg billentyű használatával.

Értékesítse a tételeket, ezután nyomja meg a göngyöleg billentyűt(nem alap beállítás) és adja meg a göngyöleg tételeket. Majd zárja le a bizonylatot. Példa:

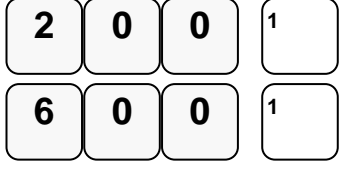

Adja meg a göngyöleg tételeit.

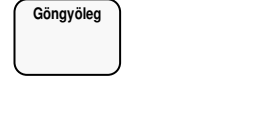

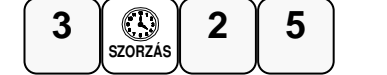

Nyomja meg a KP.FIZET billentyűt a lefizettetéshez.

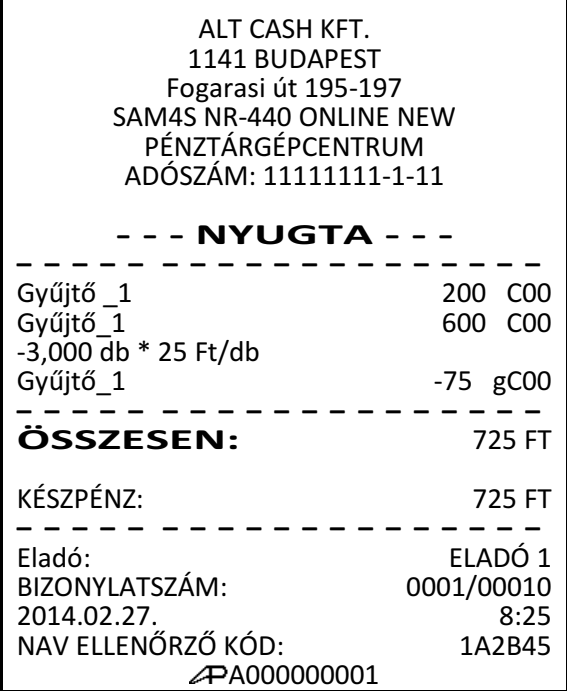

A göngyöleg tételek törölhetők a "Göngyöleg sztornó" funkcióval, a beütött göngyölegtétel után a GÖNGYÖLEG-SZTORNÓ billentyű kombináció használatával.

A GÖNGYÖLEG billentyű programozásához kérje szerviz segítségét.

### **Eladás a pénztárgéphez csatlakoztatott mérleggel**

A MÉRLEG funkciógomb lenyomása után, a kijelzőn megjelenik a mért súly. Az ár megadása után, nyomja le azt a GYŰJTŐ billentyűt, amely a megmért termékhez tartozik. Árucikk alapú értékesítés esetén, vonalkód olvasóval, vagy az árucikk kóddal is eladható a megmért termék. A mérleggel történő eladás kötelezővé tehető a gyűjtő, vagy árucikk státusz programozásánál.

A mérleg használathoz a soros port megfelelő beállítása szükséges. Kérje szervizpartnere segítségét, vagy tanulmányozza az ide vonatkozó (gyűjtő-, vagy árucikk státusz) programozási részt

Helyezze a terméket a mérlegre. Nyomja le a MÉRLEG billentyűt. A súly megjelenik a kijelzőn (pl.: 0,250x). Nyitott gyűjtő használata esetén, adja meg a termék egységárát a számbillentyűzet használatával. A példában 300 Ft-ot: Nyomja meg a termékhez tartozó GYŰJTŐ billentyűt (pl.: GYŰJTŐ1): Nyomja meg a KP.FIZET billentyűt a lefizettetéshez. ALT CASH KFT. 1141 BUDAPEST Fogarasi út 195-197 SAM4S NR-440 ONLINE NEW PÉNZTÁRGÉPCENTRUM ADÓSZÁM: 11111111-1-11 - - - NYUGTA - - - – – – – – – – – – – – – – – – – – – – 0,250kg \*300 GYŰJTŐ1 75 C00 – – – – – – – – – – – – – – – – – – – ÖSSZESEN: 75 FT KÉSZPÉNZ: 75 FT – – – – – – – – – – – – – – – – – – – Eladó: ELADÓ 1<br>BIZONYLATSZÁM: 0001/00011 BIZONYLATSZÁM: 2014.02.27. 8:25 NAV ELLENŐRZŐ KÓD: 1A2B45  $\overline{1}$ **3 0 0 MÉRLEG (÷)** 

A000000001

Alt Cash Kft. 1141 Bp., Fogarasi út 195-197 Tel.: +36-1 599-9161 www.penztargepcentrum.hu. 31.

### **Súlymérték kézi bevitele**

A termék súlyát kézzel is meg lehet adni abban az esetben, ha a mérleg billentyű programozása szerint ez megengedett. Töredék érték bevitelekor használja a számbillentyűzet tizedespont billentyűjét.

A beállításhoz és a lehetőségekről kérje szervizpartnere segítségét vagy tanulmányozza az ide vonatkozó (gyűjtő-, vagy árucikk státusz) programozási részt!

Helyezze a terméket a mérlegre. Adja meg a termék súlyát. A példa szerint 1,5 kg. A tizedes jegyek előtt tizedespontot is használni kell! Utána, nyomja meg a MÉRLEG billentyűt: **MÉRLEG 1 5 (÷)** 

Nyitott gyűjtő használata esetén, adja meg a termék egységárát a számbillentyűzet használatával. A példában 300 Ft-ot:

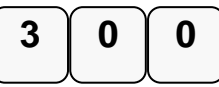

Nyomja meg a GYŰJTŐ billentyűt, vagy adja meg az árucikk kódját és nyomja le az ÁRUCIKK billentyűt, vagy használja a vonalkód olvasót.(pl.: GYŰJTŐ1)

 **1** 

Nyomja meg a KP.FIZET billentyűt a lefizettetéshez..

ALT CASH KFT. 1141 BUDAPEST Fogarasi út 195-197 SAM4S NR-440 ONLINE NEW PÉNZTÁRGÉPCENTRUM ADÓSZÁM: 11111111-1-11 - - - NYUGTA - - - – – – – – – – – – – – – – – – – – – – 1,50 kg \* 300 GYŰJTŐ1 450 C00 – – – – – – – – – – – – – – – – – – – ÖSSZESEN: 450 FT KÉSZPÉNZ: 450 FT – – – – – – – – – – – – – – – – – – – Eladó: ELADÓ 1 BIZONYLATSZÁM: 0001/00012 2014.02.27. 8:25 NAV ELLENŐRZŐ KÓD: 1A2B45 A000000001

# **A Százalék billenty**ű**k m**ű**ködése**

A "%1" és "%2" gombok az alapértelmezés szerinti billentyűkiosztáson megtalálhatóak. Minden % billentyű felprogramozható felár, vagy engedmény számítására, az értékesítés összegére (részösszeg), vagy a tétel árára vonatkoztatva. Az alaphelyzeti beállításban nyitott működére és tétel/részösszeg engedmény, illetve felár számítására van beállítva. Lehetőség van %-ban, vagy összegben megadott engedmény, vagy felár használatára is. Az értékek előreprogramozhatók (a %, vagy az összeg). Az alábbiakban a lehetséges beállításokból láthat néhány példát. A százalék billentyűket Ön is programozhatja programozás üzemmódban a "BILLENTYŰ PRG." Menüpontban. A beállításhoz, kérje szervizpartnere segítségét, illetve tanulmányozza a programozási részt!

#### Figyelem:

Engedmény, illetve felárszámítás után, a korábbi tételt nem lehet sztornózni. Hiba esetén a nyugta megszakítására van lehetőség!

### **El**ő**reprogramozott %-os engedmény tételre**

Az alábbi példában a %2 gomb 10 %-os,engedmény számolásra lett programozva. Adja el az árucikket. Nyomja meg a %2 billentyűt:

$$
\begin{array}{c}\n\% 2 \\
(-)\n\end{array}
$$

Az engedmény automatikusan levonásra kerül a tételből.

A KP.FIZET billentyűvel lezárhatja a nyugtát, vagy folytathatja egy újabb árucikk beütésével.

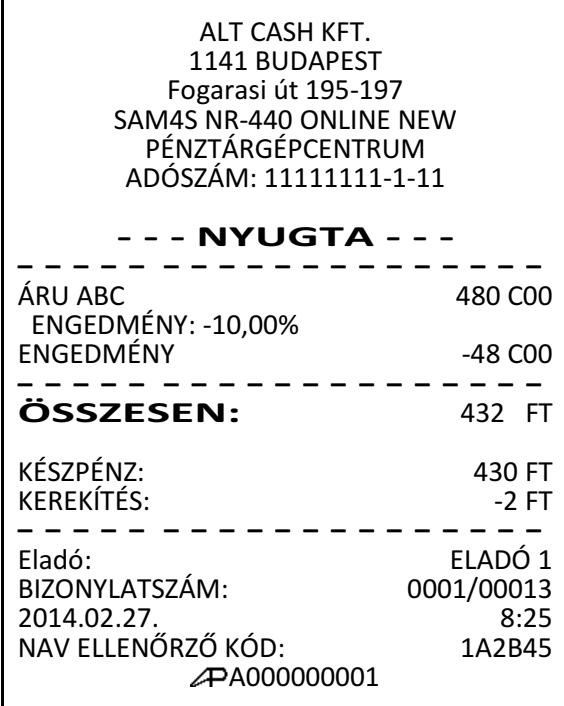

### **Megadott %-os engedmény tételre**

Szükség esetén Ön 2 egész és 2 tizedes jegy hosszúságú % arányt tud bevinni a pénztárgépbe (a példában a %2 gombra).

Adja el az árucikket. Adja meg a százalékos értéket. Tizedes jegyek bevitele esetén használja a tizedespont billentyűt. Például 1/3-os árcsökkentés bevitele:

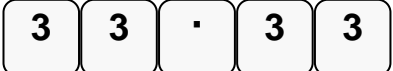

Nyomja meg %2 billentyűt.

**% 2 (-)** 

Az engedmény értéke automatikusan levonásra kerül. A KP.FIZET billentyűvel lezárhatja a nyugtát, vagy folytathatja egy újabb árucikk beütésével.

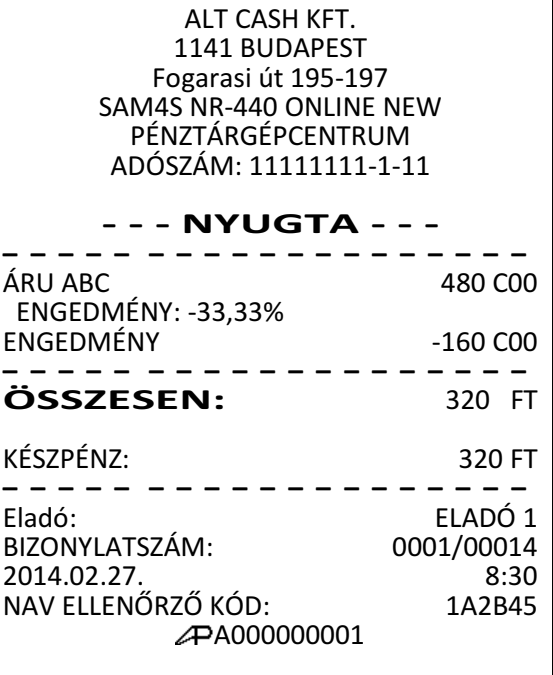

### **Értékesítés összegén alapuló %-os felár**

Az értékesítés összegére számítandó felár használatát programozni kell a használandó % gombra.

A % mértéke lehet előprogramozott, vagy nyitott (manuális bevitelt igénylő) érték. Alábbi példánkban nyitott, 15% mértékű felárat alkalmaztunk

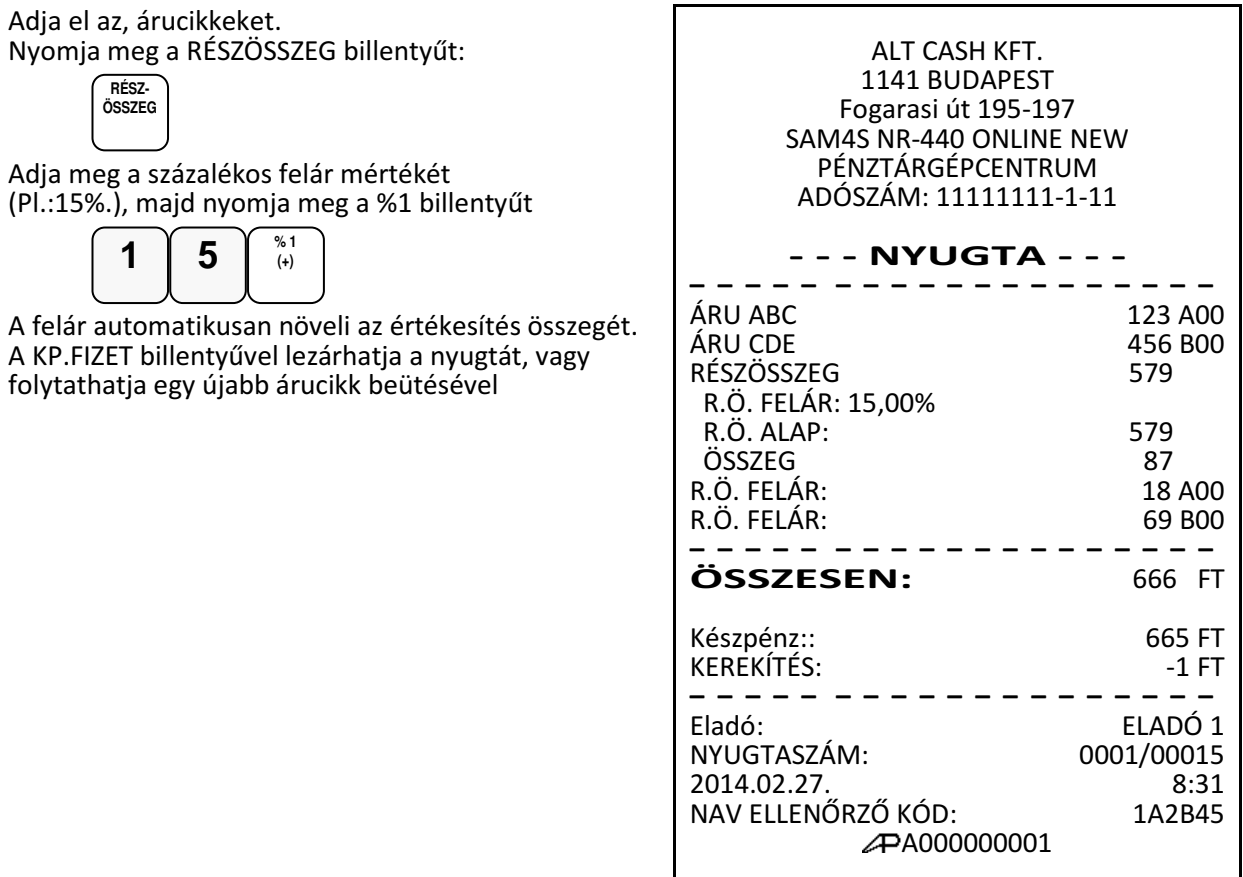

34. Alt Cash Kft. 1141 Bp., Fogarasi út 195-197. Tel.: +36-1 599-9161 www.penztargepcentrum.hu

# **Árszint billenty**ű

Az árszint funkció használata esetén ugyanazon ÁRUCIKK, vagy GYŰJTŐ max. 3 féle különböző, előreprogramozott áron értékesíthető. (például a normál 1-es ár helyett másik 2 féle áron értékesíti ugyan azt a terméket / szolgáltatást műszaktól-, napszaktól-, szezontól függően). Az árszint billentyűkkel lehet átváltani az árszintek között.

Az árszint billentyűket az alábbi működésre lehet programoztatni:

- Váltás árucikkenként, például három egyforma termék vásárlásakor a harmadik ára kedvezőbb. A tétel eladás után visszaáll az 1-es árszint.
- Váltás a nyugta lezárásáig, például törzsvevő kiszolgálása esetén. A nyugta lezárása után visszaáll az 1-es árszint.
- Tartás, vagyis a kiválasztott árszint szerinti értékesítés történik. Az árszintek közötti váltás az ÁRSZINT billentyűkkel lehetséges. Például 20:00 és 6:00 óra között emelt árat használhatunk.

Ha Ön a pénztárgép árszint lehetőségének használata mellet dönt, akkor a szerviz segítségével létre kell hozni a billentyűzeten egy árszint billentyűt.

### **Árszint váltás**

Az alábbi példában az árszint billentyű működése az alapértelmezett "váltás árucikkenként". Adja meg az előprogramozott árucikk azonosítószámát és nyomja meg az ÁRUCIKK billentyűt. Legyen ez az 1-es kódszámú áru, amely 1100 Ft-os egységáru termékre lett programozva, az 1-es árszint szerint.

$$
\boxed{\textbf{1}}\text{ARUCIKK}
$$

Nyomja meg az ÁRSZINT 2 billentyűt.

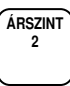

Adja meg ismét az egyes árucikk kódot, majd nyomja meg az ÁRUCIKK billentyűt. Példánk szerint az 1-es kódú áru 2. árszint szerinti egységára1000 Ft. A művelet után visszaáll az 1-es árszint.

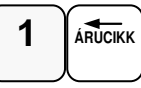

A KP.FIZET billentyűvel lezárhatja a nyugtát, vagy folytathatja egy újabb árucikk beütésével.

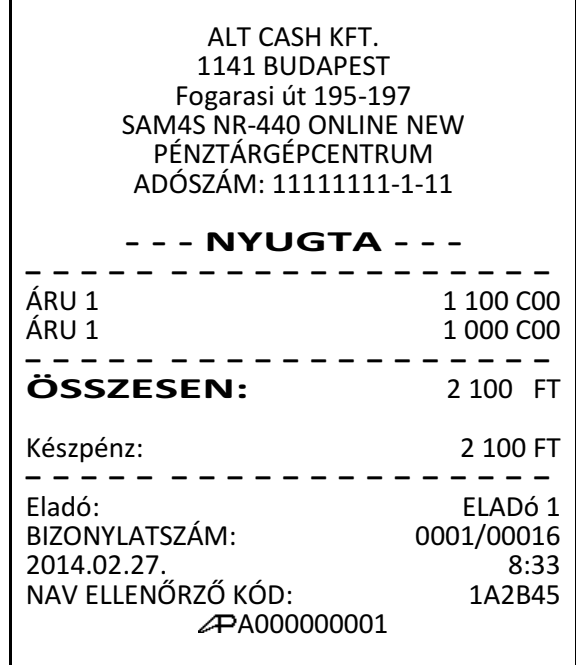

Az árszint váltásfunkció alkalmazható GYŰJTŐ használat esetén is, ekkor az árszint billentyű lenyomása után a megfelelő GYŰJTŐ billentyűt kell lenyomni.

Figyelem:

Az árszintváltás csak abban az esetben működik, ha a szerviz megfelelően beprogramozta!
# **Azonnali sztornó és sztornó használata**

#### **Azonnali sztornó (Utolsó értékesített árucikk sztornója)**

A funkció nyitott nyugta esetén a RÉSZÖSSZEG gomb megnyomását megelőzően az utoljára eladott árucikket sztornózza az eladásból. Ha már a RÉSZÖSSZEG billentyűt lenyomta, akkor a SZTORNÓ gomb megnyomása után sztornózható az utolsó tétel. Adjon el árucikkeket.

Ha az utolsó tétel bevitele után kiderül, hogy elütés történt, vagy a Vevő más cikket választ a bevitt helyett, akkor nyomja meg az AZONNALISZTORNÓ billentyűt, melynek hatására az utoljára rögzített tételsor (árucikk) automatikusan sztornózásra (törlésre) kerül.

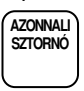

A KP.FIZET billentyűvel lezárhatja a nyugtát, vagy folytathatja egy újabb árucikk beütésével

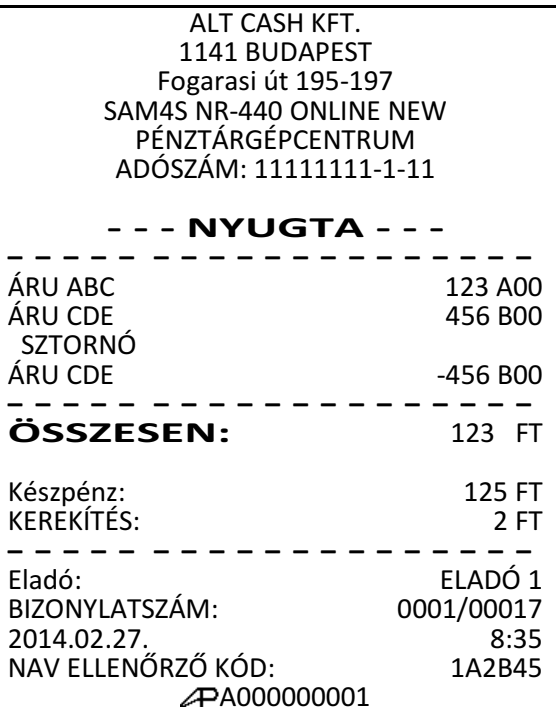

#### **Sztornó (tétel törlése nyugtából)**

A nyugtán belül értékesített termék törlését biztosítja. A sztornó billentyű beállítható, hogy csak az előre feljogosított eladók tudnak sztornózni.

#### Adja el az árucikkeket

A nyugtában rögzített áru sztornójához nyomja meg a SZTORNÓ billentyűt.

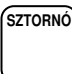

Gyűjtőből történő sztornó esetén adja meg a termék árát, majd nyomja meg azt a GYŰJTŐ billentyűt, ahonnan sztornózni kell az értéket. pl.: GYŰJTŐ1

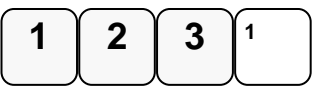

Gyorskódos árucikk sztornó esetén, a sztornózandó árucikk kódját kell beírni, majd lenyomni az ÁRUCIKK gombot. Pl.:

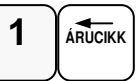

Vonalkódos áru esetén olvassa be a termék kódot. A sztornó megtörténik.

A KP.FIZET billentyűvel lezárhatja a nyugtát, vagy folytathatja az eladást.

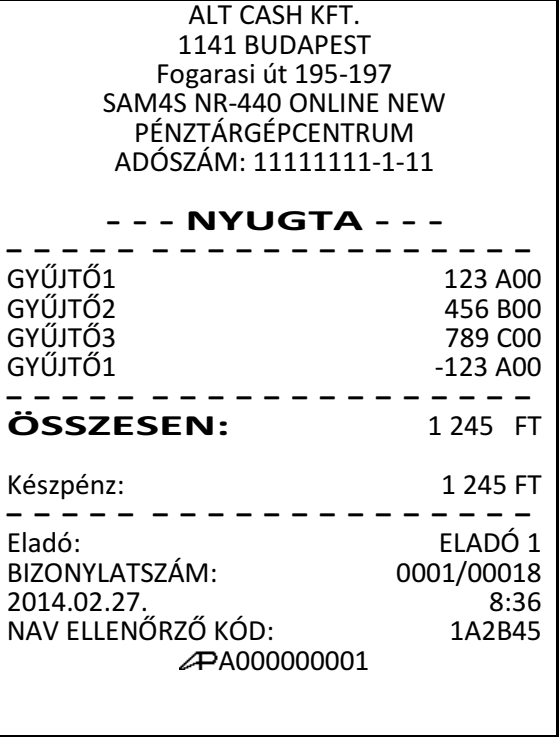

# **Értékesítés összegének képzése**

Az NR-440 típusú pénztárgép tizenegyféle fizetési mód kezelésére nyújt lehetőséget az értékesítési bevétel csoportosításának céljára. Ezek közül a készpénzes (KP.FIZET), a valutás (€/FT),az utalványos (CSEKK) és a bankkártyás (HITEL1-HITEL4) fizetési módok kezelésére az alapértelmezett billentyűkiosztáson megtalálhatóak a funkciókhoz rendelt kezelőgombok. Beállításhoz, illetve a használat lehetőségeiről kérje szervizpartnere segítségét!

#### **Az eladás részösszege**

A részösszeg billentyűvel megtekinthető az aktuális nyugta összege. A részösszeg billentyű használata előnyös, mert csökkenti a hibás nyugták számát. A nyugta lezárása előtt lehetőség van egy vagy több tétel törlésére, vagy a nyugta megszakításra. A lezárás után javításra már nincs lehetőség. A részösszeg billentyű használata kötelezővé tehető, így elkerülhető a nyugta véletlen lezárása.

Adja el a termékeket. Nyomja meg RÉSZÖSSZEG billentyűt.

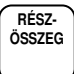

Az értékesítés eddig rögzített termékeinek összértéke nyomtatásra kerül a nyugtán és megjelenik a pénztáros és a vevőoldali kijelzőn.

#### **Készpénzes fizetés**

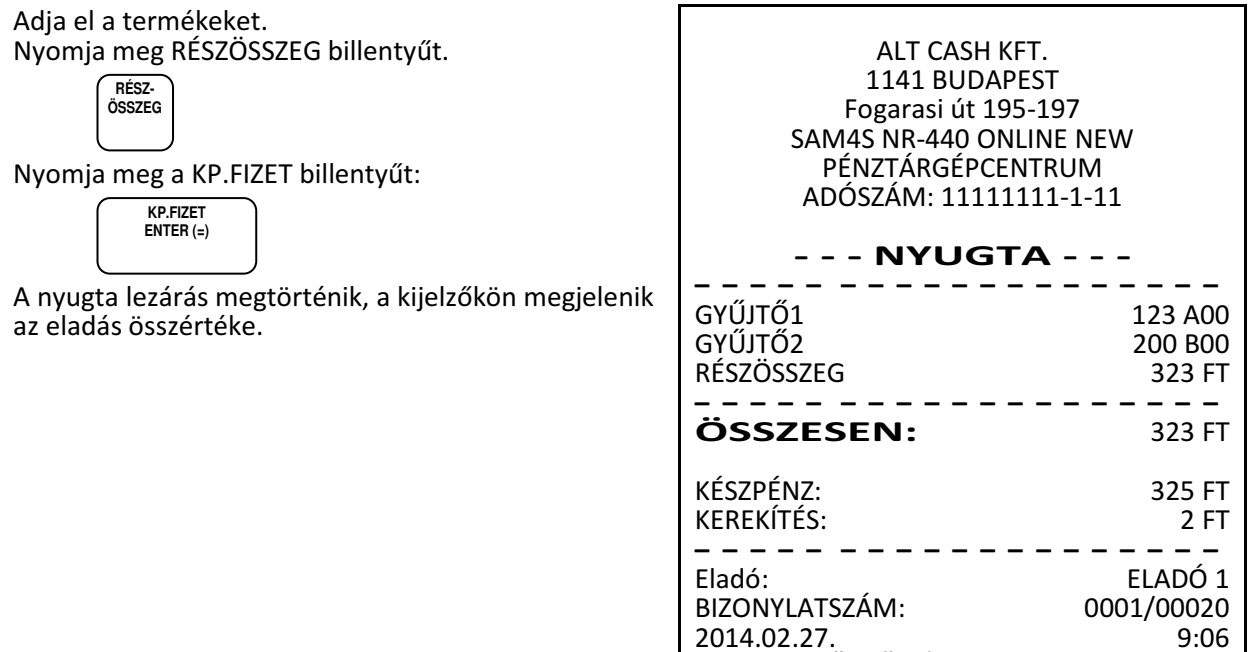

NAV ELLENŐRZŐ KÓD: 1A2B45 A000000001

#### **Készpénzes fizetés visszajáró összeg számításával**

Adja el a termékeket, majd nyomja meg a RÉSZÖSSZEG billentyűt.

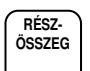

Vigye be a Vevő által átadott összeget. A példában 2000 Ft-ot.

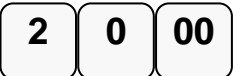

Nyomja meg a KÉSZPÉNZ/FIZET billentyűt:

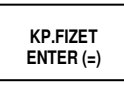

A kijelzőkön megjelenik a visszajáró összeg. Amennyiben az átvett összeg kevesebb, mint a fizetendő, akkor a maradék fizetendő összeg jelenik meg a kijelzőkön a RÉSZÖSSZEG szöveg mellett.

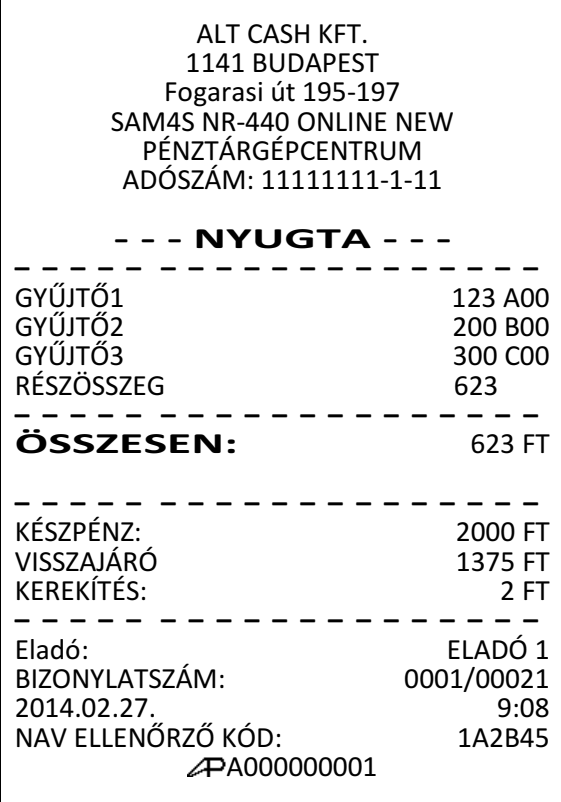

#### **Utalvánnyal fizetés**

Utalvánnyal történő fizetés esetén, a pénztárgép nem kerekít.

Adjon el árucikkeket.

Az értékesítés összesítéséhez nyomja meg a CSEKK billentyűt:

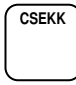

A kijelzőn megjelenik az értékesítés összege. Figyelem:

Az utalvánnyal fizetés esetén a magyarországi gyakorlatnak megfelelően, a kapott összeg nem lehet nagyobb, mint a fizetendő. A csekkfizetésnél nincs visszajáró számítás! Túlfizetés esetén a "Érték túl nagy" hibaüzenet jelenik meg az eladó kijelzőn.

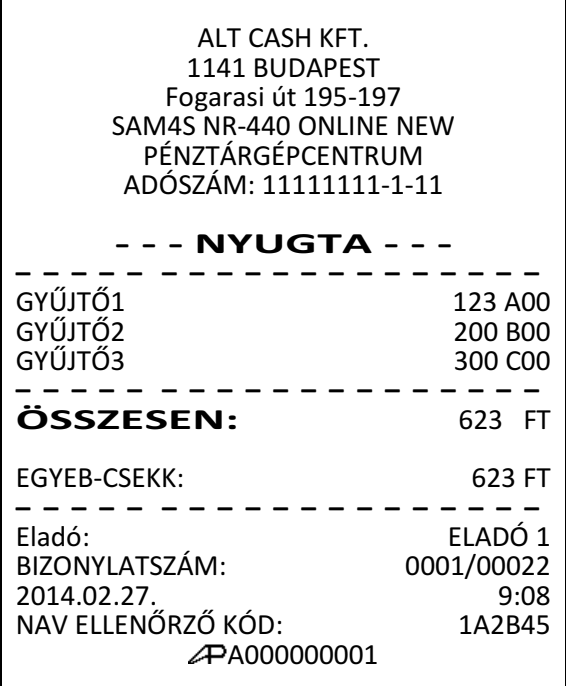

#### **Terheléses (bankkártyás, hitelkártyás) fizetés**

A hitelkártyás, bankkártyás fizetések kezelésére a HITEL (1-8) billentyűk használhatóak. Nyolc billentyűt lehet definiálni a billentyűzetre (pl. a kártyatípus azonosítása céljára, HITEL 2: VISA kártyák, HITEL 3: Mastercard, stb.). Az alapbeállítás szerinti billentyűzeten négy hitel gomb került elhelyezésre. Ha többet szeretne, kérje szervizese segítségét.

Bankkártyával történő fizetés esetén, a pénztárgép nem kerekít. Végezzen árucikk eladást. Nyomja meg a billentyűzeten elhelyezett HITEL billentyűt:

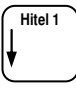

Figyelem:

Bankkártyás, hitelkártyás fizetés esetén, a jelenlegi magyar szabályzások szerint túlfizetés nem engedélyezett. A pénztárgép a pontos összeg fizettetését várja el! Túlfizetés esetén, a "Érték túl nagy" hibaüzenet jelenik meg az eldó kijelzőn.

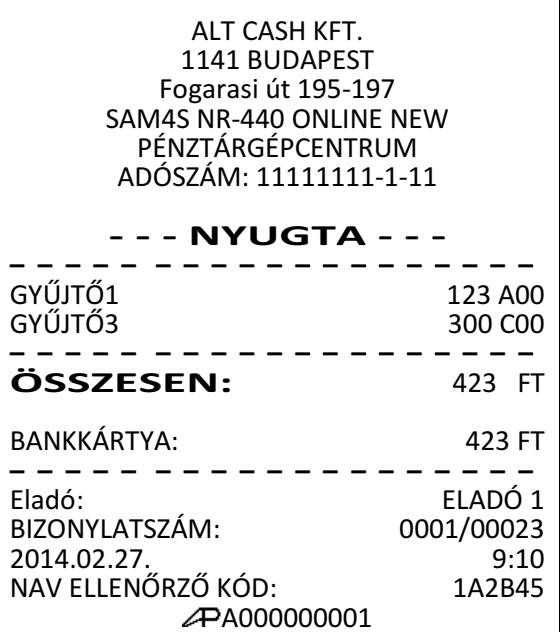

#### **Többféle fizet**ő**eszköz elfogadása (vegyes fizetés)**

Egy vásárlás többféle fizetőeszközzel befejezhető, ha a vevő a nyugta végösszegét több különböző fizetőeszközzel kívánja kifizetni. Például, egy 2000 Ft összértékű eladás 1000 Ft utalvánnyal, míg a maradék 1000 Ft készpénzzel is kifizethető. Utalvánnyal, illetve bankkártyával történő fizetés esetén a túlfizetés nem megengedet!

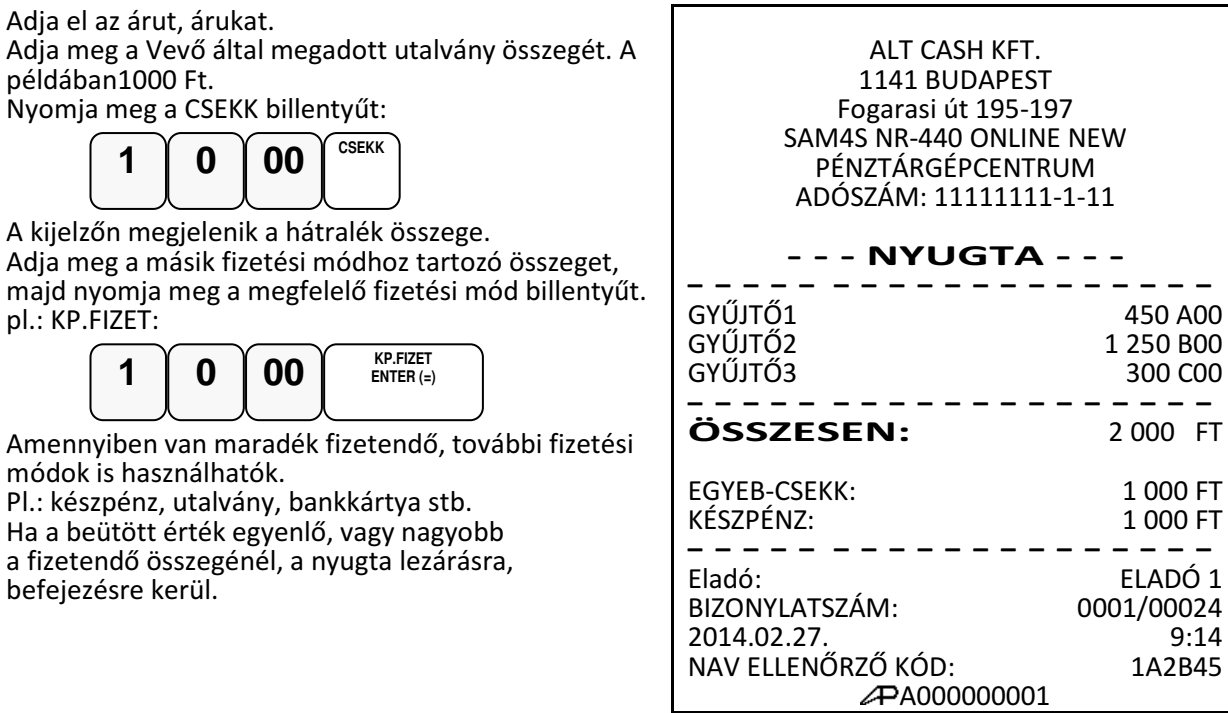

000 FT 000 FT

#### **Valutával történ**ő **fizetés kezelése**

Az alapbeállítású billentyűzeten egy darab (€/FT) billentyű áll rendelkezésre valutás fizetések elfogadására. A további 3 lehetséges valuta billentyűt a szervizzel kell a billentyűzetre programoztatni. A valuta árfolyamot és nevet Ön is programozhatja, amikor az adóügyi nap zárva van.

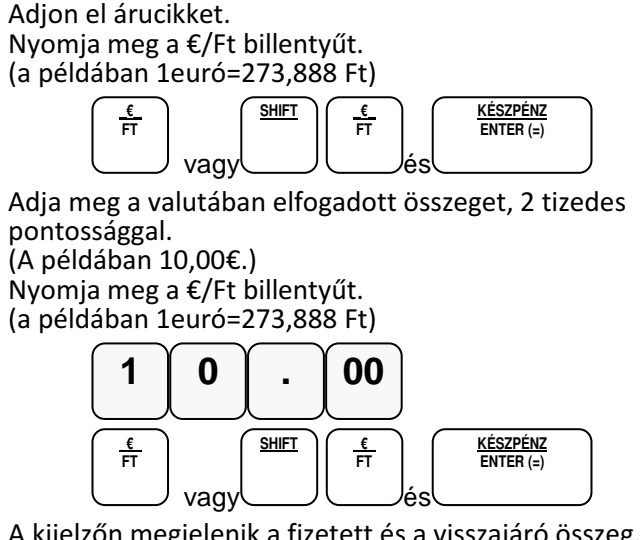

A kijelzőn megjelenik a fizetett és a visszajáró összeg. A visszajáró összeg mindig forintban kerül kiszámításra!

ALT CASH KFT. 1141 BUDAPEST Fogarasi út 195-197 SAM4S NR-440 ONLINE NEW PÉNZTÁRGÉPCENTRUM ADÓSZÁM: 11111111-1-11 - - - NYUGTA - - - – – – – – – – – – – – – – – – – – – – GYŰJTŐ1 450 A00 – – – – – – – – – – – – – – – – – – – ÖSSZESEN: 450 FT Euró: 10.00 € 2739 FT ÁRFOLYAM: 273.888FT/EUR VISSZAJÁRÓ: 2289 FT KEREKÍTÉS: 1 FT – – – – – – – – – – – – – – – – – – – Eladó: ELADÓ 1<br>BIZONYLATSZÁM: 0001/00025 BIZONYLATSZÁM: 2014.02.27. 9:21 NAV ELLENŐRZŐ KÓD: 1A2B45 A000000001

## **Nyugta-megszakítás**

A nyugtamegszakítás billentyű használatával, Ön megszakíthatja a nyugtát, illetve a göngyölegjegyet. A nyugta megszakítás egy nulla összértékű nyugta kiadását eredményezi. A megszakított nyugták darabszáma a napi záráson ellenőrizhető.

 $\mathsf{r}$ 

Adja el, a terméke(ke)t.

Nyomja meg, a NYUGTA-MEGSZ. billentyűt.

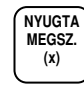

A nyugta automatikusan lezáródik 0Ft-al

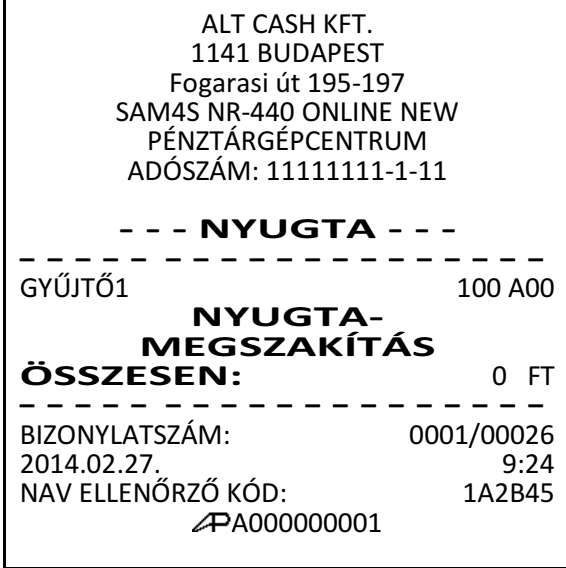

# **Sztornó bizonylat készítése**

A pénztárgép az érvényes előírásoknak megfelelően kétpéldányos bizonylatot készít és a sztornó értékét, a kifizetett készpénzt a kassza összegből levonja.

Figyelem!. Amennyiben a kasszában lévő készpénz kevesebb, mint a sztornó értéke, akkor "NINCS ELEGENDŐ ÖSSZEG A KASSZÁBAN" szöveg jelenik meg a kijelzőkön. Ekkor a bizonylat megszakítása után (MEGSZAKÍTÁS gomb megnyomása) , váltópénzt kell a kasszába befizetni.

Csak feljogosított eladó készíthet bizonylatot.

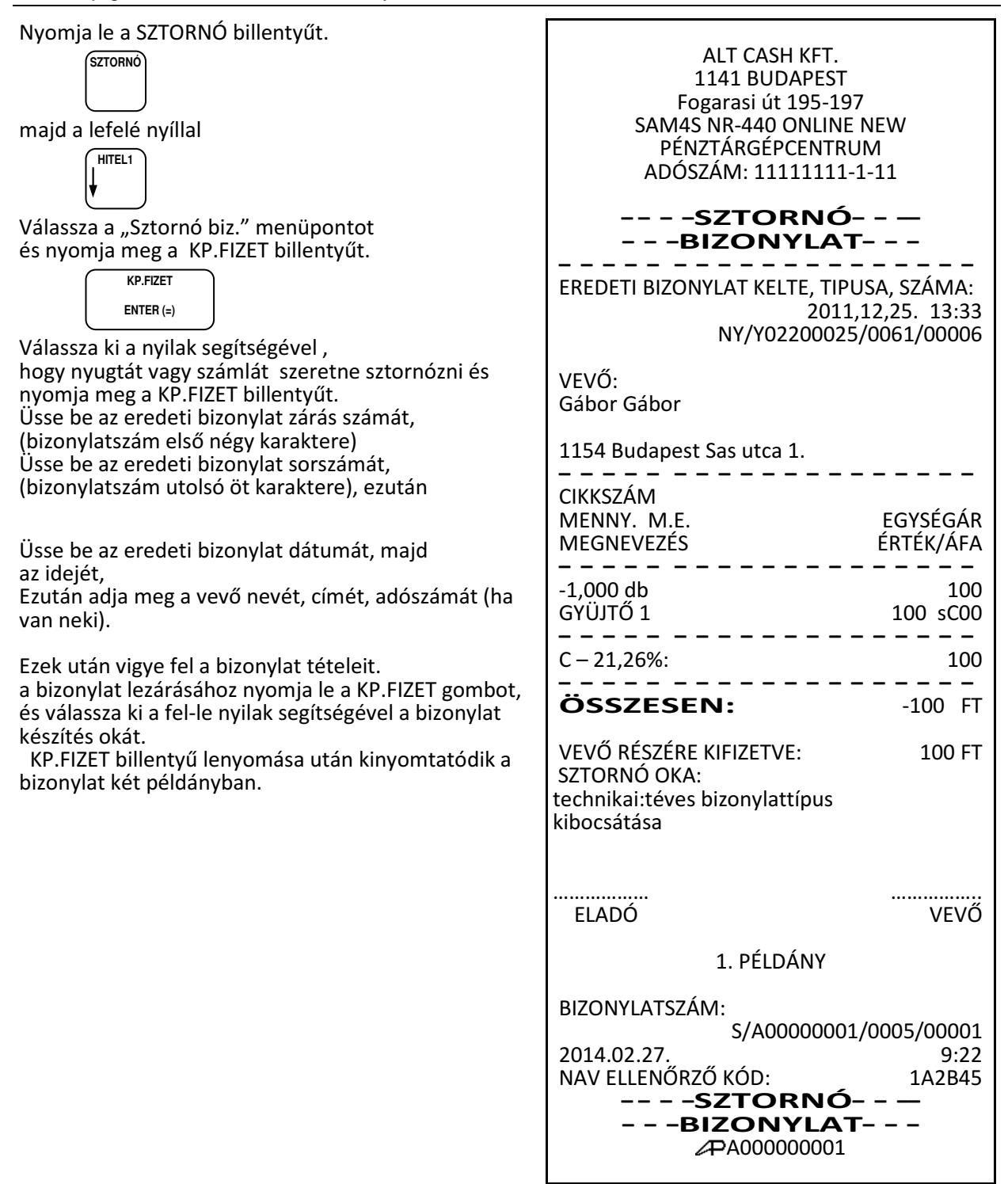

### **Visszáru bizonylat készítése**

A pénztárgép az érvényes előírásoknak megfelelően kétpéldányos bizonylatot készít és a visszáru értékét, a kifizetett készpénzt a kassza összegből levonja.

Figyelem!. Amennyiben a kaszában lévő készpénz kevesebb, mint a visszáru értéke, akkor "KEVÉS VÁTÓPÉNZ A KASSZÁBAN" szöveg jelenik meg a kijelzőkön. Ekkor a bizonylat megszakítása után (törlés gomb megnyomása), váltópénzt kell a kasszába befizetni.

Csak feljogosított eladó készíthet bizonylatot.

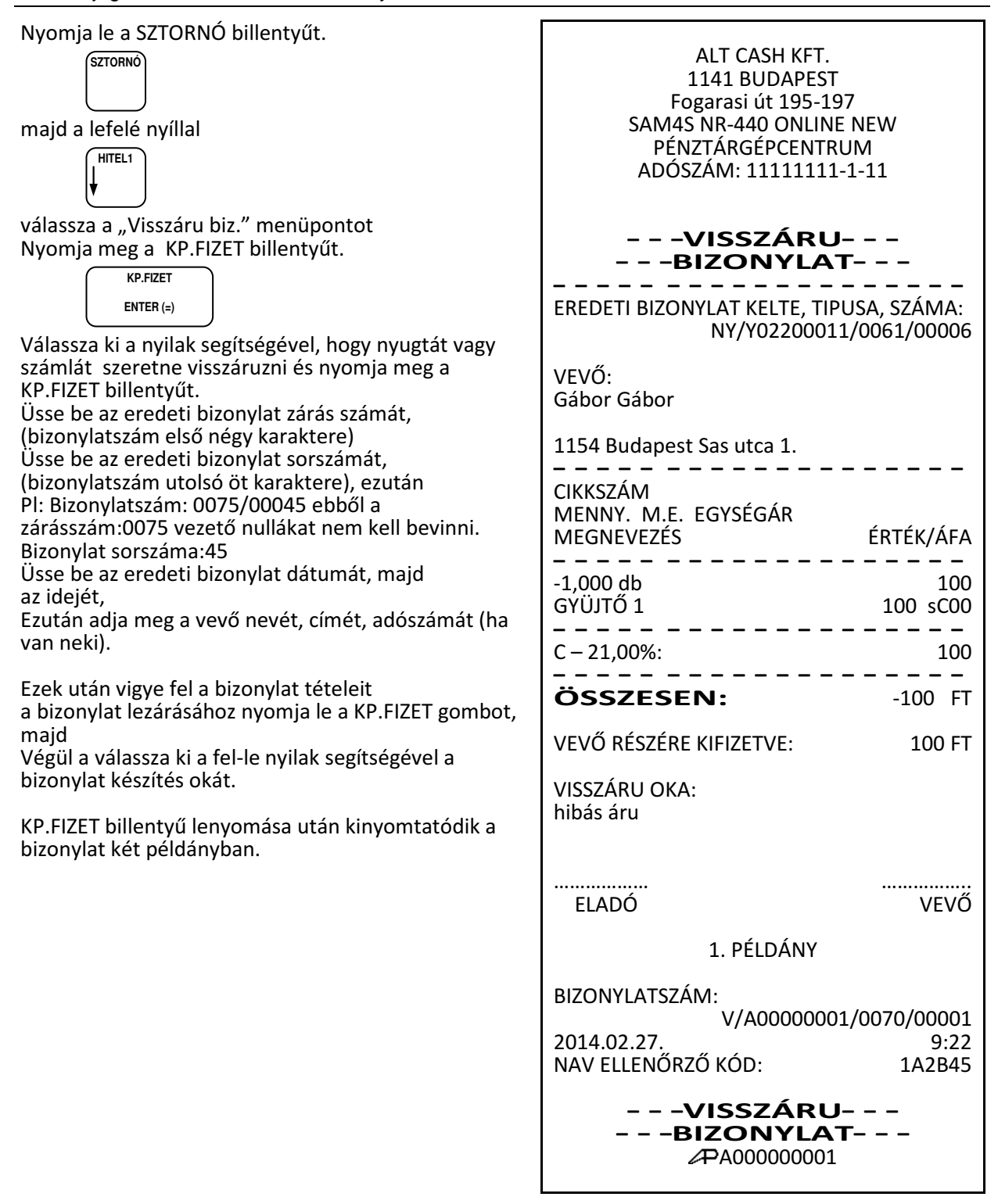

## **Göngyölegkezelés**

A pénztárgép az érvényes előírásoknak megfelelően kétpéldányos bizonylatot készít és a göngyöleg értékét, a kifizetett készpénzt a kassza összegből levonja. A göngyölegkezelés alkalmazható üveg, rekesz, raklap, visszaváltás pénztárgépen történő kezelésére.

#### Figyelem!

A göngyöleg ár, vevő részére történő kifizetésnek a feltétele, hogy elegendő készpénz legyen a kasszában. Amennyiben a kaszában lévő készpénz kevesebb, mint a göngyöleg értéke, akkor "KEVÉS VÁTÓPÉNZ A KASSZÁBAN" szöveg jelenik meg a kijelzőkön. Ekkor a göngyölegjegy megszakítása után, váltópénzt kell a kasszába befizetni.

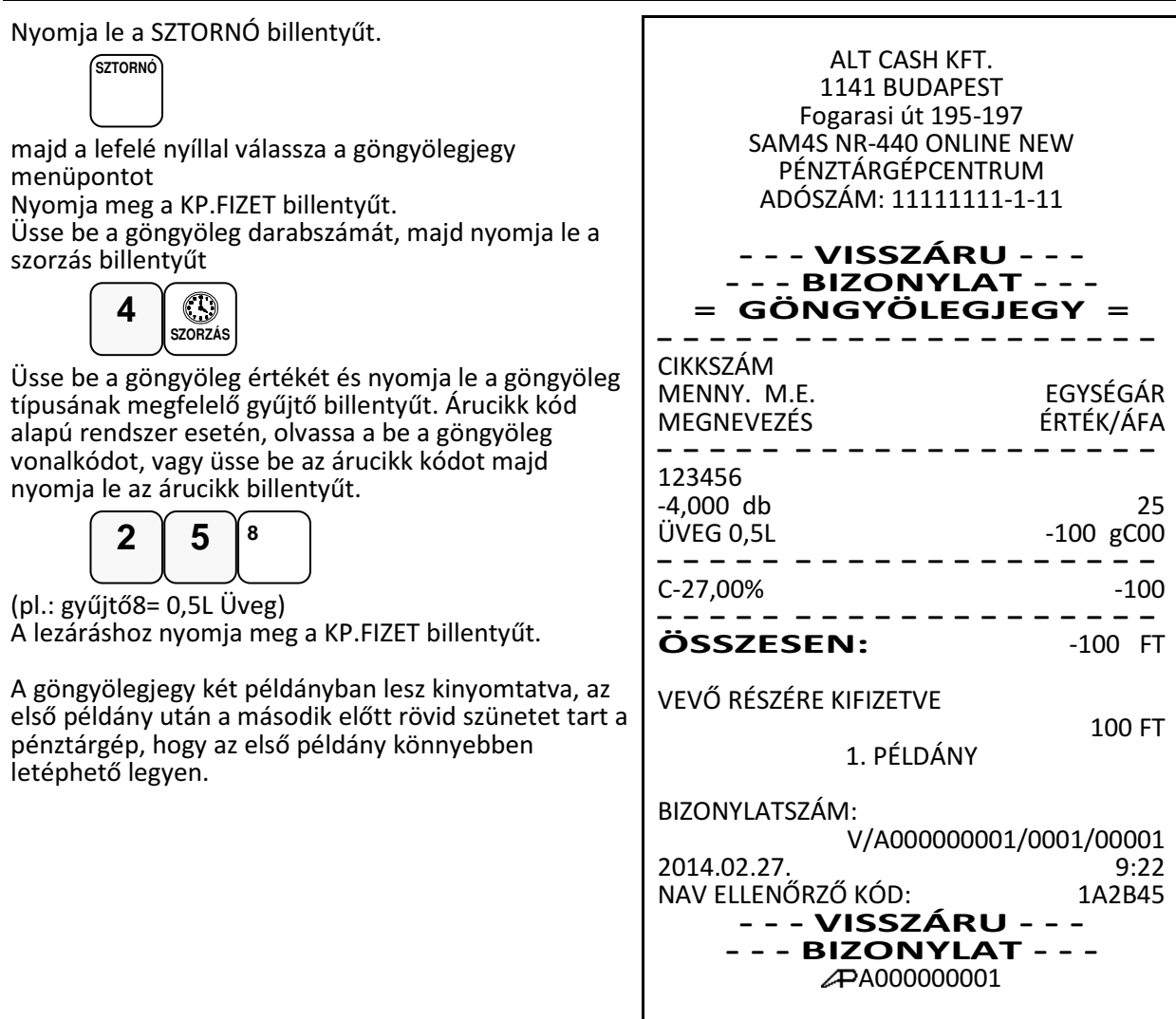

# **Nem adóügyi funkciók**

#### **A kasszafiók nyitása**

A kasszafiók a fióknyitás gomb megnyomásával nyitható ki, ha nincs megkezdett nyugta, vagy bizonylat. Ez a funkció letiltható. A kassza külön vásárolható, kérje a szerviz segítségét.

Nyomja meg a fióknyitás billentyűt:

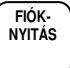

A fiók kinyílik, és egy "FIÓKNYITÁS" bizonylat kerül kinyomtatásra.

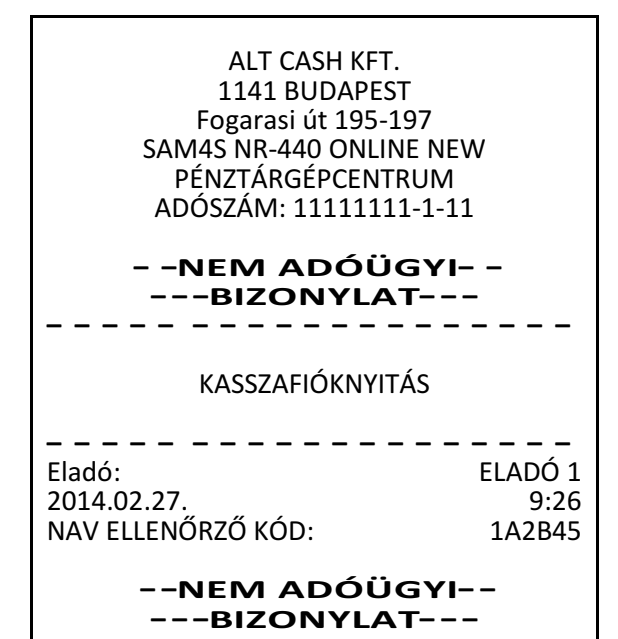

#### **Kifizetés a fiókból (PÉNZ KI)**

A kifizetés funkció, a kasszában lévő fölösleges (pl.: nagycímletű) készpénz és utalvány, illetve a napi ügymenet miatt szükséges készpénzkivétel rögzítésére szolgál. Ha többféle fizetőeszközt szeretnénk kivenni, egyenként egymás után külön bizonylaton teheti meg. A forint értéke csak 0-ra, vagy 5-re végződhet. Pénz kivétel csak nyitott napnál lehetséges!

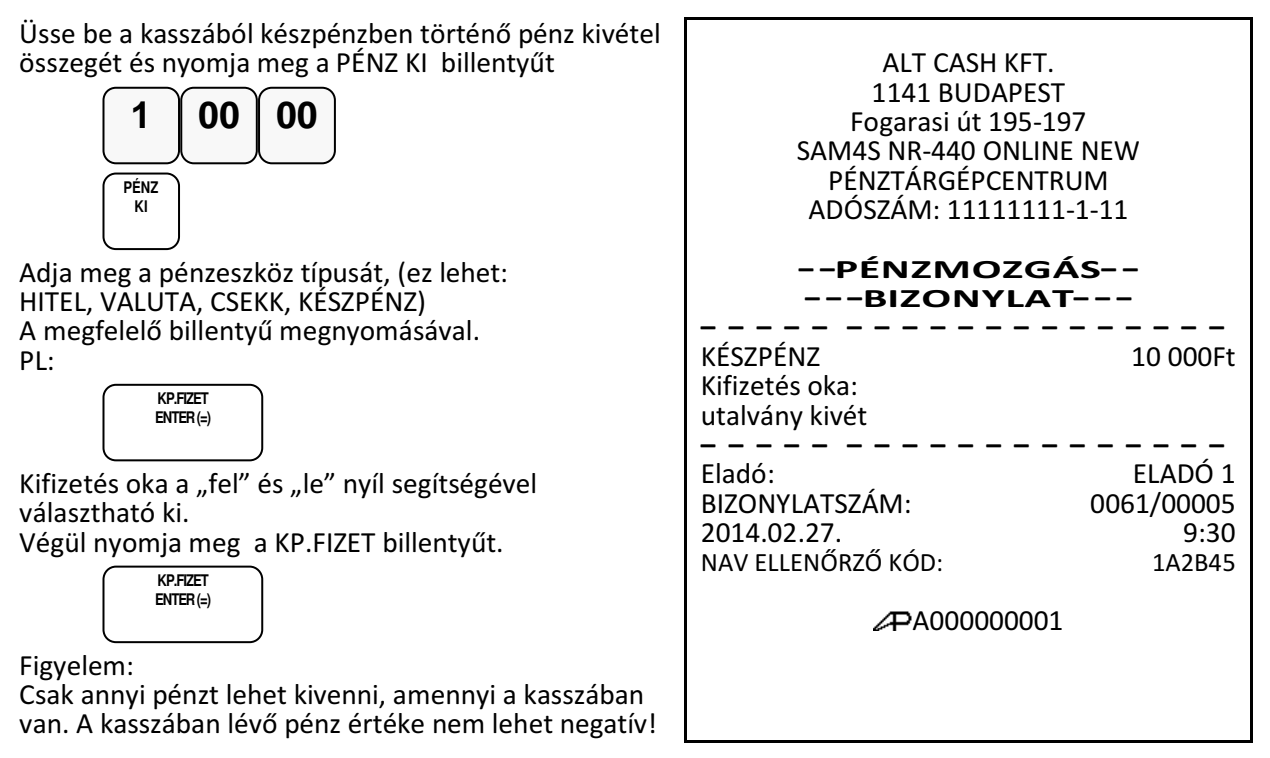

A kifizetés oka meg van határozva és nem változtatható. Ezek a következők: fölözés, pénztáros levétel, utalvány kivét, ajándékkártya, bérkifizetés, munkabér előleg, postaköltség, egyéb rezsi, áruvásárlás, záróösszeg levétel, egyéb kifizetés.

Ha a pénztárgépen "Kasszafiók készpénz maximum" limit van beállítva és hiba üzenet jelenik meg, akkor PÉNZ KI művelettel csökkenthető a fióktartalom.

#### **Befizetés a fiókba (PÉNZ BE)**

A pénz befizetés a kasszába akkor lehet szükséges, ha a napi váltó pénz elfogyott és további váltó bevitele szükségessé válik. Pénz befizetés csak nyitott napnál lehetséges!

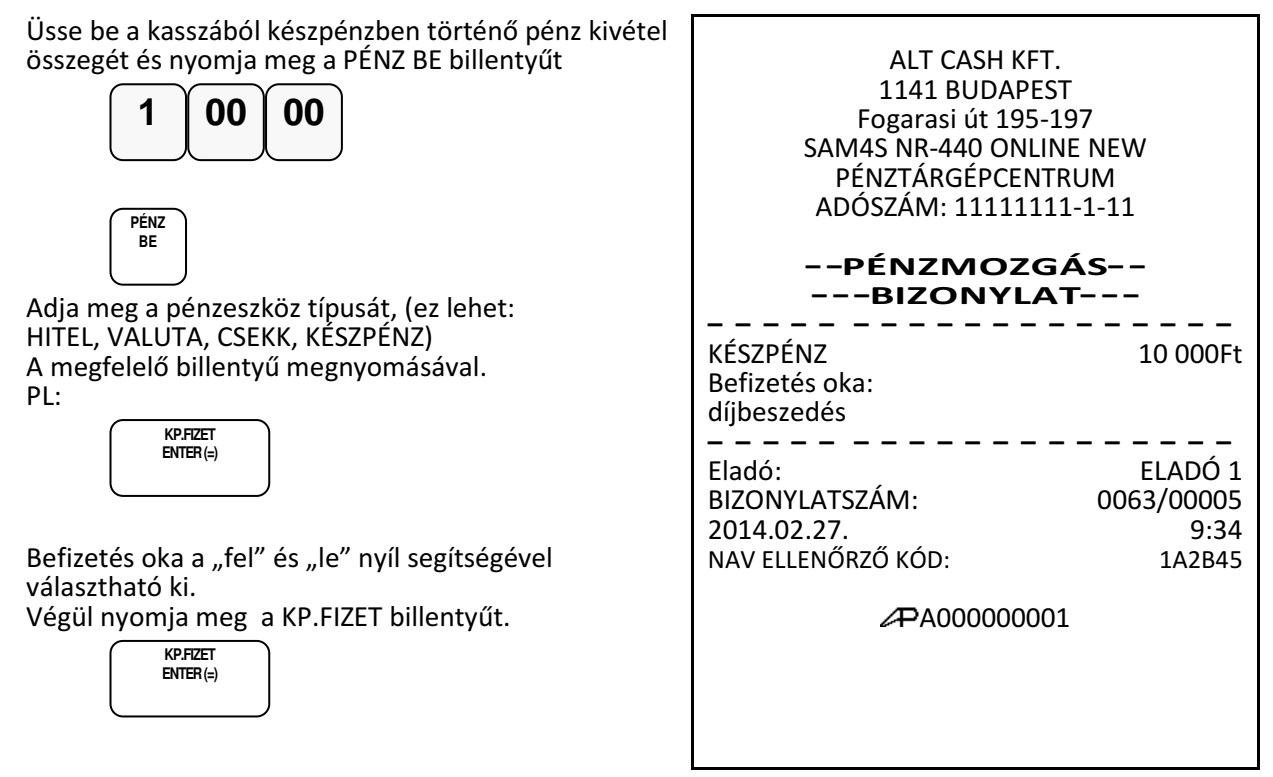

A befizetés oka meg van határozva és nem változtatható. Ezek a következők: váltópénz bevitel, pénztáros pénzfelvétel, díjbeszedés, sorsjegy eladás, előleg, pénztárhiány, borravaló, egyéb befizetés.

## **Használati jogosultság**

Amennyiben Ön a pénztárgépét, bérli és a díjfizetést havi, vagy más rendszerességgel egyenlíti ki, és a szerviz beprogramozta az egyes bérleti időszakok végét, akkor a lejáratként beprogramozott dátum elérésekor a pénztárgép "ÍRJA BE A KÓDOT" hibaüzenetet fog adni és nyugta kiadás nem lehetséges. Ebben az esetben hívja fel a bérbeadót aki megadhatja ezt a kódot.

Írja be a kódot eladás üzemmódban, majd nyomja meg a KP.Fizet billentyűt.

Pl., ha a kód "123456789":

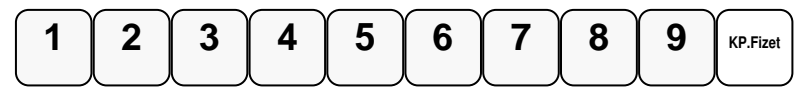

# **Euró felkészülési id**ő**szak**

Az euró hivatalos bevezetése előtti egy évben, lehetőség van Ft és euró fizetőeszközök vegyes használatára. A felkészülési időszak automatikusan elindul a pénztárgépen, amennyiben a NAV szerverről megérkezett az utasítás. Amennyiben ez hiányzik, akkor a nyugta megkezdésekor "Nincs érvényes euró átállási dátum." hibaüzenet jelenik meg a kijelzőn.

## **Fizetés forinttal, visszajáró forint**

Eladás végén,üsse be az átvett Ft értéket. (A Ft érték csak 0-ra, vagy 5-re végződhet.)

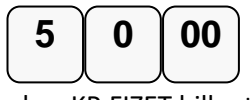

Nyomja le a KP.FIZET billentyűt

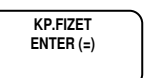

Ha az átvett összeg több mint a fizetendő, akkor a nyugta lezárásra kerül. A visszajáró Ft a nyugtán és a kijelzőkön is olvasható.

Ha az átvett összeg kevesebb, akkor a még fizetendő Ft-ban megjelenik a kijelzőkön.

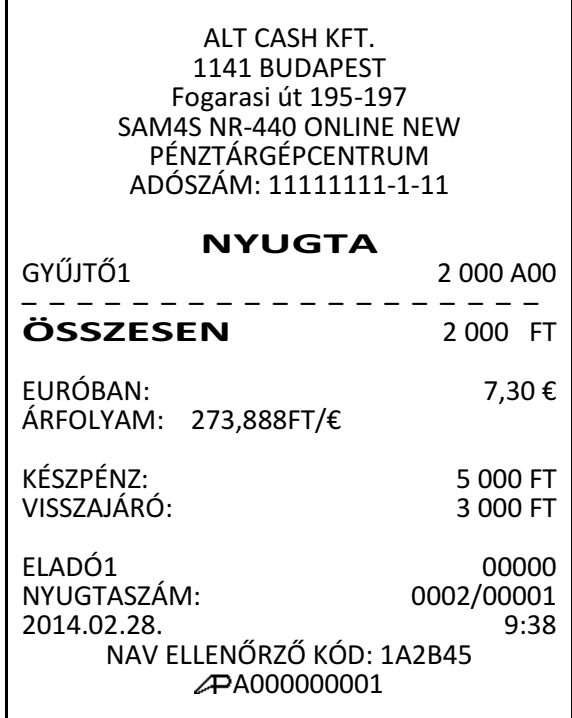

### **Fizetés euróval, visszajáró forint**

Eladás végén, nyomja le az "€ Ft" billentyűt. Ekkor a kijelzőn megjelenik a fizetendő euró-ban.

**€/FT**

Üsse be az átvett euró értéket.

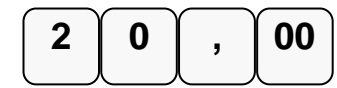

Nyomja le az "€ Ft" billentyűt.

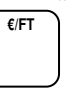

Ha az átvett összeg több mint a fizetendő, akkor a nyugta lezárásra kerül. A visszajáró Ft a nyugtán és a kijelzőkön is olvasható.

Ha az átvett összeg kevesebb, akkor a még fizetendő Ft-ban megjelenik a kijelzőkön.

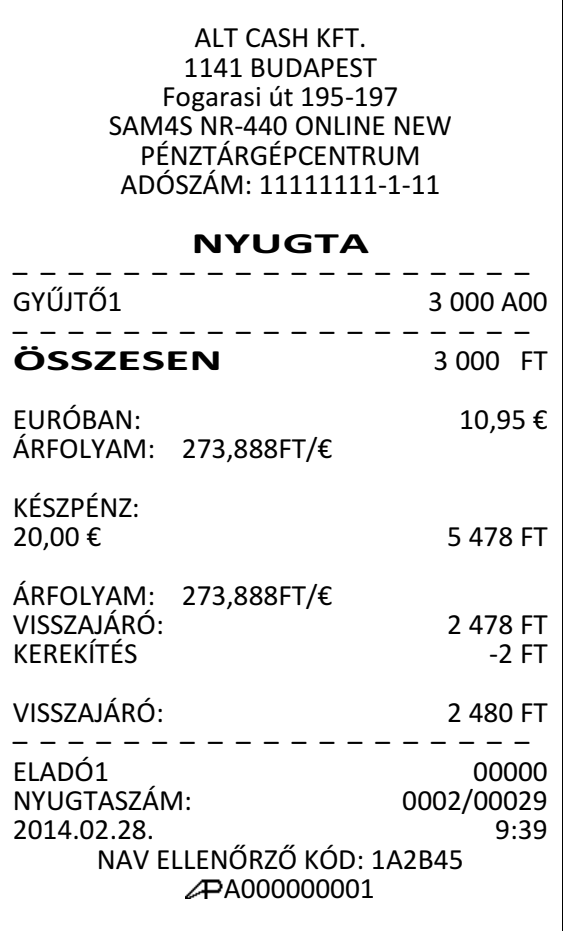

# **Euró Átállás**

Az előre programozott napon a gép automatikusan átáll euró üzemmódra. A felkészülési és euró átállás dátumot a szerviz állítja be üzembe helyezéskor. Az NGM rendeletben határozza meg az átállás dátumokat. Az euró hivatalos pénznemmé tételét követő időszak, amelynek során a hivatalos pénznem az euró, a forintot a használatból folyamatosan kivonják. Euró átállás után a fizetőeszköz lehet euró és forint, a visszajáró csak euró lehet. Ez a periódus a forint kivezetésének határidejéig tart.

Az átállás időpont előtt gondoskodni kell az időszaki gyűjtők lekérdezéséről, mert az automatikus átállás során a gép nullázza azokat! Az euró átállás után az eurós üzemmódból nem lehetséges visszaállni forint üzemmódra!

A 2014-ben érvényes rendelet szerint, az euró bevezetésének dátuma 2020. január 01. A Nemzet Gazdasági Minisztérium ezt az időpontot megváltoztathatja. Kérje a pénztárgép szervizt az átállási dátum helyes beállítására!

A beállított euró átállás napján (vagy az időpont utáni első használatkor) a váltópénz beütése után elkezdődik az átállás. Üssön be nullaértékű napi nyitó euró értéket. Amennyiben napi nyitó eurót szeretne a kasszába tenni, azt az euró átállás után is megteheti. Nyomja meg a PÉNZ BE majd a KP.FIZET billentyűt. A kijelzőn az EURÓ ÁTÁLLÁS ===JÓVÁHAGYÁS=== szöveg jelenik meg. Az átállás megkezdéséhez nyomja meg az KP.FIZET billentyűt és az átállás megtörténik. A pénztárgép kinyomtatja az átállás és a napi nyitás bizonylatot, így a napi nyitás megtörténik. Az értékesítés megkezdhető euró üzemmódban. ALT CASH KFT. 1141 BUDAPEST Fogarasi út 195-197 SAM4S NR-440 ONLINE NEW PÉNZTÁRGÉPCENTRUM ADÓSZÁM: 11111111-1-11 EURO ÜZEMMÓD BEÁLLÍTÁSA ZÁRÁSOK SZÁMA: 0002 GÖNGYÖLÍTETT FORGALOM (GT)(Ft): 12 345 600 – – – – – – – – – – – – – – – – – – – 2014.02.28. 9:50 NAV ELLENŐRZŐ KÓD: 1A2B45 A000000001 ALT CASH KFT. 1141 BUDAPEST Fogarasi út 195-197 SAM4S NR-440 ONLINE NEW PÉNZTÁRGÉPCENTRUM ADÓSZÁM: 11111111-1-11 NEM ADÓÜGYI BIZONYLAT PÉNZTÁRNYITÁS – – – – – – – – – – – – – – – – – – – Készpénzes nyitókészlet: 0,00 euró – – – – – – – – – – – – – – – – – – – Eladó: ELADÓ 1 2014.02.28. 9:50 NAV ELLENŐRZŐ KÓD: A000000001 **KP.FIZET ENTER (=) KP.FIZET ENTER (=) PÉNZ BE 0** 

### **Euró hivatalos bevezetése utáni id**ő**szak**

Az euró bevezetése után, a visszajáró csak euró lehet, de forint is elfogadható fizetőeszközként. A váltási arány beállításakor 1 EUR/Ft értéket kell kiszámolni és a 100 szorosát beprogramozni a pénztárgépbe. Az automatikus euró átállás folyamat része, hogy a pénztárgép átszámítja az átállás előtt beprogramozott euró - forint váltási arányt, így ekkor nincs tennivaló.

#### **Fizetés forinttal, visszajáró euró**

Adjon el termékeket, majd az eladás végén, nyomja le az "€ Ft" billentyűt. A kijelzőn megjelenik a fizetendő érték forintban.

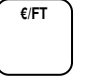

Üsse be az átvett Ft értéket

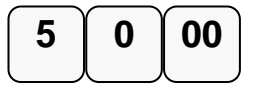

Nyomja le a KP.FIZET billentyűt

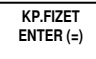

Ha az átvett összeg több mint a fizetendő, akkor a nyugta lezárásra kerül. A visszajáró a nyugtán és a kijelzőkön is olvasható. Ha az átvett összeg kevesebb, akkor a még fizetendő euróban megjelenik a kijelzőkön.

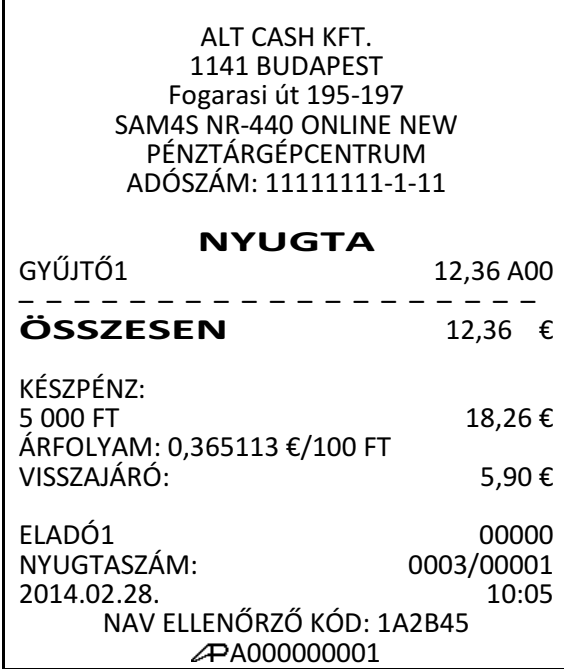

#### **Fizetés euróval, visszajáró euró**

Üsse be az átvett € értéket. Pl:7,00€ A fizetőeszköz értékbevitelnél használja a tizedes billentyűt.

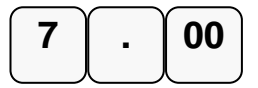

Nyomja le a KP.FIZET billentyűt

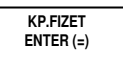

Ha az átvett összeg több mint a fizetendő, akkor a nyugta lezárásra kerül. A visszajáró a nyugtán és a kijelzőkön is olvasható. Ha az átvett összeg kevesebb, akkor a még fizetendő euróban megjelenik a kijelzőkön.

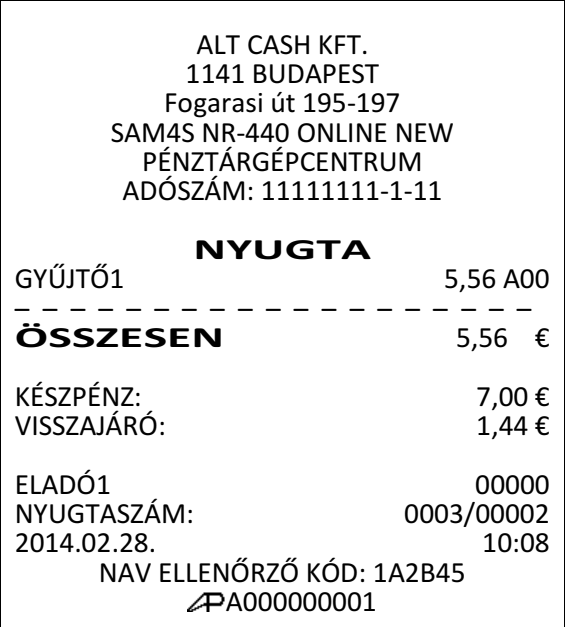

# **"X" lekérdezések (jelentések)**

# **Áttekintés**

Az alábbi fejezetben található jelentések mindegyike az X kulcsállásban (X módban) hajtandó végre.

Az alábbi eljárások hajthatóak végre X módban:

- X lekérdezések készítése
- Készpénz meghatározás

A jelentések menüben az alábbi menüpontok találhatók:

- "1. PÉNZTÁR JEL." = Pénztár-jelentés
- "2. PÉNZÜGYI JEL." = Pénzügyi jelentések
- "3.ÓRÁNKÉNTI JEL. = Óránkénti jelentések
- "4.GYŰJTŐ JELENT." = Gyűjtők jelentései
- "5."ÁRUCIKK JEL." = Árucikkek (PLU-k) jelentései
- "6."ELADÓ JELENTÉS" = Eladók jelentései
- "7.CSOPORT JEL." = Csoportok jelentései
- "8.FORG.ÖSSZ./NAP" = Forgalmi jelentés naponkénti bontásban
- "9.KÉSZLET JEL." = Árucikk (PLU) készletjelentés
- "10.FIZETŐESZKÖZ" = Fizetőeszközök jelentése
- "11.KÉSZPÉNZ MEGHATÁROZÁS" A kasszában lévő, megszámolt készpénz rögzítése
- "12.ÁFA CSOPORT JEL." = Az 500 darab ÁFA alcsoport (A00-E99) jelentései
- 13 REGISZTEREK = A napi forgalom során keletkezett regiszter értékek
- 14 AEE DÁTUM = A megadott dátum tartományban tárolt adatok nyomtatása
- 15 AEE SORSZÁM = A napi zárások sorszám tartományában tárolt adatok nyomtatása
- 16 2 NAPOS ÖSSZESÍTŐ = Az utolsó napi zárás és az azt követő adatok nyomtatása

# **X Jelentések készítése (Lekérdezések)**

A rendszer által elkészített jelentések két alapvető kategóriába sorolhatóak:

- X jelentések, melyek kiolvassák a megfelelő összesítéseket, azok törlése (nullázása) nélkül,
- valamint Z zárások (lásd 57 oldal), melyek a kiolvasást követően törlik az egyes regisztereket. Természetesen az adóügyi szempontból tárolt adatok nem nullázódnak, azok a pénztárgép teljes élettartama alatt göngyölődnek.

A legtöbb jelentés elkészíthető mindkét módban, de néhány, mint például a "KP. a fiókban" és az "ÁRUCIKK –tól –ig" jelentés csak X módban futtatható.

Néhány jelentés alakilag egyező, de különböző időszakra lebontott módon készülhet. Ezek a jelentések a lekérdezési periódus szerinti összesítéseket végzik el és írják ki (ami lehet akár műszak, heti, havi, évi periódus). Az X jelentések a dátum szerinti periodikus jelentések elkészítését hajtják végre, a regiszterek törlése nélkül, míg a Z zárójelentések ugyanezen listázások végrehajtását követően a megfelelő gyűjtőket, regisztereket nullázzák a nyomtatás végén.

Az X1 tartalma a napi eladások során folyamatosan növekszik majd a Z1 zárásakor a tartalma törlődik, és ezzel egyidejűleg az X2-ben gyűjtésre kerül. Z2 zárás esetén csak a Z2 gyűjtő tartalma törlődik, a X1 tartalma változatlan marad. Pl.: Ha a Z1 zárásokat naponta a Z2 zárást havonta végezzük, akkor lesz napi és havi adatunk is ugyanarról az adathalmazról. Ha kíváncsi, hogy mekkora a napi és havi áfa bontásban szereplő bevétele akkor a megfelelő zárások napi

és havi kinyomtatásával megtudhatja. Akár azt is regisztrálhatja, hogy a napszak melyik időintervallumában van nagyobb, ill. kisebb forgalom napi és havi szinten is. Statisztikai vizsgálatokhoz, összehasonlításhoz, könyvelési segédanyagnak is megfelelő.

#### **X jelentés üzemmódba lépés**

Az X jelentés üzemmódba lépéshez a vezérlőkulcsot X állásba kell kapcsolni, majd az "X" jelentés menübe lépéshez a KP.FIZET billentyűt kell lenyomni. Ez után, a menü sorszámával, vagy a nyíl billentyűk segítségével lehet lépkedni a jelentések között.

A jelentések két mélységben vannak gyűjtve a pénztárgépben. Amikor, az első szintű zárás (a Z1 zárásokat lásd később) elkészült, akkor a gyűjtött forgalom átkerül a második szintbe. Az X1 és X2 jelentések mindenkor zárás, tehát nullázás nélküli történő kiolvasások. Amíg nem készült Z1 zárás, addig a X2 jelentés tartalma nulla marad.

Fordítsa a kulcsot "X" állásba, majd nyomja le a KP.FIZET billentyűt.

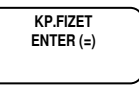

Ezzel "X" jelentés üzemmódba lépett. A menüben, közvetlen sorszám megadással, vagy a felle nyíl billentyűk segítségével kiválaszthatja azt a menüt, amelyik a jelentést nyomtatni kívánja. Az alábbiakban néhány X jelentés kiválasztását láthatja.

#### **Pénztár-jelentés**

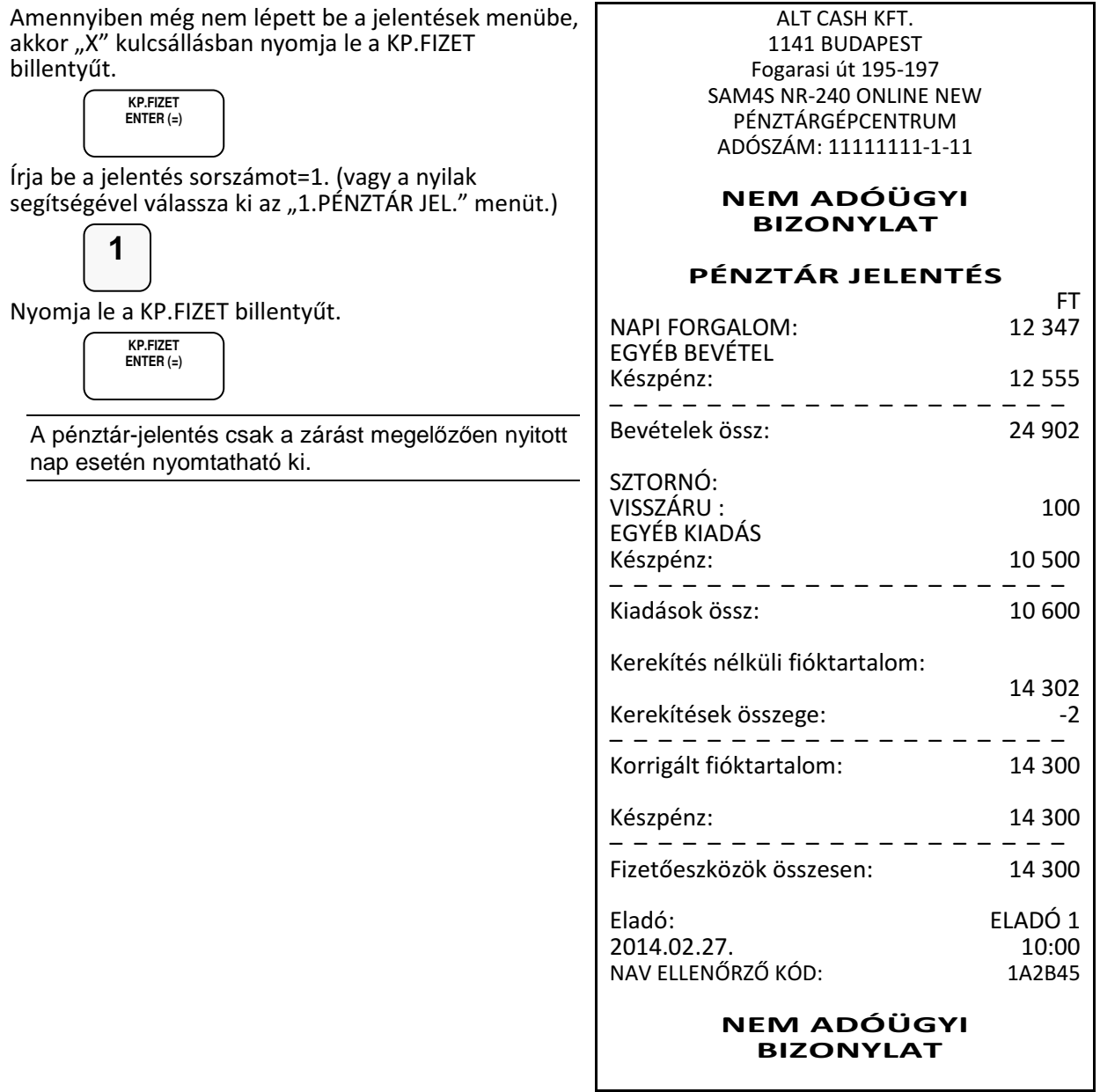

#### **Pénzügyi jelentés készítése**

1. Amennyiben még nem lépett be a jelentések menübe, akkor "X" kulcsállásban nyomja le a KP.FIZET billentyűt.

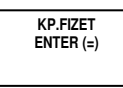

A számbillentyűzeten üsse le a 2-es billentyűt, majd nyomja le a KP.FIZET billentyűt, vagy a fel-le nyilak segítségével válassza ki a "2.PÉNZÜGYI JEL." menüt.

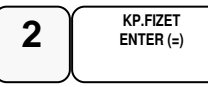

A nyilak segítségével válassza ki a jelentést: X1, X2

A nyomtatáshoz nyomja le a KP.FIZET billentyűt.

**KP.FIZET ENTER (=)** 

#### **Készpénz meghatározás**

Ezzel a funkcióval a kasszában található, a pénztáros által megszámolt fizetőeszközök nyomtatásra kerülnek, így összevethető a pénztárgép által számolt összeggel. A készpénz meghatározás használata kötelezővé tehető a pénztáros számára a jelentések előtt. A megkezdett készpénz meghatározást papír kifogyás, vagy áramkimaradás esetén az 1-es pontról kiindulva újra kell kezdeni.

Amennyiben még nem lépett be a jelentések menübe, akkor "X" kulcsállásban nyomja le a KP.FIZET billentyűt.

**KP.FIZET ENTER (=)** 

A számbillentyűzeten írja be a 11-et (vagy a fel-le nyilak segítségével kiválasztható a készpénz meghatározás menü). Nyomja le a KP.FIZET billentyűt.

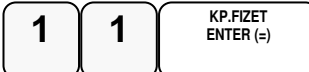

Adja meg a készpénz összegét és nyomja meg KP.FIZET. Az értékeket, akár címletenként is be lehet írni.

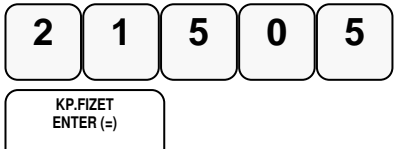

Adja meg a utalványok összegét; nyomja meg a CSEKK billentyűt. Az értékeket, akár címletenként is be lehet írni.

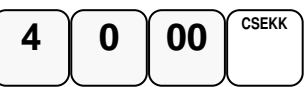

A végén, nyomja le a KP.FIZET billentyűt a meghatározás befejezéséhez.

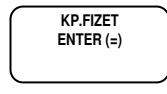

ALT CASH KFT. 1141 BUDAPEST Fogarasi út 195-197 SAM4S NR-240 ONLINE NEW PÉNZTÁRGÉPCENTRUM ADÓSZÁM: 11111111-1-11

– –NEM ADÓÜGYI– –  $- -$ BIZONYLAT $- -$ 

--FIÓKTARTALOM MEGHATÁROZÁS--

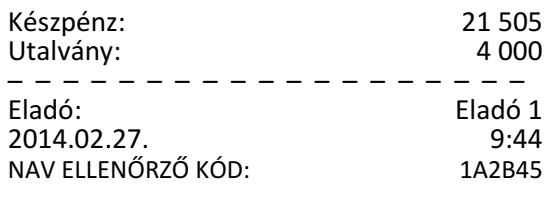

NEM ADÓÜGYI BIZONYLAT

# **X jelentések összefoglaló táblázata**

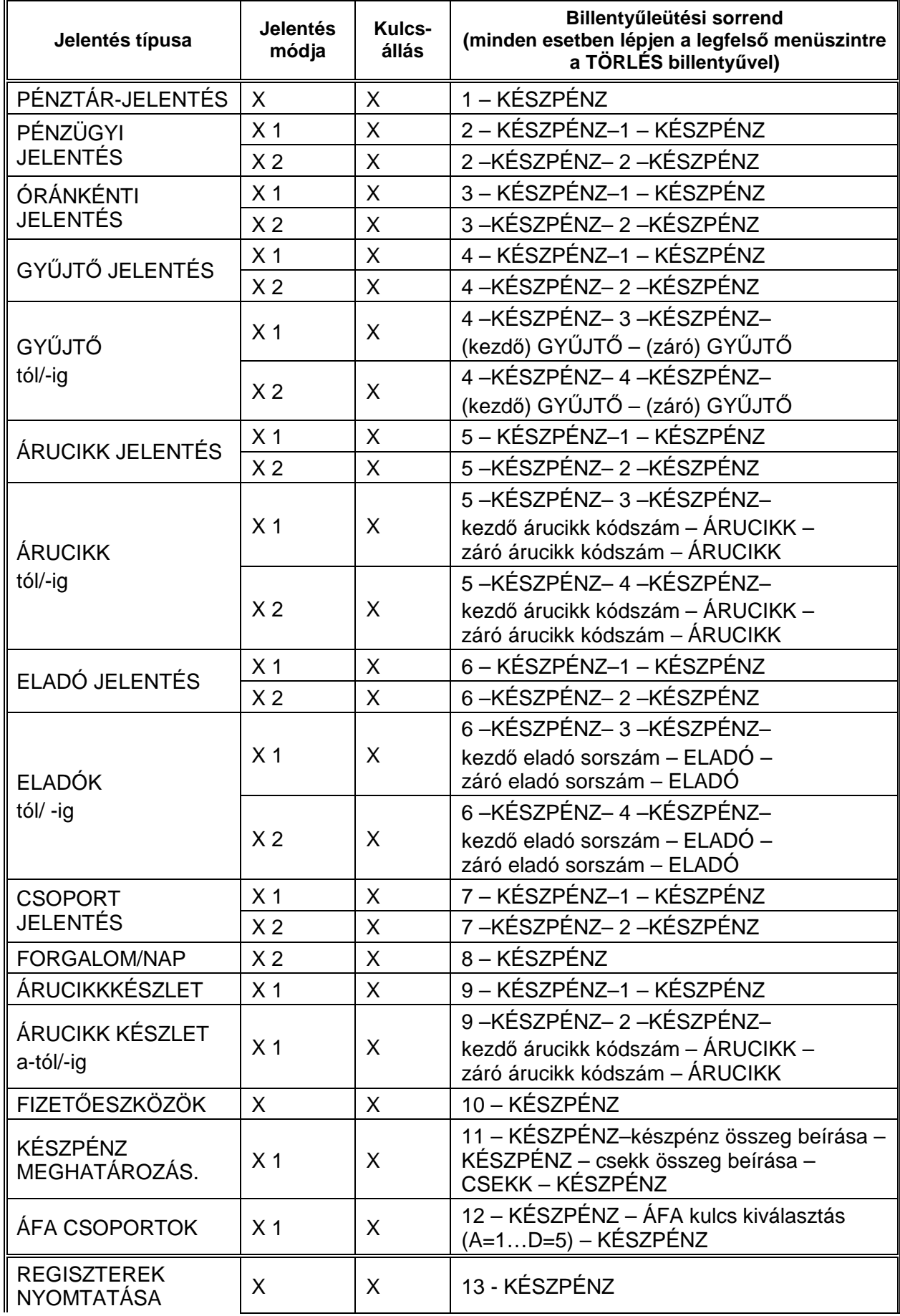

NR-440 ONLINE NEW pénztárgép felhasználói kézikönyv

| AEE DATUM LISTA      |  | 14 - KÉSZPÉNZ |
|----------------------|--|---------------|
| AEE SORSZÁM<br>LISTA |  | 15 - KÉSZPÉNZ |
| 2 NAPOS<br>ÖSSZESÍTŐ |  | 16 - KÉSZPÉNZ |
|                      |  |               |

# **"Z" zárások**

# **Áttekintés**

Az alábbi fejezetben található zárások mindegyike Z kulcsállásban hajtandó végre. A vezérlőkulcsot Z kulcsállásba kell fordítani vagy a gombot megnyomni, majd az "ZÁRÁSOK" menübe lépéshez a KP.FIZET billentyűt kell lenyomni.

Minden zárás az adatok törlésével (nullázásával) jár együtt. A zárás után, a gyűjtött adatok, még egyszer nem nyomtathatók ki. Papír kifogyás, vagy áramkimaradás esetén az adóügyi napi zárás automatikusan újranyomtatódik, amíg a napi zárás nyomtatása nem sikeres.

A zárások menüben az alábbi menüpontok találhatók:

- $\bullet$  "1. Napzárás" = Az adóügyi nap zárása
- "2. Pénzügyi zárás" = Pénzügyi forgalom nullázása
- "3.Óránkénti zárás. = Óránkénti forgalom nullázása
- "4.Gyűjtő zárás" = Gyűjtők forgalmának nullázása
- "5."Árucikk zárás" = Árucikkek (PLU-k) forgalmának nullázása
- "6."Eladó zárás" = Eladók szerinti forgalom nullázása
- "7. Csoport zárás" = Csoportok szerinti forgalom nullázása
- "8. Forgalom/nap" = Naponkénti bontású forgalmi jelentés nullázása
- "9.Árucikk készlet" = Árucikk (PLU) készlet nullázása

## **Z (nullázással járó) jelentések készítése**

A jelentések két mélységben vannak gyűjtve a pénztárgépben. Amikor az első szintű zárás a Z1 elkészült, akkor a gyűjtött forgalom átkerül a Z2-be. Amíg nem készült Z1 zárás, addig a Z2 zárás tartalma nulla marad. Az alább szereplő táblázatban foglaltuk össze az összes zárást, mellyel a pénztárgép rendelkezik.

#### **Z zárások összefoglaló táblázata**

Fordítsa a kulcsot "Z" állásba, majd nyomja le a KP.FIZET billentyűt.

Ezzel zárások menübe lépett. A menü két szintű, ez azt jelenti, hogy például az óránkénti zárás menübe lépve, választanunk kell a Z1 és Z2 között. A menü sorszámával, vagy a fel- le nyíl billentyűk segítségével lehet választani a zárásjelentések között.

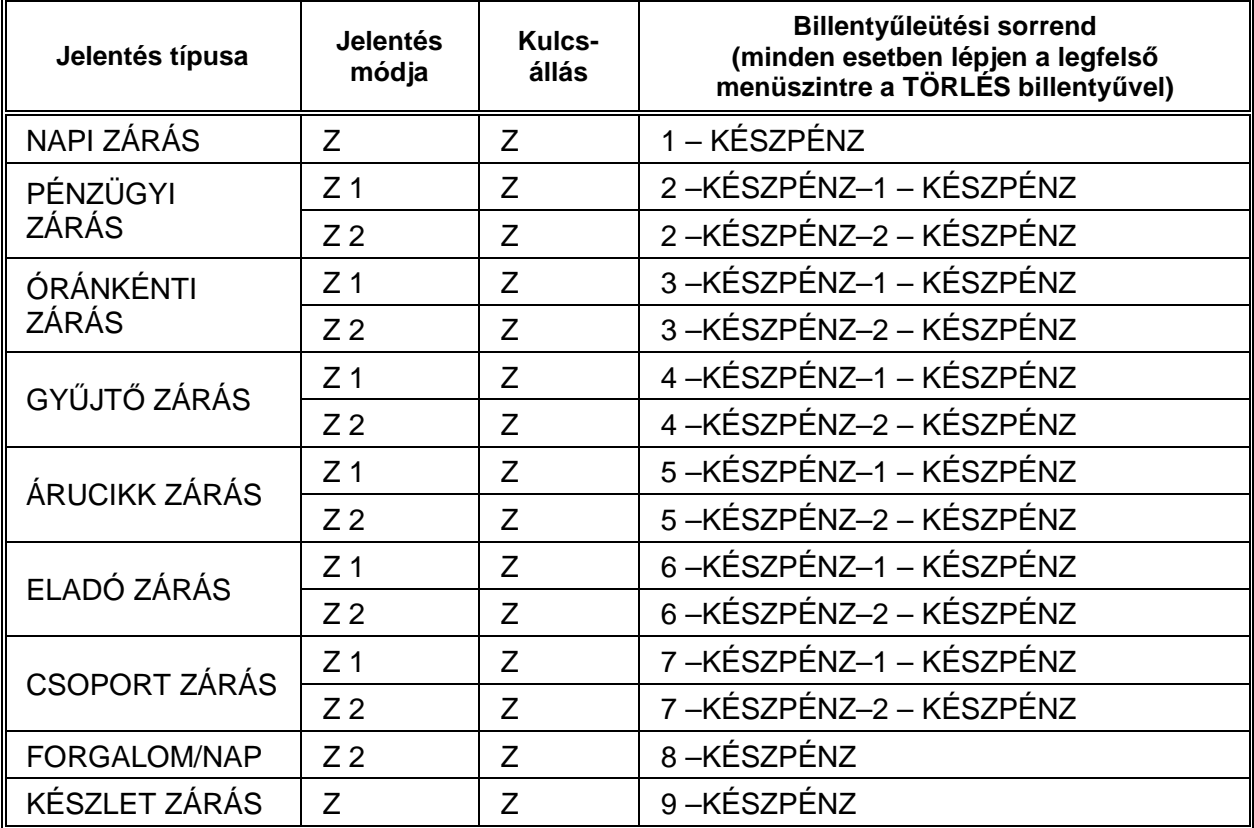

## **A kötelez**ő **Napi Zárás (Napi Forgalmi Jelentés)**

A zárás tartalma az NGM rendeletben meghatározott elvárásoknak megfelel.

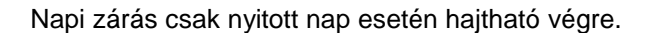

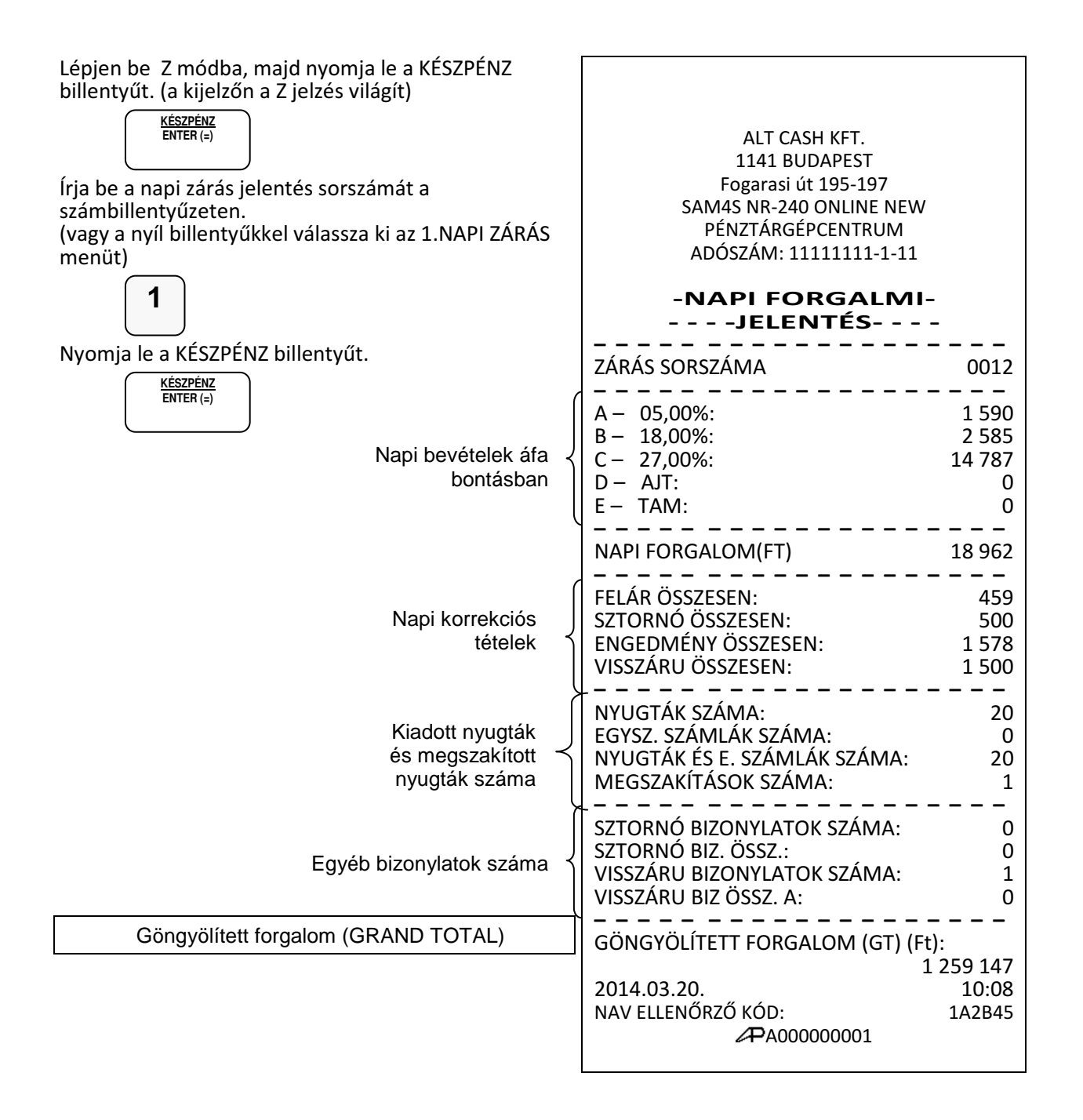

# **PROGRAMOZÁS**

Általános leírás

Az NR-440 Online New pénztárgép szoftvere modern technológiával készült, így sokkal több lehetőséget biztosít a felhasználó számára, hogy önállóan (szerviz segítség nélkül) programozhassa a készüléket. A programozáshoz belépési kód szükséges, mely alapesetben "0000", Amelyet Ön is megváltoztathat

### **Belépés program üzemmódba**

Fordítsa a vezérlő kulcsot (gombot) PGM állásba.

Kijelző üzenet: Programozás

Nyomja meg a KP.FIZET billentyűt.

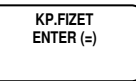

Kijelző üzenet: Belépési kód:

Üsse be a négyjegyű belépési kódot, amely alaphelyzetben: 0000, majd nyomja le a KP.FIZET billentyűt. (A kód átprogramozható)

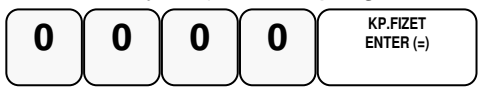

A program üzemmód az alábbi főmenükkel rendelkezik, amelyek között a le és a fel nyilakkal tallózhat (lépkedhet), majd a KP.FIZET gomb lenyomásával választhat.

• "1. Beállítások"

Programozási lehetőségek a felhasználó és a szerviz számára.

• "2.Lekérdezés."

Programozási paraméterek kinyomtatása a felhasználó és a szerviz számára.

 $\bullet$  "3. AEE adatok" Az AEE adatok mentése és kinyomtatása.

A főmenük további almenüket tartalmaznak, amelyek között a le/fel nyilakkal navigálhat. A menürendszer 3 szint mélységű. Például: Az árucikk csoport nevének programozása a PROGRAMOZÁS főmenü, CSOPORT PROGRAMOZÁS csoportján belül a második alcsoport. Az egyes menüpontok kiválasztása lehetséges a menü számának megadásával is. A menü száma a főcsoport, csoport, alcsoport felépítést követi. A csoportok számát a KP.FIZET gomb lenyomása tagolja. Például: Az árucikk csoport nevének programozása 1 KP 3 KP 2 KP beütésével direkt elérhető.

#### **Programozás áttekintés**

A következő részben részletesen leírjuk, hogy milyen programozási lehetőségei vannak program módban. Kérjük, hogy az előző oldalt mindenképpen olvassa el, hogy tisztába legyen a belépés pontos menetével.

A programozás menü

- 1.Gyűjtő programozás
- 2. Árucikk programozása
- 3. Csoport programozása
- 4. Eladók programozása
- 5. Határértékek programozása
- 6. Fizetőeszközök programozása
- 7. Portok programozása
- 8. Belépő kód programozása
- 9. Szövegek programozása
- 10. Billentyűk programozása
- 11. Makró programozása

Programozás csak zárt nap esetén lehetséges!

# **Gy**ű**jt**ő **program**

1.Gyűjtő státusz

2.Gyűjtő ÁFA alcsoport

3.Gyűjtő L1 érték korlát, vagy rögzített ár

4.Gyűjtő L2 érték korlát, vagy rögzített ár

5.Gyűjtő L3 érték korlát, vagy rögzített ár

6.Gyűjtő név

7.Gyűjtő csoport

8.Gyűjtő cikkszám

9.Gyűjtő mennyiségi egység

Figyelem:A gyűjtő programozás csak zárt nap esetén (napi zárás után) módosítható!

#### **Gy**ű**jt**ő **státusz**

Új gyűjtő létrehozásakor, vagy módosításakor kell programozni.

Amennyiben a kijelző első sorában nem "GYŰJTŐ PROGRAMOZÁS" szöveg látható, akkor a TÖRLÉS billentyűvel lépjen ki a legfelsőbb menü szintre.

Ekkor, a kijelzőn "1. Beállítások" szöveg látható.

A számbillentyűn írja be a "1.PROGRAMOZÁS" menü kódot=1, majd nyomja le a KP.FIZET billentyűt. Utána írja be az 1.GYŰJTŐ PROGRAM." menü sorszámot=1, majd nyomja le a KP.FIZET billentyűt.

A nyíl és a KP.FIZET billentyűkkel is kiválaszthatók a menük.

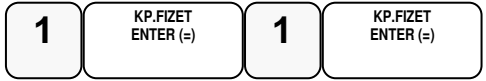

Kijelző üzenet: GYŰJTŐ STÁTUSZ

Nyomja meg a programozni kívánt gyűjtőt,

 **1** 

Kijelző üzenet: GYŰJTŐ1

Adja be az 5 jegyű státusz kódot **N1-N5**

**N1:**ÁFA kulcs sorszáma (1=A5%, 2=B 18%, 3= C 27%, 4= D AJT, 5=E TAM) **N2:** (0=egyik sem, 1=előre programozott ár, 2=felülírhatja az előre programozott ára, 4=egytételes, 5=előre programozott+egytételes, 7= 1-től 4-ig együtt használja. **N3:** (0=egyik sem, 1=kötelező kiegészítő szám, 2=folyadék mennyiség, 4=inaktív) **N4:** (0=egyiki sem, 1=mérhető, 2=adalékanyag, 4= kötelező adalékanyag bevitele) **N5**:(0=egyik sem, 1=árucikk számláló nem nullázódik Z1 jelentés elkészítésekor Az N értékei összeadhatóak, amikor egyszerre több funkció is szükséges, kivéve az N1 esetében. (Pl.: ha az N2=3, akkor az eladáskor az előreprogramozott ár módosítható, ha pedig az N2=5 akkor a gyűjtő előre programozott és egytételes, azaz a nyugta automatikusan lezáródik készpénzfizetéssel a gyűjtő billentyű lenyomása után.)

A legegyszerűbb esetben csak az ÁFA kulcsot kell gyűjtőhöz rendelni, ilyenkor az N1 értékét adja meg, a többi legyen 0.

(Pl.: a 27%-os gyűjtő beállítása)

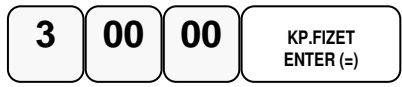

Ha további gyűjtőket szeretne programozni ismételje meg a lépéseket.

#### **Gy**ű**jt**ő **Áfa alcsoport programozás**

Ennek a használata az ide vonatkozó NGM rendelet alapján csak 2019.01.01-től lesz bevezetve.

Ne programozza az ÁFA alcsoportokat!

Amennyiben a kijelző első sorában nem "Gyűjtő ÁFA alcsoport" szöveg látható, akkor a TÖRLÉS billentyűvel lépjen ki a legfelsőbb menü szintre.

Ekkor, a kijelzőn "1. Beállítások" szöveg látható.

A számbillentyűn írja be a "1.PROGRAMOZÁS" menü kódot=1, majd nyomja le a KP.FIZET billentyűt. Utána írja be az 1.GYŰJTŐ PROGRAM." menü sorszámot=1, majd nyomja le a KP.FIZET billentyűt.

A nyíl és a KP.FIZET billentyűkkel is kiválaszthatók a menük.

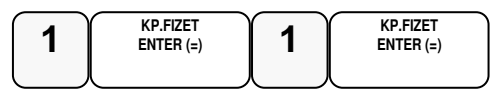

Üsse be a "2 Gyűjtő ÁFA alcsoport" menü sorszámát=2 majd KP.FIZET, vagy válassza ki a nyíl billentyűk segítségével és nyomja meg a KP.FIZET billentyűt a belépéshez.

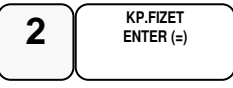

Kijelző üzenet: GYŰJTŐ?

Nyomja meg a programozni kívánt gyűjtőt,

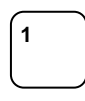

Kijelző üzenet: GYŰJTŐ #1

Adja meg a két számjegyű alcsoportot és nyomja meg a KP. Fizet billentyűt.

Például:

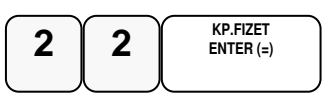

#### **Gy**ű**jt**ő **értékkorlát vagy rögzített árprogramozás**

Abban az esetben kell programoznia, ha meg szeretné akadályozni az elütésekből eredő papírmunkát, (beállíthatja, hogy mekkora legyen a gyűjtőbe beüthető maximális összeg) vagy ha olyan gyűjtőt kíván létrehozni, ami fix áras. (Pl.: fagylaltnál 1 gombóc ára)

Ez a pénztárgép 3 árszintet tud kezelni. Mind a hármat azonos eljárással kell beállítani a különbség a 2. menüpontban az, hogy a 2. árszint programozásába a 4 KP, a harmadik árszint programozásába az 5 KP megadásával tud belépni!

Amennyiben a kijelző első sorában nem "GYŰJTŐ PROGRAM" szöveg látható, akkor a TÖRLÉS billentyűvel lépjen ki a legfelsőbb menü szintre.

Ekkor, a kijelzőn "1. Beállítások" szöveg látható.

A számbillentyűn írja be a "1.PROGRAMOZÁS" menü kódot=1, majd nyomja le a KP.FIZET billentyűt. Utána írja be az"1.GYŰJTŐ PROGRAM." menü sorszámot=1, majd nyomja le a KP.FIZET billentyűt.

A nyíl és a KP.FIZET billentyűkkel is kiválaszthatók a menük.

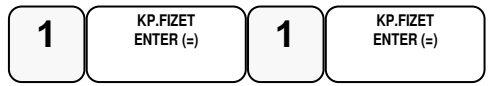

Üsse be a "3.GYŰJTŐ ÁR/MAX" menü sorszámát=3, majd KP.FIZET, vagy válassza ki a nyíl billentyűk segítségével és nyomja meg a KP.FIZET billentyűt a belépéshez.

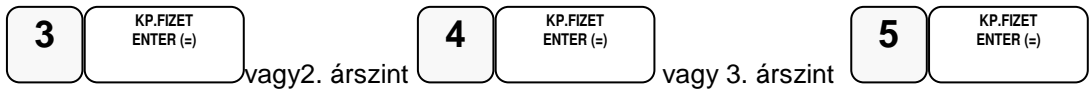

Kijelző üzenet: Gyűjtő L1 érték korlát, vagy rögzített ár

Nyomja meg a programozni kívánt gyűjtőt.

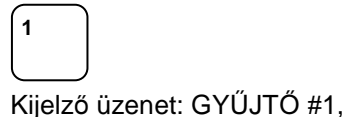

Adja meg a gyűjtő maximális érték korlátját. A nulla érték megszünteti a korlát mértékét. Amennyiben rögzített áras gyűjtőt kíván létrehozni - üsse be a rögzített árat maximum 9 számjeggyel. Rögzített ár esetén a státusz-programozásnál a gyűjtő **N2** értékét be kell állítani! Pl.: a maximált érték

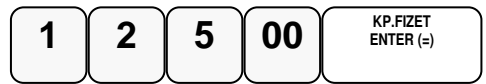

Ha további gyűjtőket szeretne programozni ismételje meg a lépéseket.

#### **Gy**ű**jt**ő **név**

Az alapértelmezett GYŰJTŐ megnevezést meglehet változtatni (Pl.: étel, ital, dohányáru, stb.)maximum 21 karakter hosszan.

Amennyiben a kijelző első sorában nem "GYŰJTŐ PROGRAM" szöveg látható, akkor a TÖRLÉS billentyűvel lépjen ki a legfelsőbb menü szintre.

Ekkor, a kijelzőn "1. Beállítások" szöveg látható.

A számbillentyűn írja be a "1.PROGRAMOZÁS" menü kódot=1, majd nyomja le a KP.FIZET billentyűt. Utána írja be az 1.GYŰJTŐ PROGRAM." menü sorszámot=1, majd nyomja le a KP.FIZET billentyűt.

A nyíl és a KP.FIZET billentyűkkel is kiválaszthatók a menük.

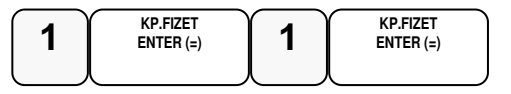

Üsse be a "6.GYŰJTŐ NÉV" menü sorszámát=6, majd KP.FIZET, vagy válassza ki a nyíl billentyűk segítségével és nyomja meg a KP.FIZET billentyűt a belépéshez.

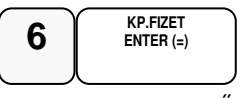

Kijelző üzenet: GYŰJTŐ?

Nyomja meg a programozni kívánt gyűjtőt.

Pl.: gyűjtő 1:

 **1** 

Kijelző üzenet pl.: GYŰJTŐ1 #1

A kijelzőn az SMS felirat világít minden olyan programozási lépéskor amikor karakterek bevitele szükséges!

Üsse be a szöveget a gyűjtő billentyűkön található betűkkel. A betű kiválasztás a mobiltelefonoknál megszokott módon, SMS íráshoz hasonlóan történik. Egy másodpercen belül kell a következő betűt kiválasztani, mert a rendszer automatikusan tovább lép. Ezt a kijelzőn a kurzor jelzi.

Pl.: az ÉTEL szöveg beírása az alábbi gyűjtő billentyűkkel lehetséges:

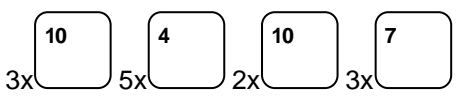

A kijelző első sorában található egy S betű. Ez jelzi, hogy milyen típusú betűt fog megjeleníteni. Lehet nagybetű, kisbetű váltás a 9-es gyűjtő megnyomásával lehetséges, és a kijelzőn ellenőrizhető.

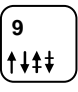

Ha javítani szeretne, rendelkezésre áll a visszatörlés (backspace) lehetősége, amely az ÁRUCIKK billentyűvel használható.

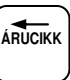

A végén, nyomja meg a KP.FIZET billentyűt.

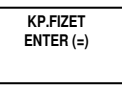

A programozás végén, nyomja meg a TÖRLÉS billentyűt

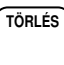

Visszalép a gyűjtő programozás főmenübe

#### **Gy**ű**jt**ő **csoport programozása**

Abban az esetben hasznos programozni a csoportokat, ha a különböző (egyedi) termékek azonos árucsoportot képviselnek. Pl.: Használt babaruha, új- saját babaruha, új bizományosi babaruha stb. a babaruhák csoportjába tartoznak. A havi leolvasásnál a csoportjelentésben, zárásban összegyűjtve nyomtatásra kerül az összes eladott babaruha.

Amennyiben a kijelző első sorában nem "GYŰJTŐ PROGRAM" szöveg látható, akkor a TÖRLÉS billentyűvel lépjen ki a legfelsőbb menü szintre.

Ekkor, a kijelzőn "1. Beállítások" szöveg látható.

A számbillentyűn írja be a "1.PROGRAMOZÁS" menü kódot=1, majd nyomja le a KP.FIZET billentyűt. Utána írja be az"1.GYŰJTŐ PROGRAM." menü sorszámot=1, majd nyomja le a

#### KP.FIZET billentyűt.

A nyíl és a KP.FIZET billentyűkkel is kiválaszthatók a menük.

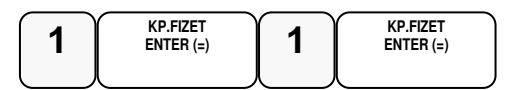

Üsse be az "7.GYŰJTŐ CSOPORT" menü sorszámát=7, majd KP.FIZET, vagy válassza ki a nyíl billentyűk segítségével és nyomja meg a KP.FIZET billentyűt a belépéshez.

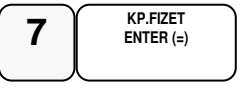

Kijelző üzenet: GYŰJTŐ?

Nyomja meg a programozni kívánt gyűjtőt,

Kijelző üzenet: GYŰJTŐ1,

 **1** 

Adja meg két számjeggyel a csoport kódot. Maximum 3 különböző csoporthoz kapcsolható egy gyűjtő. Mindig üsse be mind a 6 számjegyet.

Pl.: a kettes (babaruhák) csoporthoz kapcsolás:

 $\begin{bmatrix} 0 & 2 & 00 & 00 & 0 & \text{mmatrix (2)} \end{bmatrix}$ 

A programozás végén, nyomja meg a TÖRLÉS billentyűt

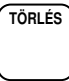

Visszalép a gyűjtő programozás főmenübe

#### **Gy**ű**jt**ő **cikkszám**

A gyűjtőhöz hozzá lehet rendelni egy termék cikkszámot.Pl: VTSZ szám. Ezt a göngyölegjegy nyomtatás használatához programozni kell.

Amennyiben a kijelző első sorában nem "GYŰJTŐ PROGRAM" szöveg látható, akkor a TÖRLÉS billentyűvel lépjen ki a legfelsőbb menü szintre.

Ekkor, a kijelzőn "1. Beállítások" szöveg látható.

A számbillentyűn írja be a "1.PROGRAMOZÁS" menü kódot=1, majd nyomja le a KP.FIZET billentyűt. Utána írja be az"1.GYŰJTŐ PROGRAM." menü sorszámot=1, majd nyomja le a KP.FIZET billentyűt.

A nyíl és a KP.FIZET billentyűkkel is kiválaszthatók a menük.

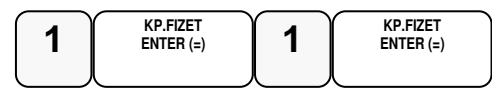

Üsse be a "8.GYŰJTŐ CIKKSZ." menü sorszámát=8, majd KP.FIZET, vagy válassza ki a nyíl billentyűk segítségével és nyomja meg a KP.FIZET billentyűt a belépéshez.

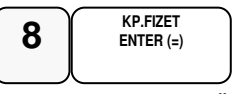

Kijelző üzenet: GYŰJTŐ?.

Nyomja meg a programozni kívánt gyűjtő gombot.

Pl. Gyűjtő 1:

 **1** 

Kijelző üzenet: GYŰJTŐ1 00

A bevihető azonosító maximum 10 karakter hosszú lehet. A számokat számbillentyűkkel. a betűket és jeleket SMS billentyűkkel viheti be...

Pl.: 58-25-00 beírása, a számok között kötőjellel, a következő képen lehetséges:

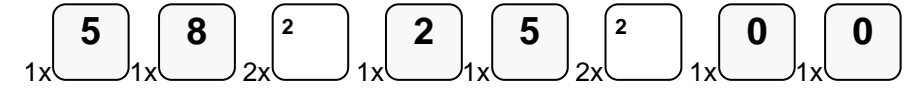

A kijelző első sorában található egy S betű. Ez jelzi, hogy milyen típusú betűt fog megjeleníteni. Lehet nagybetű, kisbetű váltás a 9-es gyűjtő megnyomásával lehetséges, és a kijelzőn ellenőrizhető.

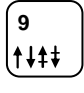

Ha javítani szeretne, rendelkezésre áll a visszatörlés (backspace) lehetősége, amely az ÁRUCIKK billentyűvel használható.

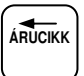

A végén, nyomja meg a KP.FIZET billentyűt.

**KP.FIZET ENTER (=)** 

A programozás végén, nyomja meg a TÖRLÉS billentyűt

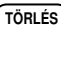

Visszalép a gyűjtő programozás főmenübe.

#### **Gy**ű**jt**ő **mennyiségi egység**

A gyűjtőkhöz 10 féle mennyiségi egység rendelhető. A mennyiségi egységek a szövegek programozásánál adhatók meg, 1-10-ig, majd ezek rendelhetők a gyűjtőkhöz. Alaphelyzetben az összes gyűjtő az 1-es mennyiségi egységhez van rendelve. A mennyiségi egység szöveget a szövegprogramozás menüben programozni kell. Lásd: 93-ik oldalon.

Amennyiben a kijelző első sorában nem "GYŰJTŐ PROGRAM" szöveg látható, akkor a TÖRLÉS billentyűvel lépjen ki a legfelsőbb menü szintre.

Ekkor, a kijelzőn "1. Beállítások" szöveg látható.

A számbillentyűn írja be a "1.PROGRAMOZÁS" menü kódot=1, majd nyomja le a KP.FIZET billentyűt. Utána írja be az"1.GYŰJTŐ PROGRAM." menü sorszámot=1, majd nyomja le a KP.FIZET billentyűt.

A nyíl és a KP.FIZET billentyűkkel is kiválaszthatók a menük.

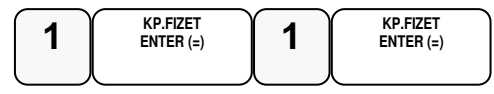

Üsse be a "9.GYŰJTŐ ME." menü sorszámát=9, majd KP.FIZET, vagy válassza ki a nyíl billentyűk segítségével és nyomja meg a KP.FIZET billentyűt a belépéshez

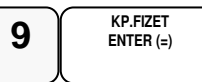

Kijelző üzenet: Gyűjtő mennyiségi egység

Nyomja meg a programozni kívánt gyűjtőt.

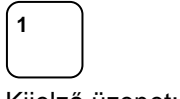

Kijelző üzenet: GYŰJTŐ1

Számbillentyűvel adja meg a kiválasztott mennyiségi egységet 1-és 10 között.

Nyomja meg a KP.FIZET billentyűt

**KP.FIZET ENTER (=)** 

Visszalép a gyűjtő programozás főmenübe

# **Árucikk program**

1.Árucikk státusz

2.Árucikk áfa alcsoport

3.Árucikk L1 ár vagy rögzített ár-programozás

4.Árucikk L2 ár vagy rögzített ár-programozás

5.Árucikk L3 ár vagy rögzített ár-programozás

6.Árucikk név

7.Árucikk csoport

8.Árucikk raktár

9.Árucikk kapcsolás

10.Árucikk cikkszám

11.Árucikk Mennyiségi Egység

12.Árucikk törlés

13.Összes árucikk törlése

Figyelem: Az árucikk adatok csak zárt napnál (a napi zárás után) módosíthatók!

Az árucikk kódja 30 karakteres alfanumerikus. Ezt a kódot kell megadni a programozások során.

Ez a kód lehet egyszerű (12345) vagy bonyolult (PRT156879AS).

#### **Árucikk státusz-programozás**

Abban az esetben, kell programoznia, ha új árucikket szeretne létrehozni, vagy a meglévőkön szeretne módosítani. A pénztárgép 3 000 termék nevét, árát, vonalkódját és egyéb paraméterit képes tárolni. Egy megfelelő vonalkód olvasó csatlakoztatásával a programozás után gyorsabb vonalkódos értékesítést tud létrehozni.

Amennyiben a kijelző első sorában nem "ÁRUCIKK PROG" szöveg látható, akkor a TÖRLÉS billentyűvel lépjen ki a legfelsőbb menü szintre.

Ekkor, a kijelzőn "1. Beállítások" szöveg látható.

Lépjen be a menübe a menü sorszámmal=1, utána a KP.FIZET billentyű lenyomásával. Üsse be a "1.ÁRUCIKK PROG." menü sorszámot=2, utána a KP.FIZET billentyűt.

A nyíl és a KP.FIZET billentyűkkel is kiválaszthatók a menük.

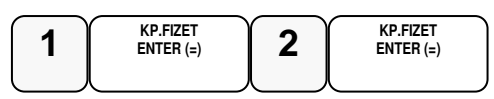

Üsse be az "1.ÁRUCIKK STÁTUS" menü sorszámát=1, majd KP.FIZET, vagy válassza ki a nyíl billentyűk segítségével és nyomja meg a KP.FIZET billentyűt a belépéshez.

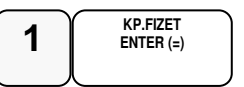

Kijelző üzenet: Árucikk kód?

Üsse be azt az árucikk kódszámot, amelyiket programozni akarja, majd nyomja le az KP.FIZET **1 C ENTER**  $\epsilon$ 

billentyűt pl:

Adja be az 5 jegyű státusz kódot **N1-N5**

**N1:**ÁFA kulcs sorszáma (1=A5%, 2=B 18%, 3=C 27%, 4=D AJT, 5=E TAM) **N2:** (0=egyik sem, 1=előre programozott ár, 2=felülírhatja az előre programozott ára, 4=egytételes, 5=előre programozott+egytételes, 7= 1-től 4-ig együtt használja.

**N3:** (0=egyik sem, 1=kötelező kiegészítő szám, 2=folyadék mennyiség, 4=inaktív)

**N4:** (0=egyik sem, 1=mérhető, 2=adalékanyag, 4= kötelező adalékanyag bevitele)

**N5**:(0=egyik sem, 1=árucikk számláló nem nullázódik Z1 jelentés elkészítésekor, 2=eladáskor a készletet csökkenti)

Az N értékei összeadhatóak, ha egyszerre több funkció is szükséges, kivéve az N1 esetében. (Pl.: ha az **N2=3**akkor az eladáskor a kezelő módosíthatja az előre programozott árat, ha pedig az **N2=5**akkor a gyűjtő előre programozott és egytételes, azaz a nyugta automatikusan lezáródik a gyűjtő beütése után.)

Pl.: 27%-os árucikk státusz beállítás, rögzített árral:

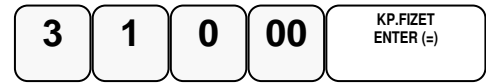

A példa szerint beállított árucikk az Ön által programozott árat fogja kiírni értékesítéskor. Az ár programozás lépései a később találhatók meg.

A programozás végén, nyomja meg a TÖRLÉS billentyűt

$$
\widehat{\text{TORLES}}
$$

Visszalép az árucikk programozás főmenübe.

#### **Árucikk Áfa alcsoport**

Ennek a használata az ide vonatkozó NGM rendelet alapján csak 2019.01.01-től lesz bevezetve.

Ne programozza az ÁFA alcsoportokat!

Amennyiben a kijelző első sorában nem "Árucikk ÁFA alcsoport" szöveg látható, akkor a TÖRLÉS billentyűvel lépjen ki a legfelsőbb menü szintre.

Ekkor, a kijelzőn "1. Beállítások" szöveg látható.

A számbillentyűn írja be a "1.PROGRAMOZÁS" menü kódot=1, majd nyomja le a KP.FIZET billentyűt. Utána írja be az 1.ÁRUCIKK PROGRAM." menü sorszámot=2, majd nyomja le a KP.FIZET billentyűt.

A nyíl és a KP.FIZET billentyűkkel is kiválaszthatók a menük.

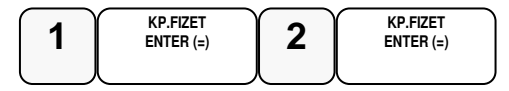

Üsse be a "2 Árucikk ÁFA alcsoport" menü sorszámát=2 majd KP.FIZET, vagy válassza ki a nyíl billentyűk segítségével és nyomja meg a KP.FIZET billentyűt a belépéshez.

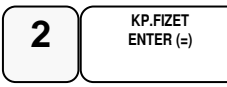

Kijelző üzenet: Árucikk kód?

Adja meg a programozni kívánt árucikket,

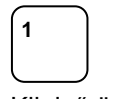

Kijelző üzenet: Árucikk kódja

Adja meg a két számjegyű alcsoportot és nyomja meg a KP. Fizet billentyűt.

Például:

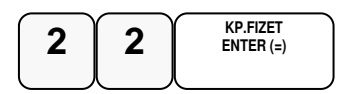

#### **Árucikk érték korlát vagy rögzített árprogramozás**

Ez a pénztárgép 3 árszintet tud kezelni. Mind a hármat azonos eljárással kell beállítani a különbség a 2. menüpontban az, hogy a 2. árszint programozásába a 4 KP, a harmadik árszint programozásába az 5 KP megadásával tud belépni!

Amennyiben a kijelző első sorában nem "ÁRUCIKK PROG" szöveg látható, akkor a TÖRLÉS billentyűvel lépjen ki a legfelsőbb menü szintre.

Ekkor, a kijelzőn "1. Beállítások" szöveg látható.

Lépjen be a menübe a menü sorszámmal=1, utána a KP.FIZET billentyű lenyomásával. Üsse be a "2.ÁRUCIKK PROG." menü sorszámot=2, utána a KP.FIZET billentyűt. A nyíl és a KP.FIZET billentyűkkel is kiválaszthatók a menük.

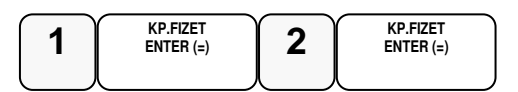

Üsse be a "3.ÁRUCIKK ÁR/MAX" menü sorszámát=3, majd KP.FIZET, vagy válassza ki a nyíl billentyűk segítségével és nyomja meg a KP.FIZET billentyűt a belépéshez.

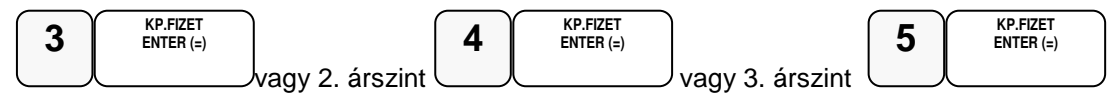

Kijelző üzenet: ÁRUCIKK L1 ár vagy rögzített ár-programozás

Üsse be azt az árucikk kódszámot, amelyiket programozni akarja, majd nyomja le az ÁRUCIKK billentyűt.

**1 ÁRUCIKK**

Kijelző üzenet: PLU1

Adja meg az árucikk árat, vagy nyitott árucikk esetén az érték korlátot,. A nulla érték megszünteti a korlát értéket és visszaáll a maximális 7 számjegyre. Rögzített ár esetén a státusz-programozásnál a **N2** értékét 1-re vagy 2-re kell beállítani! Lásd a 67-ik oldalon. Pl.: 1500 Ft beállítása:

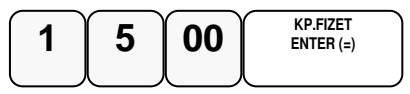

Visszalép az árucikk programozás főmenübe.

#### **Árucikk név-programozás**

Abban az esetben kell programoznia, ha szeretne nevet adni az árucikknek. (javasolt)

Amennyiben a kijelző első sorában nem "ÁRUCIKK PROG" szöveg látható, akkor a TÖRLÉS billentyűvel lépjen ki a legfelsőbb menü szintre.

Ekkor, a kijelzőn "1. Beállítások" szöveg látható.

Lépjen be a menübe a menü sorszámmal=1, utána a KP.FIZET billentyű lenyomásával. Üsse be a "1.ÁRUCIKK PROG." menü sorszámot=1, utána a KP.FIZET billentyűt. A nyíl és a KP.FIZET billentyűkkel is kiválaszthatók a menük.

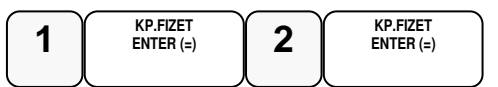

Üsse be a "4.ÁRUCIKK NÉV" menü sorszámát=4, majd KP.FIZET, vagy válassza ki a nyíl billentyűk segítségével és nyomja meg a KP.FIZET billentyűt a belépéshez.

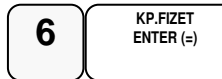

Kijelző üzenet: ÁRUCIKK NÉV

Üsse be azt az árucikk kódszámot, amelyiket programozni akarja, majd nyomja le az KP. FIZET billentyűt. vagy olvassa be vonalkód olvasóval (Pl.: 1-es sorszámú árucikk)

**KP.FIZET 1 ENTER (=)** 

Üsse be a szöveget a gyűjtő billentyűkön található betűkkel. A betű kiválasztás a mobiltelefonoknál megszokott módon, SMS íráshoz hasonlóan történik. Egy másodpercen belül kell a következő betűt kiválasztani, mert a rendszer automatikusan tovább lép. Pl.: az ALMA szöveg beírása az alábbi gyűjtő billentyűkkel lehetséges:

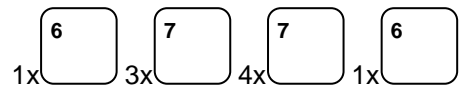

A kijelző első sorában található egy S betű. Ez jelzi, hogy milyen típusú betűt fog megjeleníteni. Lehet nagybetű, kisbetű váltás a 9-es gyűjtő megnyomásával lehetséges, és a kijelzőn ellenőrizhető.

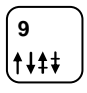

Ha javítani szeretne, rendelkezésre áll a visszatörlés (backspace) lehetősége, amely az ÁRUCIKK billentyűvel használható.

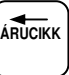

A végén, nyomja meg a KP.FIZET billentyűt.

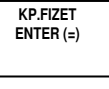

Visszalép az árucikk programozás főmenübe.

#### **Árucikk csoport programozása**

Abban az esetben hasznos programozni a csoportokat, ha a különböző (egyedi) termékek azonos árucsoportot képviselnek. Pl.: Jonatán alma, Golden alma, Jonagold alma stb. az almák csoportjába tartoznak. A havi leolvasásnál a csoportjelentésben, zárásban összegyűjtve nyomtatásra kerül az összes eladott alma.

Amennyiben a kijelző első sorában nem "ÁRUCIKK PROG" szöveg látható, akkor a TÖRLÉS billentyűvel lépjen ki a legfelsőbb menü szintre.

Ekkor, a kijelzőn "1. Beállítások" szöveg látható.

Lépjen be a menübe a menü sorszámmal=1, utána a KP.FIZET billentyű lenyomásával. Üsse be a "2.ÁRUCIKK PROG." menü sorszámot=2, utána a KP.FIZET billentyűt.

A nyíl és a KP.FIZET billentyűkkel is kiválaszthatók a menük.

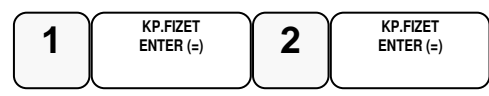

Üsse be az "7.ÁRUCIKK CSOP." menü sorszámát=7, majd KP.FIZET, vagy válassza ki a nyíl billentyűk segítségével és nyomja meg a KP.FIZET billentyűt a belépéshez.

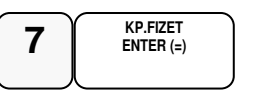

Kijelző üzenet: ÁRUCIKK CSOP.

Üsse be azt az árucikk kódszámot, amelyiket programozni akarja, majd nyomja le az Kp.Fizet billentyűt.

Adja meg két számjeggyel a csoport kódot. Maximum 3 csoporthoz rendelhet egy árucikket. Mindig üsse be mind a 6 számjegyet.

Pl.: a négyes csoporthoz rendelés (Almák):

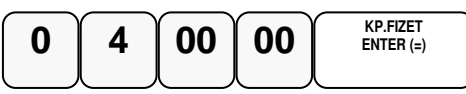

Visszalép az árucikk programozás főmenübe.

#### **Árucikk raktárkészlet programozás**

Ha pénztárgépen szeretne raktárkészletet vezetni, akkor a termékeinek meg kell adni minden esetben a mennyiségét, (bevételezés) értékesítéskor levonja az eladott mennyiséget.

Amennyiben a kijelző első sorában nem "ÁRUCIKK PROG" szöveg látható, akkor a TÖRLÉS billentyűvel lépjen ki a legfelsőbb menü szintre.

Ekkor, a kijelzőn "1. Beállítások" szöveg látható.

Lépjen be a menübe a menü sorszámmal=1, utána a KP.FIZET billentyű lenyomásával.

Üsse be a "1.ÁRUCIKK PROG." menü sorszámot=1, utána a KP.FIZET billentyűt.

A nyíl és a KP.FIZET billentyűkkel is kiválaszthatók a menük.

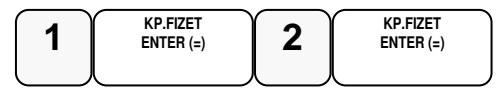

Üsse be a "8.ÁRUCIKK RAKTÁR" menü sorszámát=8, majd KP.FIZET, vagy válassza ki a nyíl billentyűk segítségével és nyomja meg a KP.FIZET billentyűt a belépéshez.

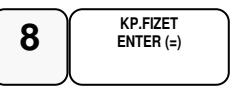

Kijelző üzenet: Árucikk kód"

Üsse be azt az árucikk kódszámot, amelyiket programozni akarja, majd nyomja le a KP.Fizet billentyűt.

Pl.: 1-essorszámú árucikk,

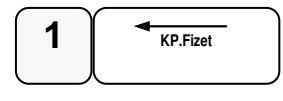

Rögzítse a készleten lévő mennyiséget (max. 6 számjegy), majd nyomja meg a KP.FIZET billentyűt. A nyilvántartás 3 tizedes jegy pontossággal történik, pl: 1500db árucikk.

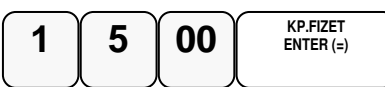

Kijelző üzenet: az árucikk programozott neve, ha nincs, akkor a kódja jelenik meg.

Visszalép az árucikk programozás főmenübe.

Figyelem: Ha szeretné látni a készlet csökkenést, (készlet-jelentés) ne felejtse el az árucikkek státusznál az N5=2-re állítani.

#### **Árucikk kapcsolás-programozás**

Abban az esetben kell programoznia, ha egy termékhez mindig adni kell egy másik terméket, de a másik terméket külön is lehet értékesíteni. (Pl.: a ruhaneműhöz mindig kell adni nylon szatyrot)

Amennyiben a kijelző első sorában nem "ÁRUCIKK PROG" szöveg látható, akkor a TÖRLÉS billentyűvel lépjen ki a legfelsőbb menü szintre.

Ekkor, a kijelzőn "1. Beállítások" szöveg látható.

Lépjen be a menübe a menü sorszámmal=1, utána a KP.FIZET billentyű lenyomásával. Üsse be a "1.ÁRUCIKK PROG." menü sorszámot=1, utána a KP.FIZET billentyűt. A nyíl és a KP.FIZET billentyűkkel is kiválaszthatók a menük.
$$
\begin{array}{|c|c|} \hline \textbf{1} & \texttt{KP.FIEET} \\ \hline \texttt{ENTER}\,(=) & \textbf{2} \\ \hline \end{array} \hspace{0.2cm} \begin{array}{|c|c|} \hline \texttt{KP.FIEET} & \texttt{ENTER}\,(=) \\ \hline \texttt{ENTER}\,(=) & \end{array}
$$

Üsse be a "9.ÁRUCIKK KAPCS." menü sorszámát=9, majd KP.FIZET, vagy válassza ki a nyíl billentyűk segítségével és nyomja meg a KP.FIZET billentyűt a belépéshez.

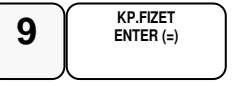

Kijelző üzenet: ÁRUCIKK KAPCS.

Üsse be azt az árucikk kódszámot, amelyiket programozni akarja, majd nyomja le az ÁRUCIKK billentyűt. Pl.: 1-essorszámú árucikk, amelyhez kapcsolunk:

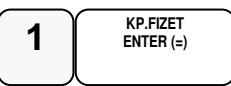

Adja meg annak az árucikknek az azonosítószámát, amelyiket kapcsolni kívánja az előző pontban megadott árucikkhez, majd nyomja meg a KP.FIZET gombot. Pl.: a 2-es árucikk, amelyet kapcsolunk:

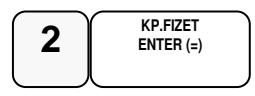

Abban az esetben, ha itt a 0 – KP.FIZET kombinációt adja meg, törli árucikk kapcsolást.

Ismételje meg a lépéseket, ha további árucikket szeretne programozni.

#### **Árucikk cikkszám**

Az árucikkekhez hozzá lehet rendelni egy termék cikkszámot. Ezt a göngyölegjegy nyomtatás használatához kell programozni.

Amennyiben a kijelző első sorában nem "ÁRUCIKK PROG" szöveg látható, akkor a TÖRLÉS billentyűvel lépjen ki a legfelsőbb menü szintre.

Ekkor, a kijelzőn "1. Beállítások" szöveg látható.

Lépjen be a menübe a menü sorszámmal=1, utána a KP.FIZET billentyű lenyomásával. Üsse be a "2.ÁRUCIKK PROG." menü sorszámot=2, utána a KP.FIZET billentyűt. A nyíl és a KP.FIZET billentyűkkel is kiválaszthatók a menük.

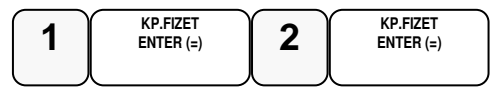

Üsse be a "10.ÁRUCIKK CIKKSZ." menü sorszámát=10, majd KP.FIZET, vagy válassza ki a nyíl billentyűk segítségével és nyomja meg a KP.FIZET billentyűt a belépéshez.

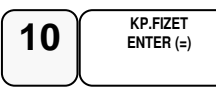

Kijelző üzenet: PLU CIKKSZ PRG

Üsse be azt az árucikk kódszámot, amelyiket programozni akarja, majd nyomja le az ÁRUCIKK billentyűt. Az árucikk kód beolvasására használhatja a vonalkód olvasót! (Pl.: 1-essorszámú árucikk)

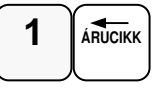

Kijelző üzenet: PLU1 00

A bevihető azonosító maximum 10 karakter hosszú lehet. A számokat számbillentyűkkel. a betűket és jeleket SMS billentyűkkel viheti be..

Pl.: 84-50-70 beírása, a számpárok között kötőjel elválasztással, a következő képen lehetséges:

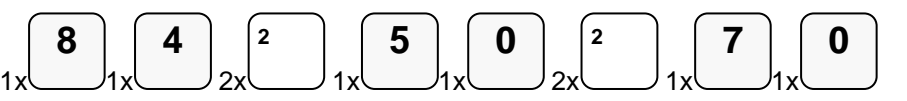

A kijelző első sorában található egy S betű. Ez jelzi, hogy milyen típusú betűt fog megjeleníteni. Lehet nagybetű, kisbetű váltás a 9-es gyűjtő megnyomásával lehetséges, és a kijelzőn ellenőrizhető.

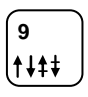

Ha javítani szeretne, rendelkezésre áll a visszatörlés (backspace) lehetősége, amely az ÁRUCIKK billentyűvel használható.

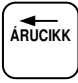

A végén, nyomja meg a KP.FIZET billentyűt.

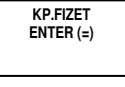

Visszalép az árucikk programozás főmenübe.

#### **Árucikk mennyiségi egység**

Az árucikkekhez10 féle mennyiségi egység rendelhető. A mennyiségi egységek a szövegek programozásánál adhatók meg, 1-10-ig, majd ezek rendelhetők az árucikkekhez. Alaphelyzetben az összes árucikk az 1-es mennyiségi egységhez van rendelve. A mennyiségi egység szöveget a szövegprogramozás menüben programozni kell.

Amennyiben a kijelző első sorában nem "ÁRUCIKK PROG" szöveg látható, akkor a TÖRLÉS billentyűvel lépjen ki a legfelsőbb menü szintre.

Ekkor, a kijelzőn "1. Beállítások" szöveg látható.

Lépjen be a menübe a menü sorszámmal=1, utána a KP.FIZET billentyű lenyomásával. Üsse be a "2.ÁRUCIKK PROG." menü sorszámot=2, utána a KP.FIZET billentyűt.

A nyíl és a KP.FIZET billentyűkkel is kiválaszthatók a menük.

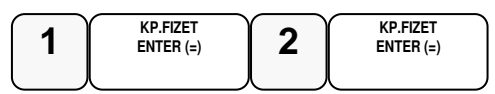

Üsse be a "11.ÁRUCIKK ME." menü sorszámát=11, majd KP.FIZET, vagy válassza ki a nyíl billentyűk segítségével és nyomja meg a KP.FIZET billentyűt a belépéshez.

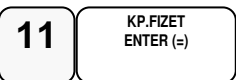

Kijelző üzenet: Árucikk kód?

Üsse be azt az árucikk kódszámot, amelyiket programozni akarja, majd nyomja le az ÁRUCIKK billentyűt.

(Pl.: 1-essorszámú árucikk)

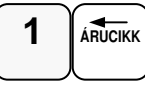

Kijelző üzenet: Árucikk xxx

A számbillentyűvel adja meg a kiválasztott mennyiségi egységet 1-és 10 között.

Nyomja meg a KP.FIZET billentyűt

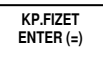

Visszalép az árucikk programozás főmenübe.

#### **Árucikk törlése**

Figyelem: A törlés előtt árucikk Z1 és Z2 zárást kell készíteni!

Amennyiben a kijelző első sorában nem "ÁRUCIKK PROG" szöveg látható, akkor a TÖRLÉS billentyűvel lépjen ki a legfelsőbb menü szintre.

Ekkor, a kijelzőn "1. Beállítások" szöveg látható.

Lépjen be a menübe a menü sorszámmal=1, utána a KP.FIZET billentyű lenyomásával. Üsse be a "2.ÁRUCIKK PROG." menü sorszámot=2, utána a KP.FIZET billentyűt. A nyíl és a KP.FIZET billentyűkkel is kiválaszthatók a menük.

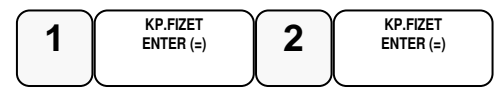

Üsse be a "12.ÁRUCIKK TÖRLÉS" menü sorszámát=12, majd KP.FIZET, vagy válassza ki a nyíl billentyűk segítségével és nyomja meg a KP.FIZET billentyűt a belépéshez.

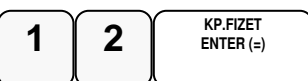

Kijelző üzenet: ÁRUCIKK TÖRLÉS

Üsse be azt az árucikk kódszámot, amelyiket törölni, majd nyomja le az ÁRUCIKK billentyűt.

Pl.: az 1-essorszámú árucikk törlése:

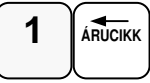

Kijelző üzenet: ÁRUCIKKET TÖRL I=KP.FIZET N=TÖRLÉS

Ha valóban törli, nyomja meg a KP.FIZET, ha nem akkor a TÖRLÉS billentyűt

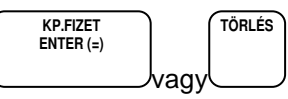

Visszalép az árucikk programozás főmenübe.

#### **Összes árucikk törlése**

Amennyiben a kijelző első sorában nem "ÁRUCIKK PROG" szöveg látható, akkor a TÖRLÉS billentyűvel lépjen ki a legfelsőbb menü szintre.

Ekkor, a kijelzőn "1. Beállítások" szöveg látható.

Lépien be a menübe a menü sorszámmal=1, utána a KP.FIZET billentyű lenyomásával. Üsse be a "2.ÁRUCIKK PROG." menü sorszámot=2, utána a KP.FIZET billentyűt. A nyíl és a KP.FIZET billentyűkkel is kiválaszthatók a menük.

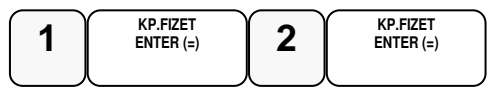

Üsse be a "11.ÖSSZ. ÁRU TÖRL." menü sorszámát=11, majd KP.FIZET, vagy válassza ki a nyíl billentyűk segítségével és nyomja meg a KP.FIZET billentyűt a belépéshez.

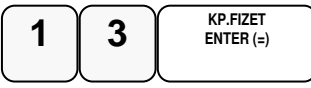

Kijelző üzenet: ÖSSZ.ÁRUT TÖRL? I= KP.FIZET N=TÖRLÉS

Ha törölni szeretné nyomja meg a KP.FIZET, ha nem akkor a TÖRLÉS billentyűt

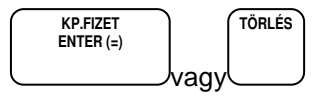

## **Csoportok programozása**

- 1. Csoport státusz
- 2. Csoport név

Csoportképzéssel egy csoportba tudjuk gyűjteni az azonos jellemzővel rendelkező termékek eladására használt gyűjtők és árucikkek értékesítési eredményeit(pl. termékcsoport fogyásának azonosítására, mint tejtermékek, üdítőitalok, kenyér- és péksütemény, műszaki cikkek, stb.). Minden árucikk egyszerre hozzárendelhető több, legfeljebb három különböző csoporthoz. (pl. a kifli a kifli csoportba és a pékáru csoportba is tartozik)

A státuszprogramozással a csoportot be lehet állítani "nem hozzáadandó" státuszúra. Így a csoport jelentés listában megjelenik az adott csoport eladási darabszáma és értéke, de a csoportok összesen, darab és érték sorhoz nem lesz hozzáadva. Ez akkor hasznos, ha például a pékárukat egy csoporthoz rendeli, de van kifli és zsemle csoport is. Ez esetben a pékáruk csoport már tartalmazza a kifli és zsemle eladásokat, ezért a kifli és zsemle csoportokat már nem kell a csoport összesítőhöz hozzáadni. Ezzel a módszerrel három szintű csoportosítást lehet létrehozni. Arra érdemes ügyelni, hogy ne keresztbe csoportosítson!

A Csoport név programozással egyedi nevek adhatók a csoportnak, mellyel a csoport könnyebben azonosítható a csoportjelentéseken.

#### **Csoport státusz-programozás**

Amennyiben a kijelző első sorában nem "CSOPORT PROG" szöveg látható, akkor a TÖRLÉS billentyűvel lépjen ki a legfelsőbb menü szintre.

Ekkor, a kijelzőn "1. Beállítások" szöveg látható.

Lépjen be a menübe a menü sorszámmal=1, utána a KP.FIZET billentyű lenyomásával. Üsse be a "3.CSOPORT PROG." menü sorszámot=3, utána a KP.FIZET billentyűt. A nyíl és a KP.FIZET billentyűkkel is kiválaszthatók a menük.

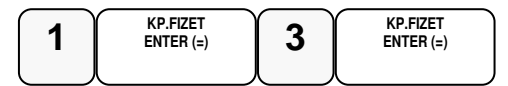

Üsse be a "1.CSOPORT STÁTUS" menü sorszámot=1, majd KP.FIZET, vagy válassza ki a nyíl billentyűk segítségével és nyomja meg a KP.FIZET billentyűt a belépéshez.

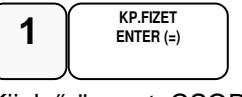

Kijelző üzenet: CSOPORT STÁTUS

Üsse be a csoport számát, melyet programozni kívánja,majd nyomja le a KP.FIZET gombot. Alapbeállításban a csoportok száma99.

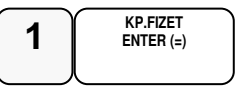

Kijelző üzenet: Csoport 1.

#### Adja be státusz kódot N1

N1:(0=nem, 1=csoport összesítője szerepeljen a csoportok teljes összesítőjében)

$$
\begin{array}{|c|} \hline \textbf{1} & \texttt{KP.F} \texttt{RZET} \\ \hline \texttt{ENTER} \texttt{(\texttt{=})} & \\\hline \end{array}
$$

Visszalép a csoport programozás főmenübe.

#### **Csoport név-programozás**

Amennyiben a kijelző első sorában nem "CSOPORT PROG" szöveg látható, akkor a TÖRLÉS billentyűvel lépjen ki a legfelsőbb menü szintre. Ekkor, a kijelzőn "1. Beállítások" szöveg látható. Lépjen be a menübe a menü sorszámmal=1, utána a KP.FIZET billentyű lenyomásával. Üsse be a "3.CSOPORT PROG." menü sorszámot=3, utána a KP.FIZET billentyűt. A nyíl és a KP.FIZET billentyűkkel is kiválaszthatók a menük.

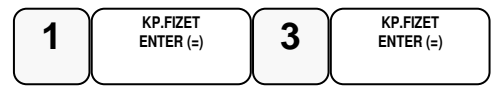

Üsse be a "2.CSOPORT NÉV" menü sorszámot=2, majd KP.FIZET, vagy válassza ki a nyíl billentyűk segítségével és nyomja meg a KP.FIZET billentyűt a belépéshez.

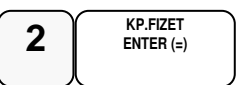

Kijelző üzenet: CSOPORT NÉV

Üsse be a csoport számát, melyet programozni kíván,majd nyomja le a KP.FIZET gombot. Alapbeállításban a csoportok száma99.

$$
\underbrace{\textbf{1}}_{\text{ENTER (=)}}
$$

Kijelző üzenet: CSOP #1 MEGNE

Üsse be a szöveget a gyűjtő billentyűkön található betűkkel. A betű kiválasztás a mobiltelefonoknál megszokott módon, SMS íráshoz hasonlóan történik. Egy másodpercen belül kell a következő betűt kiválasztani, mert a rendszer automatikusan tovább lép. Pl.: BABARUHA szöveg beírása:

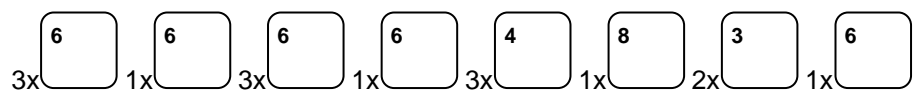

A kijelző első sorában található egy S betű. Ez jelzi, hogy milyen típusú betűt fog megjeleníteni. Lehet nagybetű, kisbetű váltás a 9-es gyűjtő megnyomásával lehetséges, és a kijelzőn ellenőrizhető.

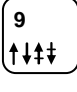

Ha javítani szeretne, rendelkezésre áll a visszatörlés (backspace) lehetősége, amely az ÁRUCIKK billentyűvel használható.

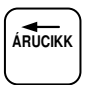

A végén, nyomja meg a KP.FIZET billentyűt.

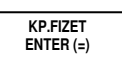

Ismételje meg a lépéseket, ha további csoportot szeretne programozni.

## **Eladók Programozása**

- 1. Eladó státusz
- 2. Eladó név
- 3. Eladó jelszó

Eladók száma 10 de csak egy aktív.

A programozások csak kijelentkezett eladók esetén hajthatóak végre.

Ha az ELADÓ kap jelszót (max 15 alfanumerikus karakter) ,akkor azzal tud belépni.

A pénztárgép kezelője ("ELADÓ") programozási opcióit az alábbi, különféle programozási eljárásokkal tudjuk beállítani:

#### **Eladó státusz-programozás**

Amennyiben a kijelző első sorában nem "ELADÓK PROG" szöveg látható, akkor a TÖRLÉS billentyűvel lépjen ki a legfelsőbb menü szintre. Ekkor, a kijelzőn "1.Beállítások" szöveg látható. Lépjen be a menübe a menü sorszámmal=1, utána a KP.FIZET billentyű lenyomásával. Üsse be a "4.Eladó státusz-programozás." menü sorszámot=4, utána a KP.FIZET billentyűt. A nyíl és a KP.FIZET billentyűkkel is kiválaszthatók a menük.

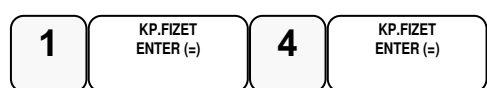

Üsse be az "1.ELADÓ STÁTUSZ" menü sorszámát=1, majd KP.FIZET, vagy válassza ki a nyíl billentyűk segítségével és nyomja meg a KP.FIZET billentyűt a belépéshez.

Kijelző üzenet: "Eladó státusz-programozás"

Lépjen be a menübe a következő billentyűkkel .

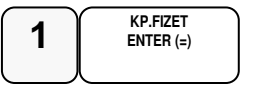

Kijelző üzenet:" Eladó száma?"

Üsse be az eladó számát, melyet programozni kívánja,majd nyomja le a KP.FIZET gombot. Az eladók száma alapbeállításban 1-től 10 ig.

Adja meg a státusz értékét.

Az eladó státusz programozása az eladó aktív, inaktív állapotot és a STORNO jogosultságot határozza meg, az alábbiak szerint:

0=aktív de nem jogosult stornóra

1=inaktív

2=aktív és jogosult a stornóra

**KP.FIZET ENTER (=)** 

3=inaktív

A STORNÓ jogosultságot a billentyű státuszánál is be kell állítani.

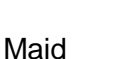

Ismételje meg a lépéseket ha további eladót szeretne beprogramozni.

#### **Eladó név-programozás**

Eladó név-programozása egy egyedi, maximum 20 karakter hosszú megnevezés bevitelének lehetőségét biztosítja minden eladó részére.

Amennyiben a kijelző első sorában nem "ELADÓK PROG" szöveg látható, akkor a TÖRLÉS billentyűvel lépjen ki a legfelsőbb menü szintre.

Ekkor, a kijelzőn "1. Beállítások" szöveg látható.

Lépjen be az "1.PROGRAMOZÁS" menübe a menü sorszámmal=1, utána a KP.FIZET billentyű lenyomásával.

Üsse be a "4.ELADÓK PROG." menü sorszámot=4, utána a KP.FIZET billentyűt. A nyíl és a KP.FIZET billentyűkkel is kiválaszthatók a menük.

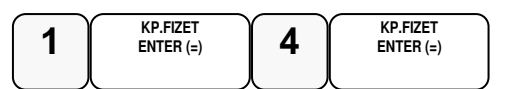

Üsse be a "2.ELADÓ NÉV" menü sorszámot=2, majd KP.FIZET, vagy válassza ki a nyíl billentyűk segítségével és nyomja meg a KP.FIZET billentyűt a belépéshez.

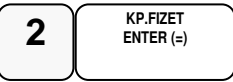

Kijelző üzenet: ELADÓ NÉV

Üsse be az eladó számát, melyet programozni kívánja,majd nyomja le a KP.FIZET gombot. Az eladók száma alapbeállításban 1-től 10 lehet.

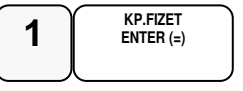

Kijelző üzenet: ELADÓ #. NÉV

Üsse be a szöveget a gyűjtő billentyűkön található betűkkel. A betű kiválasztás a mobiltelefonoknál megszokott módon, SMS íráshoz hasonlóan történik. Egy másodpercen belül kell a következő betűt kiválasztani, mert a rendszer automatikusan tovább lép. Pl.: KISS ÁGI szöveg beírása:

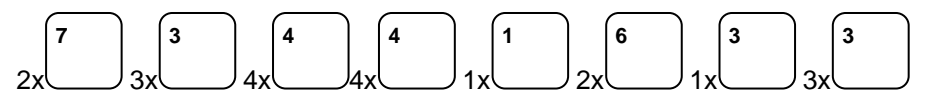

A kijelző első sorában található egy S betű. Ez jelzi, hogy milyen típusú betűt fog megjeleníteni. Lehet nagybetű, kisbetű váltás a 9-es gyűjtő megnyomásával lehetséges, és a kijelzőn ellenőrizhető.

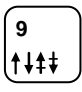

Ha javítani szeretne, rendelkezésre áll a visszatörlés (backspace) lehetősége, amely az ÁRUCIKK billentyűvel használható.

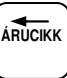

A végén, nyomja meg a KP.FIZET billentyűt.

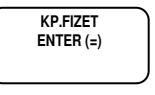

#### **Eladó jelszó-programozás**

Amennyiben a kijelző első sorában nem "ELADÓK PROG" szöveg látható, akkor a TÖRLÉS billentyűvel lépjen ki a legfelsőbb menü szintre. Ekkor, a kijelzőn "1. Beállítások" szöveg látható. Lépjen be a menübe a menü sorszámmal=1, utána a KP.FIZET billentyű lenyomásával. Üsse be a "4.Eladó státusz-programozás." menü sorszámot=4, utána a KP.FIZET billentyűt. A nyíl és a KP.FIZET billentyűkkel is kiválaszthatók a menük.

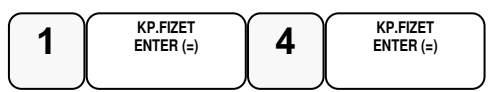

Üsse be az "1.ELADÓ STÁTUSZ" menü sorszámát=1, majd KP.FIZET, vagy válassza ki a nyíl billentyűk segítségével és nyomja meg a KP.FIZET billentyűt a belépéshez.

Kijelző üzenet: "Eladó státusz-programozás"

Lépjen be az "Eladó jelszó.." menübe a következő billentyűkkel.

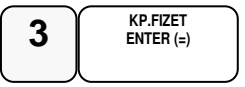

Kijelző üzenet:" Eladó száma?"

Üsse be az eladó számát, melyet programozni kívánja,majd nyomja le a KP.FIZET gombot. Az eladók száma alapbeállításban 1-től 10 ig.

Ezután adja meg a maximum 15 karakterből álló jelszót a billentyűk segítségével (sms és szám).

További eladók programozásához nyomja meg a KP:FIZET billentyűt.

### **Határértékek programozása**

A pénztárgépen a következő limitek állíthatók be:

- 1. Kasszafiók készpénz maximum
- 2. Tétel egységár maximum
- 3. Tétel összérték maximum
- 4. Bizonylat összesen maximum

#### **Kasszafiók értékmaximum beállítás**

E funkcióval a fiókba kerülő teljes fizetőeszköz állományra vonatkozó felső korlátot állíthatjuk be. Hatására figyelmeztető üzenet jelenik meg a kijelzőn abban az esetben, ha az aktuális értékesítés és készpénz fizettetés összegével a beállított limitnél nagyobb mennyiségű készpénz lesz a fiókban. Az üzenet képernyőről való letörléséhez meg kell nyomni a TÖRLÉS billentyűt. Az üzenet minden értékesítésnél meg fog jelenni egészen addig, míg a fiókban lévő készpénzállományt nem csökkentjük a "Pénz Ki" funkció használatával.

Amennyiben a kijelző első sorában nem "FIÓKLIMIT PRG" szöveg látható, akkor a TÖRLÉS billentyűvel lépjen ki a legfelsőbb menü szintre.

Ekkor, a kijelzőn "1. Beállítások" szöveg látható.

Lépjen be az "1.PROGRAMOZÁS" menübe a menü sorszámmal=1, utána a KP.FIZET billentyű lenyomásával.

Üsse be a "5.KASSZA LIMIT" menü sorszámot=5, utána a KP.FIZET billentyűt. A nyíl és a KP.FIZET billentyűkkel is kiválaszthatók a menük.

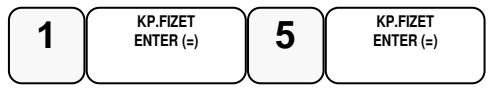

Kijelző üzenet: "Kasszafiók készpénz maximum"

Üsse be a maximális kasszafiók összeget legfeljebb 8 helyértékkel, majd nyomja meg KP.FIZET billentyűt

Pl.: 350.000Ft beállítása

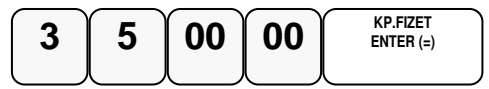

Visszalép a határérték programozás menüjébe .

#### **Tétel egységár maximum**

E funkcióval a bizonylat egy tételének értékhatárát állíthatjuk be. Hatására hibaüzenet jelenik meg a kijelzőn abban az esetben, ha az aktuális tétel értéke eléri a beállított limitet. Az üzenet képernyőről való letörléséhez meg kell nyomni a TÖRLÉS billentyűt.

Amennyiben a kijelző első sorában nem "Tétel egységár maximum" szöveg látható, akkor a TÖRLÉS billentyűvel lépjen ki a legfelsőbb menü szintre.

Ekkor, a kijelzőn "1. Beállítások" szöveg látható.

Lépjen be az "1.PROGRAMOZÁS" menübe a menü sorszámmal=1, utána a KP.FIZET billentyű lenyomásával.

Üsse be a "5.KASSZA LIMIT" menü sorszámot=5, utána a KP.FIZET billentyűt. A nyíl és a KP.FIZET billentyűkkel is kiválaszthatók a menük.

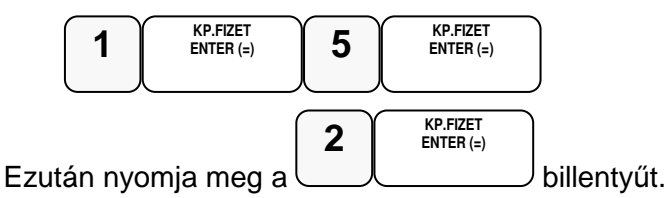

Üsse be a maximális kasszafiók összeget legfeljebb 8 helyértékkel, majd nyomja meg KP.FIZET billentyűt

Pl.: 350.000Ft beállítása

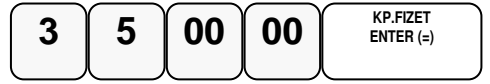

Visszalép a programozás főmenübe.

#### **Tétel összérték maximum**

E funkcióval a bizonylat egy tételének összérték határát állíthatjuk be. Hatására hibaüzenet jelenik meg a kijelzőn abban az esetben, ha az aktuális tétel összértéke eléri a beállított limitet. Az üzenet képernyőről való letörléséhez meg kell nyomni a TÖRLÉS billentyűt.

Amennyiben a kijelző első sorában nem "Tétel összérték maximum" szöveg látható, akkor a TÖRLÉS billentyűvel lépjen ki a legfelsőbb menü szintre.

Ekkor, a kijelzőn "1. Beállítások" szöveg látható.

Lépjen be az "1.PROGRAMOZÁS" menübe a menü sorszámmal=1, utána a KP.FIZET billentyű lenyomásával.

Üsse be a "5.KASSZA LIMIT" menü sorszámot=5, utána a KP.FIZET billentyűt. A nyíl és a KP.FIZET billentyűkkel is kiválaszthatók a menük.

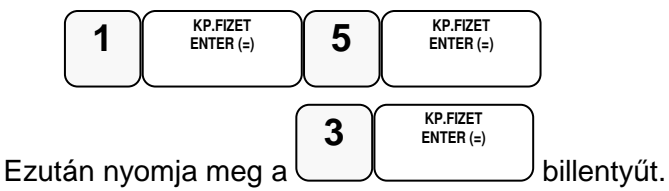

Üsse be a maximális kasszafiók összeget legfeljebb 8 helyértékkel, majd nyomja meg KP.FIZET billentyűt

Pl.: 350.000Ft beállítása

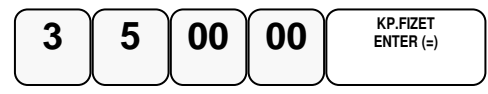

Visszalép a programozás főmenübe.

#### **Bizonylat összesen maximum**

E funkcióval a bizonylat összérték határát állíthatjuk be. Hatására hibaüzenet jelenik meg a kijelzőn abban az esetben, ha az aktuális értéke eléri a beállított limitet. Az üzenet képernyőről való letörléséhez meg kell nyomni a TÖRLÉS billentyűt.

Amennyiben a kijelző első sorában nem "Tétel összesen maximum" szöveg látható, akkor a TÖRLÉS billentyűvel lépjen ki a legfelsőbb menü szintre.

Ekkor, a kijelzőn "1. Beállítások" szöveg látható.

Lépjen be az "1.PROGRAMOZÁS" menübe a menü sorszámmal=1, utána a KP.FIZET billentyű lenyomásával.

Üsse be a "5.KASSZA LIMIT" menü sorszámot=5, utána a KP.FIZET billentyűt. A nyíl és a KP.FIZET billentyűkkel is kiválaszthatók a menük.

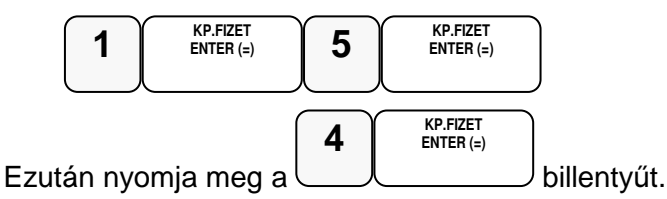

Üsse be a maximális kasszafiók összeget legfeljebb 8 helyértékkel, majd nyomja meg KP.FIZET billentyűt

Pl.: 350.000Ft beállítása

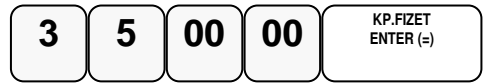

Visszalép a programozás főmenübe.

## **Fizet**ő**eszközök programozása**

- 1. Fiz.eszk. opció
- 2. Fiz. eszk. név
- 3. Fiz. eszk. jel
- 4. Fiz. eszk. váltási arány
- 5. Fiz. eszk. kerekítési egység

#### **Fizet**ő**eszköz opciók programozása**

Amennyiben a kijelző első sorában nem a "Fizetőeszközök programozása." szöveg látható, akkor a TÖRLÉS billentyűvel lépjen ki a legfelsőbb menü szintre. Ekkor, a kijelzőn "1. Beállítások" szöveg látható. Lépjen be az "1.PROGRAMOZÁS" menübe a menü sorszámmal=1, utána a KP.FIZET billentyű lenyomásával. Üsse be a "6. Fizetőeszközök programozása" menü sorszámot=6, utána a KP.FIZET billentyűt. A nyíl és a KP.FIZET billentyűkkel is kiválaszthatók a menük.

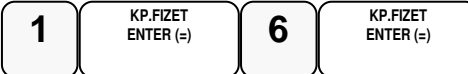

Kijelző üzenet:"1.Fiz.eszk.opciók programozása"

20db pénzeszköz programozható (1-től 20-ig), melyek használata a 20db pénzeszköz gombbal lehetséges (szervizes programozást igényel)

Nyomja meg a KP.Fizet gombot és adja meg a programozni kívánt pénzeszköz sorszámát (1: készpénz, 2: hitel, 3: csekk és 4,5 nem programozhatóak), és nyomja meg a KP. Fizet billentyűt.

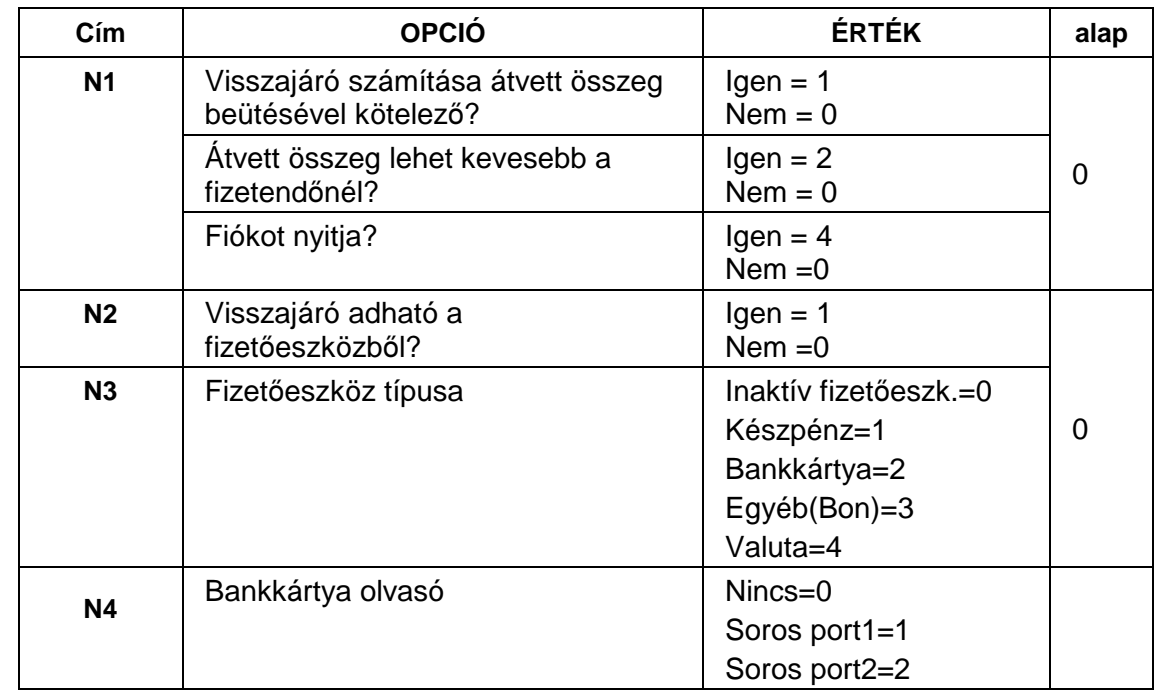

#### **Fizet**ő**eszközök - funkcióbillenty**ű **opciós táblázat**

Adja meg az N1N2N3N4 opciókat, és nyomja meg a KP. Fizet billentyűt.

N 1-2-3-4 értéke a hozzátartozó választási lehetőségek értékeinek összege. PL. Ha mind a három állítást szeretné:átvett összeg beütése kötelező, az átvett összeg lehet kevesebb a beütöttnél és átvételkor a fiókot nyissa ki, akkor N1 értéket állítsa 7-re!

N1: 1: átvett összeg beütése kötelező

2: átvett összeg lehet kevesebb a fizetendőnél

- 4: fiókot nyitja
- N2: 1: visszajáró adható a fizetőeszközből
- N3: pénzeszköz típusa: 0: inaktív fizetőeszköz, 1: készpénz,

2: bankkártya, 3: egyéb (bon), 4: valuta

N4: bankkártya terminál: 0: nincs, 1: serial #1 2: serial #2

#### **Fizet**ő**eszközök nevének programozása**

Amennyiben a kijelző első sorában nem a "Fizetőeszközök programozása." szöveg látható, akkor a TÖRLÉS billentyűvel lépjen ki a legfelsőbb menü szintre. Ekkor, a kijelzőn "1. Beállítások" szöveg látható. Lépjen be az "1.PROGRAMOZÁS" menübe a menü sorszámmal=1, utána a KP.FIZET billentyű lenyomásával. Üsse be a "6. Fizetőeszközök programozása" menü sorszámot=6, utána a KP.FIZET billentyűt. A nyíl és a KP.FIZET billentyűkkel is kiválaszthatók a menük.

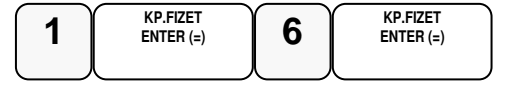

Nyomja meg a következő billentyűket.

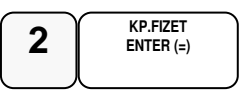

Adja meg a fizetőeszköz sorszámát és adja meg a pénzeszköz nevét az sms bill. segítségével.

A **valuta neveket nagybet**ű**vel** kell megadni! A végén nyomja meg a KP.Fizet billentyűt.

ERZSU - Erzsébet utalványesetén SZÉCHK - Széchenyi-kártya esetén AJÁND - Ajándék utalvány esetén HŰSÉG - Hűségkártya esetén SMART - Smartcard esetén GÖNGY - göngyölegjegy esetén KUPON - Kupon esetén egyéb esetben a fizetőeszköz nevét kell eltárolni

#### **Fizet**ő**eszközök jelének programozása**

Amennyiben a kijelző első sorában nem a "Fizetőeszközök programozása." szöveg látható, akkor a TÖRLÉS billentyűvel lépjen ki a legfelsőbb menü szintre. Ekkor, a kijelzőn "1. Beállítások" szöveg látható. Lépjen be az "1.PROGRAMOZÁS" menübe a menü sorszámmal=1, utána a KP.FIZET billentyű lenyomásával. Üsse be a "6. Fizetőeszközök programozása" menü sorszámot=6, utána a KP.FIZET billentyűt. A nyíl és a KP.FIZET billentyűkkel is kiválaszthatók a menük.

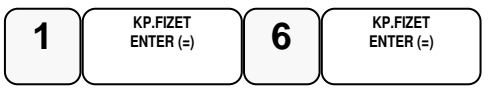

Kijelző üzenet:"1.Fiz.eszk.opciók programozása"

Nyomja meg a következő billentyűket.

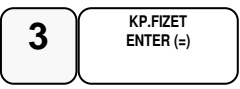

Adja meg a fizetőeszköz sorszámát ezután adja meg valuta típusú pénzeszköz esetén a 3 karakteres jelölését (pl: RON, HUF, EUR, USD) csak az MNB által használt jel adható meg. Nem valuta típusú fizetőeszköz esetben hagyja üresen, majd nyomja le a KÉSZPÉNZ billentyűt

#### **Fizet**ő**eszközök váltási arányának programozása**

Amennyiben a kijelző első sorában nem a "Fizetőeszközök programozása." szöveg látható, akkor a TÖRLÉS billentyűvel lépjen ki a legfelsőbb menü szintre. Ekkor, a kijelzőn "1. Beállítások" szöveg látható. Lépjen be az "1.PROGRAMOZÁS" menübe a menü sorszámmal=1, utána a KP.FIZET billentyű lenyomásával. Üsse be a "6. Fizetőeszközök programozása" menü sorszámot=6, utána a KP.FIZET billentyűt. A nyíl és a KP.FIZET billentyűkkel is kiválaszthatók a menük.

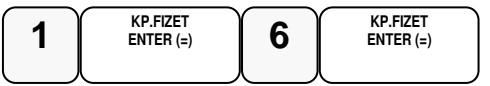

Kijelző üzenet:"1.Fiz.eszk.opciók programozása"

Nyomja meg a következő billentyűket.

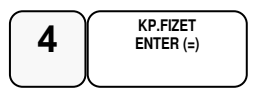

Adja meg a fizetőeszköz sorszámát ezután adja meg a váltási arányt 6 értékes számjeggyel (ha a pénzeszköz típusa valuta, egyéb esetben adjon meg 1-et) és nyomja le a KÉSZPÉNZ billentyűt

pl: 1,00000 vagy 123,456 vagy 1,23456 vagy 1 vagy ....

#### **Fizet**ő**eszközök kerekítési egységének programozása**

Amennyiben a kijelző első sorában nem a "Fizetőeszközök programozása," szöveg látható, akkor a TÖRLÉS billentyűvel lépjen ki a legfelsőbb menü szintre. Ekkor, a kijelzőn "1. Beállítások" szöveg látható. Lépjen be az "1.PROGRAMOZÁS" menübe a menü sorszámmal=1, utána a KP.FIZET billentyű lenyomásával. Üsse be a "6. Fizetőeszközök programozása" menü sorszámot=6, utána a KP.FIZET billentyűt. A nyíl és a KP.FIZET billentyűkkel is kiválaszthatók a menük.

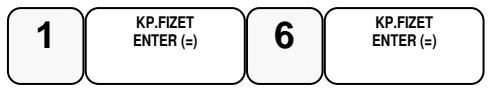

Kijelző üzenet:"1.Fiz.eszk.opciók programozása"

Nyomja meg a következő billentyűket.

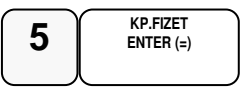

Adja meg a fizetőeszköz sorszámát ezután adja meg a kerekítési egységet (pl: 0,01 eurónál, vagy 5 forintnál) és nyomja le a KÉSZPÉNZ billentyűt

Az így felprogramozott pénzeszköz úgy válik használhatóvá, ha a hozzá tartozó pénzeszköz gombot allokálják a billentyűzetre (szervizes programozást igényel).

A fizetőeszközök programozása nagy körültekintést igényel, mert helytelen működést okozhat!

Például: ha a forint kerekítés nem 5, hanem 3.

### **Portok programozása**

A pénztárgépen 2db soros D-SUB,1 db USB és LAN csatlakozó van elhelyezve. Az AEE feliratú USB csatlakozóba csak pendrive csatlakoztatható! A soros portok alkalmasak arra, hogy a pénztárgéphez mérleget vonalkód olvasót, számítógépet, vagy bankkártya terminált, az USB portokhoz vonalkód olvasót, vagy számítógépet csatlakoztasson. A LAN port a pénztárgép számítógépes hálózathoz csatlakoztatását teszi lehetővé. A portokat, a csatlakozatott készülék igényeinek megfelelően, be lehet állítani.

#### **Soros portok programozása**

Soros portok programozásánál azt kell megadni, hogy melyik portra, milyen sebességen, milyen adatátviteli módon, milyen eszközt kívánok csatlakoztatni. Csak ezt követően fog megfelelően együttműködni a pénztárgép a csatlakoztatott eszközzel. A szükséges beállításokat a csatlakoztatni kívánt eszköz kezelési útmutatójában találja meg!

Amennyiben a kijelző első sorában nem a "PORTOK PROG." szöveg látható, akkor a TÖRLÉS billentyűvel lépjen ki a legfelsőbb menü szintre.

Ekkor, a kijelzőn "1. Beállítások" szöveg látható.

Lépjen be az "1.PROGRAMOZÁS" menübe a menü sorszámmal=1, utána a KP.FIZET billentyű lenyomásával.

Üsse be a "7. Port programozás." menü sorszámot=7, utána a KP. FIZET billentyűt. A nyíl és a KP.FIZET billentyűkkel is kiválaszthatók a menük.

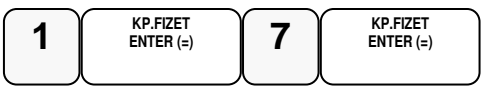

Kijelző üzenet:1.SERIAL #1 port sebesség programozása, majd folyamatosan kiírásra kerülnek a választható sebességértékek és a hozzájuk tartozó számérték, amit a számbillentyű lenyomásával adhat meg. Ezt követően nyomja le a KP. FIZET gombot. A pénztárgép kinyomtatja az összes port beállításait.

A nyíl billentyűkkel válassza ki a 1.PORT #1 PROG., vagy a 2.PORT #2 PROG. menüt, majd nyomja meg a KP.FIZET billentyűt.

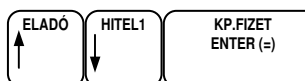

Kijelző üzenet: 1.Adatátviteli sebesség (bps):

A soros port sebesség beállító menübe a KP.FIZET billentyű lenyomásával léphet be.

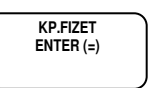

Kijelző üzenet: 0: 9,600(alapért)

A nyíl billentyűkkel 7 különböző kommunikációs sebesség (bps) választható ki.(1200bps-től 115200bps-ig) A KP.FIZET billentyűvel rögzíthető a kiválasztott sebesség, amely nyomtatásra is kerül. Az alapbeállítás=9600bps

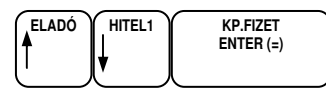

A nyíl billentyűkkel további, a soros port működéséhez tartozó beállítás választható ki. Ezek sorrendben a következők: 2.Paritás; 3.Adatbitek; 4.Stopbitek; Csak akkor változtassa meg az alapbeállítást, ha ezt a csatlakoztatott készülék működéséhez szükséges. Az alapbeállítás mindhárom paraméter esetén=0.

A nyíl billentyűkkel válassza ki az "5.Egység funkciója" menüt. A csatlakoztatott készülék jellegét mindig be kell állítani! Az alaphelyzeti beállítás= 0:nincs (azaz, nincs eszköz beállítva).A nyíl billentyűkkel keresse meg a csatlakoztatott eszköz jelleget, majd nyomja le a KP:FIZET billentyűt a kiválasztáshoz. Lehetséges eszközök: 1:PC; 2.vonalkód olvasó; 3:EFT (bankkártya olvasó terminál);4.mérleg.

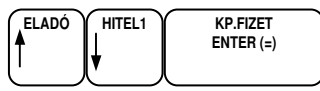

Amikor befejezte a portok programozását, a TÖRLÉS billentyű lenyomásával feljebb léphet a menüben, a főmenü eléréséig.

#### **Soros portok beállítási lehet**ő**ségei:**

Válassza ki a 1 KP 7 KP 1 KP -val az "1. SERIAL #1 port sebesség programozása", vagy a 1 KP 8 KP 4 KP -val a "4. SERIAL #2 port sebesség programozása" menüpontot.

itt adható meg az átviteli sebesség:

- 0: 115200
- 1: 57600
- 2: 38400
- 3: 19200
- 4: 9600
- 5: 4800
- $6: 2400$
- 7: 1200

válassza ki a 1 KP 8 KP 2KP -val a "2. SERIAL #1 port opciók programozása", vagy a 1 KP 8 KP 5 KP "5. SERIAL #2 port opciók programozása" menüpontot.

itt adható meg az átvitel egyéb paraméterei:

- 0: 8 bit adat, nincs paritás, 1 stop bit
- 1: 8 bit adat, nincs paritás, 2 stop bit
- 2: 7 bit adat, nincs paritás, 1 stop bit
- 3: 7 bit adat, nincs paritás, 2 stop bit
- 4: 8 bit adat, páros paritás, 1 stop bit
- 5: 8 bit adat, páros paritás, 2 stop bit
- 6: 7 bit adat, páros paritás, 1 stop bit
- 7: 7 bit adat, páros paritás, 2 stop bit
- 8: 8 bit adat, páratlan paritás, 1 stop bit
- 9: 8 bit adat, páratlan paritás, 2 stop bit
- 10: 7 bit adat, páratlan paritás, 1 stop bit
- 11: 7 bit adat, páratlan paritás, 2 stop bit

válassza ki a 1 KP 7 KP 3 KP -val a "3. SERIAL #1 port eszköz programozása", vagy a 1 KP 8 KP 6 KP -val a "6. SERIAL #2 port eszköz programozása" menüpontot.

itt adható meg a használt eszköz:

- 0: nincs
- 1: PC beállítás
- 2: nem használt
- 3: online PLU kapcsolat
- 4: szkenner
- 5: mérleg CAS
- 6: mérleg NCI
- 7: EFT OTP
- 8: EFT K&H
- 9: EFT First Data

#### **USB portok programozása**

Amennyiben a kijelző első sorában nem a "PORTOK PROG." szöveg látható, akkor a TÖRLÉS billentyűvel lépjen ki a legfelsőbb menü szintre.

Ekkor, a kijelzőn "PROGRAM MÓD" "1.ADÓÜGYI PROG." szöveg látható. Ekkor, a kijelzőn "1. Beállítások" szöveg látható.

Lépjen be a "2.PROGRAMOZÁS" menübe a menü sorszámmal=2Lépjen be az

"1.PROGRAMOZÁS" menübe a menü sorszámmal=1, utána a KP.FIZET billentyű

lenyomásával. Üsse be a "710. PORTOK PROG." menü sorszámot=710, utána a KP. FIZET billentyűt.

A nyíl és a KP.FIZET billentyűkkel is kiválaszthatók a menük.

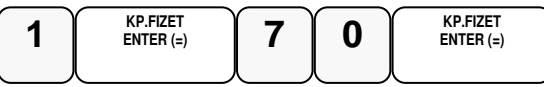

Kijelző üzenet:"Serial 1.# port sebesség programozása".

A nyíl billentyűkkel lehet lépkedni a portok között és a KP:FIZET billentyűvel választható ki az USB port.

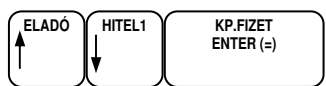

Adja meg az eszköz számát( 0-szkenner HÍD, 1-szkenner CDC,

Nyomja meg a Kp.Fizet gombot.

KÉSZPÉNZ ENTER

Kijelző üzenet: KÉREM VÁRJON… ÚJRAINDULÁS

A pénztárgép beállítja az USB portot a választásnak megfelelően.

#### **ETHERNET eszköz programozása**

Amennyiben a kijelző első sorában nem a "PORTOK PROG." szöveg látható, akkor a TÖRLÉS billentyűvel lépjen ki a legfelsőbb menü szintre.

Ekkor, a kijelzőn "1. Beállítások" szöveg látható.

Lépjen be az "1.PROGRAMOZÁS" menübe a menü sorszámmal=1, utána a KP.FIZET billentyű lenyomásával. Üsse be a "7.PORTOK PROG." menü sorszámot=8, utána a KP.FIZET billentyűt.

A nyíl és a KP.FIZET billentyűkkel is kiválaszthatók a menük.

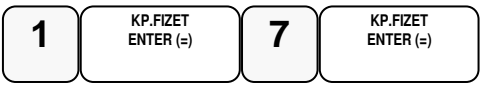

Kijelző üzenet:1.PORT #1 PROG.

Üsse be a "8.ETHERNET PORT PRG." menü sorszámot=8, majd nyomja le a KP.FIZET billentyűt.

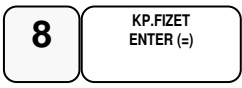

Adja meg a csatlakoztatni kívánt eszköz számát. Jelenleg a 3(Pc online ) kapcsolat támogatott.

#### **Opcionálisan csatlakoztatható eszközök beállításai**

Személyi számítógép (PC) beállítása:

- Lépjen programozás menübe a "Soros portok programozása" fejezetben leírtak szerint.
- Válassza ki azt a portot amelyeikhez a PC-t csatlakoztatta: 1.PORT #1 PROG., 2.PORT #2 PROG.
- Állítsa be a soros paramétereket, amelyet a PC-n futó program használ: Adatátviteli sebesség; Paritás; Adatbitek; Stop bitek Legtöbb esetben nem kell ezeket a paramétereket megváltoztatni. Szükség esetén tájékozódjon program dokumentációjában.
- Válassza ki az "5.Egység funkciója" menüt és állítsa be az eszköz típust= 1:PC
- A kilépéshez nyomja le a TÖRLÉS billentyűt, amíg a főmenüt eléri.

#### **Vonalkódolvasó beállítása:**

- Lépjen programozás menübe a "Soros portok programozása" fejezetben leírtak szerint. Lásd a 85-ik oldalon.
- Válassza ki azt a portot amelyeikhez a vonalkód olvasót csatlakoztatta: Soros vonalkódolvasó esetén választható: 1.PORT #1 PROG., 2.PORT #2 PROG. USB vonalkódolvasó esetén választható az USB port: "3.USB PORT PRG"
- A 1.PORT #1 PROG. és 2.PORT #2 PROG. választása esetén állítsa be a soros paramétereket, amelyet a vonalkód olvasó használ: Adatátviteli sebesség; Paritás; Adatbitek; Stop bitek Legtöbb esetben nem kell ezeket a paramétereket megváltoztatni. Szükség esetén tájékozódjon a vonalkód olvasó leírásában.
- A 1.PORT #1 PROG. és 2.PORT #2 PROG. választása esetén, válassza ki az "5.Egység funkciója" menüt és állítsa be az eszköz típust= 2:szkenner
- A kilépéshez nyomja le a TÖRLÉS billentyűt, amíg a főmenüt eléri.

#### **Bankkártya olvasó beállítása:**

• Lépjen programozás menübe a "Soros portok programozása" fejezetben leírtak szerint.

- Válassza ki azt a portot amelyeikhez a bankkártya olvasót csatlakoztatta: Választható portok menüjének nevei: 1.PORT #1 PROG., 2.PORT #2 PROG.
- Állítsa be a soros paramétereket, amelyet a bankkártya olvasó használ: Adatátviteli sebesség; Paritás; Adatbitek; Stop bitek Legtöbb esetben nem kell ezeket a paramétereket megváltoztatni. Szükség esetén tájékozódjon a bankkártya olvasó leírásában.
- Válassza ki az "5.Egység funkciója" menüt és állítsa be a bankkártya olvasó eszközt= 3:EFT (Elektronikus Fizető Terminál)
- Válassza ki a "6.EFT TYPE" menüt, majd válassza ki a használandó bankkártya olvasót típust:0: OTP; 1: K&H; 3: FIRST DATA

Gyakran használt kártya olvasók beállítási adatai:

#### OTP terminál:

=============

- 1200 baud

- 7E1 (7 adatbit, Even parity (páratlan paritás), 1 stop bit)

#### K&H terminál:

=============

- 19200 baud

- 8N1 (8 adatbit, None parity (nincs paritás), 1 stop bit)

#### FirsData terminál:

================== - 9600 baud

- 7E1 (7 adatbit, Even parity (páratlan paritás), 1 stop bit)

A terminál használatot a Fizetőeszközök programozásánál is be kell állítani.

A kilépéshez nyomja le a TÖRLÉS billentyűt, amíg a főmenüt eléri.

#### **Mérleg beállítása:**

Lépjen programozás menübe a "Soros portok programozása" fejezetben leírtak szerint.

Válassza ki azt a portot amelyeikhez a mérleget csatlakoztatta: Választható portok menüjének nevei: 1.PORT #1 PROG., 2.PORT #2 PROG.

Állítsa be a soros paramétereket, amelyet a mérleg használ:

Adatátviteli sebesség; Paritás; Adatbitek; Stop bitek

Legtöbb esetben nem kell ezeket a paramétereket megváltoztatni. Szükség esetén tájékozódjon a mérleg leírásában.

Válassza ki az "5.Egység funkciója" menüt és állítsa be a mérleg eszközt= 4:mérleg

Válassza ki a "7.Mérleg típusa" menüt, majd válassza ki a mérleg típust: 0:NCI/DIBAL; 1:CAS

A kilépéshez nyomja le a TÖRLÉS billentyűt, amíg a főmenüt eléri.

# **Belépési kód programozása**

A belépési kód alap esetben **0000**. Amennyiben meg szeretnénk változtatni, akkor a következőket kell végre hajtani.

Amennyiben a kijelző első sorában nem a "JELENLEGI KÓD:." szöveg látható, akkor a TÖRLÉS billentyűvel lépjen ki a legfelsőbb menü szintre. Ekkor, a kijelzőn "1.Beállítások" szöveg látható. Lépjen be az "1. Beállítások" menübe a menü sorszámmal=1, utána a KP. FIZET billentyű lenyomásával. Üsse be a "8.BELÉPŐKÓD PRG." menü sorszámot=8, utána a KP.FIZET billentyűt. A nyíl és a KP.FIZET billentyűkkel is kiválaszthatók a menük.

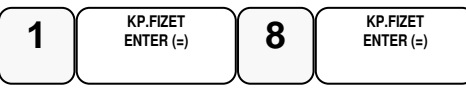

Kijelző üzenet: JELENLEGI KÓD:

Adja meg a jelenlegi belépési kódot 4számjegyen, és nyomja meg a KP.FIZET billentyűt.

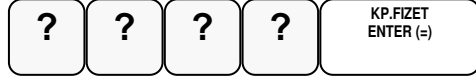

Kijelző üzenet: ÚJ KÓD:

Adja meg az új belépési kódot 4számjegyen, és nyomja meg a KP.FIZET billentyűt.

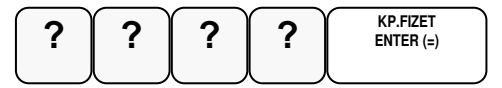

Kinyomtatja a változás tényét, de biztonsági okból, a beírt kódot nem, majd visszalép a belépő kód programozás menüpontra.

# **Szövegek programozása**

- 1. Kijelző reklám programozása nyitott nap esetén
- 2. Kijelző reklám programozása zárt nap esetén
- 3. Pénztár számának programozása
- 4. Lábléc sorok programozása
- 5. Mennyiségi egységek programozása

#### **Kijelz**ő **reklám programozása**

Önnek lehetősége van egy un. futó kijelző reklám programozására. A szöveg szabadon beírható, de maximum 99 karakter hosszú lehet.. Használat szüneteiben a nyitott nap reklám íródik a kijelzőre, zárást követően pedig a zárt naphoz programozott.

Lépjen be a "1.PROGRAMOZÁS" menübe a menü sorszámmal=1, utána a KP.FIZET billentyű lenyomásával.

Üsse be a "9.SZÖVEGEK PROG." menü sorszámot=9, utána a KP.FIZET billentyűt. A nyíl és a KP.FIZET billentyűkkel is kiválaszthatók a menük.

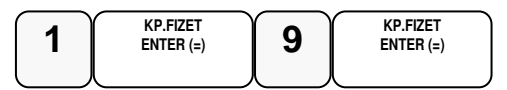

Üsse be a "1.KIJELZŐ REKLÁM" menü sorszámot=1, majd KP.FIZET, vagy válassza ki a nyíl billentyűk segítségével és nyomja meg a KP.FIZET billentyűt a belépéshez.

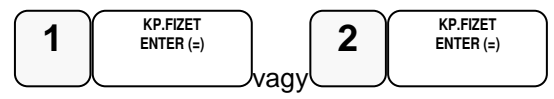

Kijelző üzenet: REKLÁM SZÖVEG

Üsse be a reklám szöveget a gyűjtő billentyűkön található betűkkel, úgy mintha egy mobiltelefonon írna SMS-t (max. 99 karakter)

A kijelző első sorában található egy S betű. Ez jelzi, hogy milyen típusú betűt fog megjeleníteni. Lehet nagybetű, kisbetű váltás a 9-es gyűjtő megnyomásával lehetséges, és a kijelzőn ellenőrizhető.

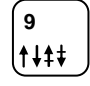

Ha javítani szeretne, rendelkezésre áll a visszatörlés (backspace) lehetősége, amely az ÁRUCIKK billentyűvel használható.

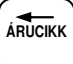

A programozás végén, nyomja meg a KP.FIZET billentyűt.

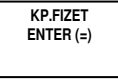

Visszalép a szöveg programozás főmenübe

#### **Pénztár azonosító programozása**

Abban az esetben, ha az Ön üzletében több pénztárgép van érdemes a pénztárgépeket egyedileg azonosítani a könnyebb azonosítás végett. A pénztár azonosító a pénztárgép bizonylatain kinyomtatásra kerül, melynek alapján az egyes bizonylaton beazonosíthatóvá válik, hogy melyik gépen került a tranzakció végrehajtásra.

Amennyiben a kijelző első sorában nem "GÉPSZÁM PROGRA" szöveg látható, akkor a TÖRLÉS billentyűvel lépjen ki a legfelsőbb menü szintre.

Ekkor, a kijelzőn "PROGRAMOZÁS" szöveg látható.

Lépjen be a "1.PROGRAMOZÁS" menübe a menü sorszámmal=1, utána a KP.FIZET billentyű lenyomásával.

Üsse be a "6.SZÖVEGEK PROGRAMOZÁSA" menü sorszámot=6, utána a KP.FIZET billentyűt.

majd a "3.PÉNZTÁR AZONOSÍTÓ" menü sorszámot=3, utána a KP.FIZET billentyűt.

A nyíl és a KP.FIZET billentyűkkel is kiválaszthatók a menük.

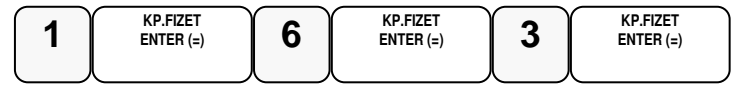

Kijelző üzenet: PÉNZTÁR AZONOSÍTÓ

Üsse be a pénztár azonosítót max. 10karakteren majd nyomja meg KP.FIZET billentyűt Pl.: a 3-as pénztár:

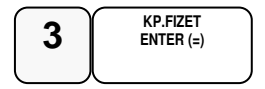

#### **Lábléc sorok programozása**

A nyugta végén, a fizetési rész után, nyomtatásra kerülhet egy előreprogramozott szöveg. Ez lehet elköszönő üzenetet, reklám felhívás, kedvezmény lehetőség stb. Erre 6 sor,soronként 32 karakter áll rendelkezésére.

Amennyiben a kijelző első sorában nem "LÁBLÉC SOROK" szöveg látható, akkor a TÖRLÉS billentyűvel lépjen ki a legfelsőbb menü szintre. Ekkor, a kijelzőn "PROGRAMOZÁS" szöveg látható. Lépjen be az "1.PROGRAMOZÁS" menübe a menü sorszámmal=1, utána a KP.FIZET billentyű lenyomásával. Üsse be a "6.SZÖVEGEK PROG." menü sorszámot=6, utána a KP.FIZET billentyűt.

A nyíl és a KP.FIZET billentyűkkel is kiválaszthatók a menük.

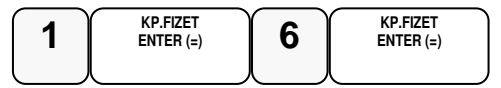

Üsse be a "4.LÁBLÉC SOROK" menü sorszámot=4, majd KP.FIZET, vagy válassza ki a nyíl billentyűk segítségével és nyomja meg a KP.FIZET billentyűt a belépéshez.

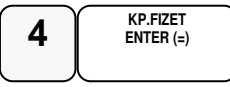

Kijelző üzenet: 1.LÁBLÉC SOR:1

Üsse be a programozni kívánt sor számát, majd nyomja le a KP.FIZET billentyűt. A le- fel nyíl billentyűkkel is ki lehet választani a programozandó sort. Pl.: a 3-ik sor programozása:

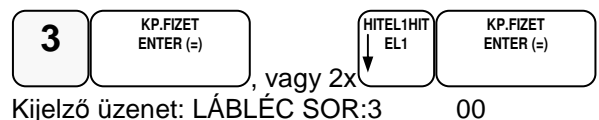

Üsse be a szöveget a gyűjtő billentyűkön található betűkkel, úgy mintha egy mobiltelefonon írna SMS-t (max. 32 karakter).

A kijelző első sorában található egy S betű. Ez jelzi, hogy milyen típusú betűt fog megjeleníteni. Lehet nagybetű, kisbetű váltás a 9-es gyűjtő megnyomásával lehetséges, és a kijelzőn ellenőrizhető.

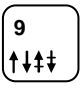

Ha javítani szeretne, rendelkezésre áll a visszatörlés (backspace) lehetősége, amely az ÁRUCIKK billentyűvel használható.

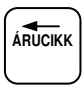

A végén, nyomja meg a KP.FIZET billentyűt.

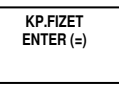

A következő lábléc sorra lép vissza.(A példában a negyedik sorra fog lépni.) Amennyiben nem vitt be karaktert a KP.FIZET lenyomása előtt, akkor a pénztárgép megkérdezi, hogy törölje-e a meglévő sort. A KP.FIZET lenyomás hatására, az adott sor nem lesz nyomtatva a nyugtán. A TÖRLÉS billentyűvel kilép, a meglévő sor nem változik.

Ismételje meg a lépéseket, ha több sort szeretne programozni.

A programozás végén, nyomja meg a TÖRLÉS billentyűt

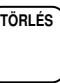

Visszalép a szöveg programozás főmenübe.

#### **Mennyiségi egységek programozása**

A gyűjtőknél és árucikkeknél használt mennyiségi egységek itt adhatók meg. 9 féle mennyiségi egység programozható, melyeknek sorszáma (1-9)..

Amennyiben a kijelző első sorában nem a "MENNY.EGYS." szöveg látható, akkor a TÖRLÉS billentyűvel lépjen ki a legfelsőbb menü szintre. Ekkor, a kijelzőn "PROGRAMOZÁS" szöveg látható. Lépjen be az "1.PROGRAMOZÁS" menübe a menü sorszámmal=1, utána a KP.FIZET billentyű lenyomásával. Üsse be a "6.SZÖVEGEK PROG." menü sorszámot=6, utána a KP.FIZET billentyűt. A nyíl és a KP.FIZET billentyűkkel is kiválaszthatók a menük.

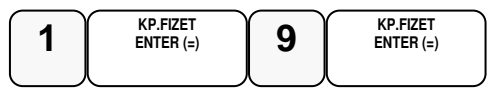

Üsse be a "5.MENNY EGYS." menü sorszámot=5, majd KP.FIZET, vagy válassza ki a nyíl billentyűk segítségével és nyomja meg a KP.FIZET billentyűt a belépéshez.

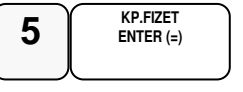

Kijelző üzenet: 1.ME. SOR:1

Üsse be a módosítandó mennyiségi egységet (1-9 -ig), majd nyomja le a KP.FIZET billentyűt. A nyíl billentyűkkel is kiválasztható a módosítandó sor. Pl.: a 2-es mennyiségi egység programozása:

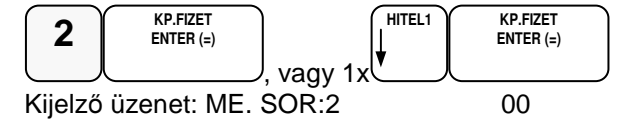

Üsse be a szöveget a gyűjtő billentyűkön található betűkkel, úgy mintha egy mobiltelefonon írna SMS-t (max. 5 karakter)

A kijelző első sorában található egy S betű. Ez jelzi, hogy milyen típusú betűt fog megjeleníteni. Lehet nagybetű, kisbetű váltás a 9-es gyűjtő megnyomásával lehetséges, és a kijelzőn ellenőrizhető.

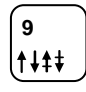

Ha javítani szeretne, rendelkezésre áll a visszatörlés (backspace) lehetősége, amely az ÁRUCIKK billentyűvel használható.

**ÁRUCIKK**

A végén, nyomja meg a KP.FIZET billentyűt.

**KP.FIZET ENTER (=)** 

Mindig a következő mennyiségi egység sorra lép vissza.(A példának megfelelően a harmadik sorra )

Ismételje meg a lépéseket, ha további mennyiségi egységet szeretne programozni.

A programozás végén, nyomja meg a TÖRLÉS billentyűt

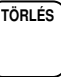

Visszalép a mennyiségi egységek programozása menüpontba

### **Billenty**ű**k programozása**

- 1. Billentyű opció programozása
- 2. Billentyű érték/ max programozása
- 3. Billentyű név programozása

#### **Billenty**ű **opciók programozása**

Amennyiben a kijelző első sorában nem a "BILLENTYŰ PRG." szöveg látható, akkor a TÖRLÉS billentyűvel lépjen ki a legfelsőbb menü szintre.

Ekkor, a kijelzőn "1. Beállítások" szöveg látható.

Lépjen be az "1.PROGRAMOZÁS" menübe a menü sorszámmal=1, utána a KP.FIZET billentyű lenyomásával.

Üsse be a "10. BILLENTYŰ PRG." menü sorszámot=10, utána a KP. FIZET billentyűt. A nyíl és a KP.FIZET billentyűkkel is kiválaszthatók a menük.

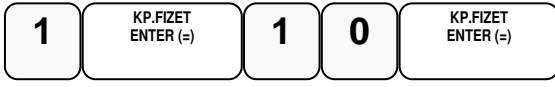

Kijelző üzenet:1.BILL. OPCIÓK

Üsse be a "1.BILL. OPCIÓK" menü sorszámot=1, majd KP.FIZET, vagy válassza ki a nyíl billentyűk segítségével és nyomja meg a KP.FIZET billentyűt a belépéshez.

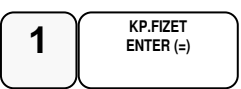

Kijelző üzenet: BILL. OPCIÓK

Ha lenyomja azt funkció billentyűt, amelyiket programozni akarja, a megnyomott funkció billentyűhöz tartozó opciós lista kinyomtatódik.

Adja össze azokat a számokat amelyek funkcióira szüksége van és írja be az opciós számot, majd nyomja meg a funkció billentyűt.

Pl.: a "RÉSZÖSSZEG billentyű használata kötelező" opció beállítása:

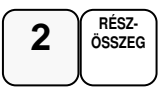

Ismételje meg a lépéseket, ha további billentyű opciót szeretne programozni.

Ha befejezte a billentyűk programozását,nyomja meg a TÖRLÉS billentyűt

**TÖRLÉS**

Visszalép a billentyű programozás főmenübe.

A következő oldalakon a funkcióbillentyűk opciós táblázatai láthatók.

#### **Ahol nincs a táblázatban N2 értéke megadva, ott N2 értéke=0**

#### **RÉSZÖSSZEG -Funkcióbillenty**ű **opciós táblázat**

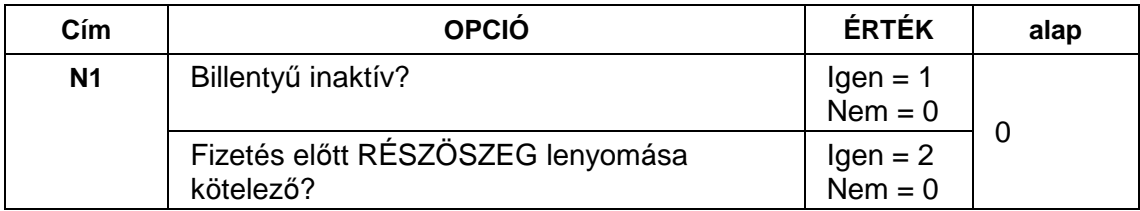

#### **NYUGTA MEGSZAKÍTÁS - Funkcióbillenty**ű **opciós táblázat**

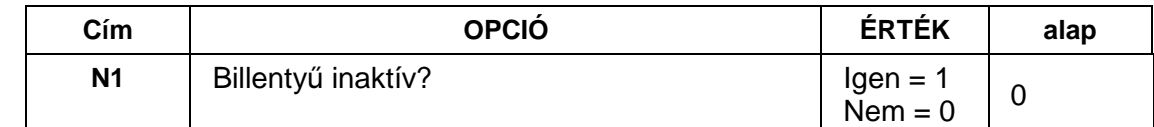

#### **PÉNZ BE -Funkcióbillenty**ű **opciós táblázat**

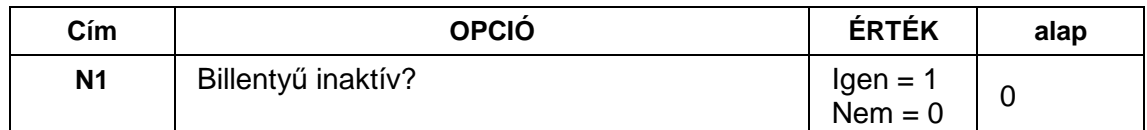

#### **PÉNZ KI - Funkcióbillenty**ű **opciós táblázat**

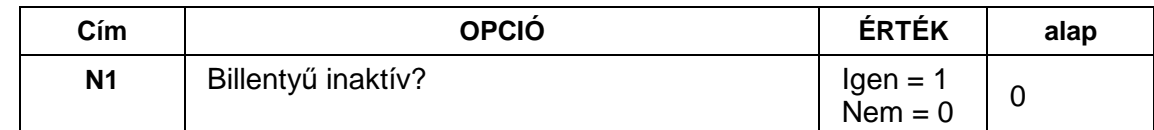

#### **FIÓKNYITÁS - Funkcióbillenty**ű **opciós táblázat**

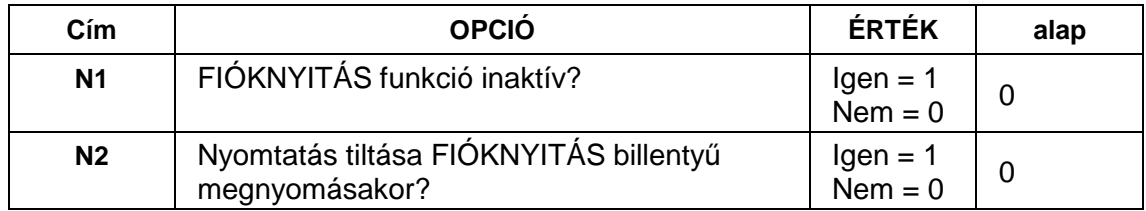

### **%1(+) - Funkcióbillenty**ű **opciós táblázat**

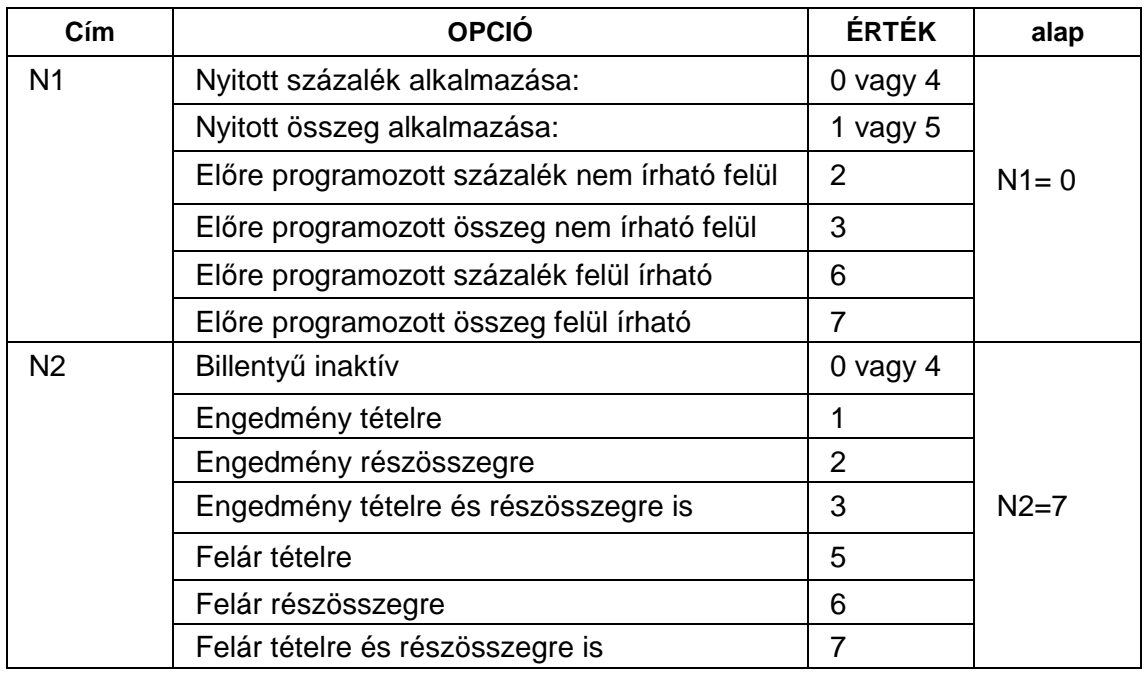

### **%2(-) - Funkcióbillenty**ű **opciós táblázat**

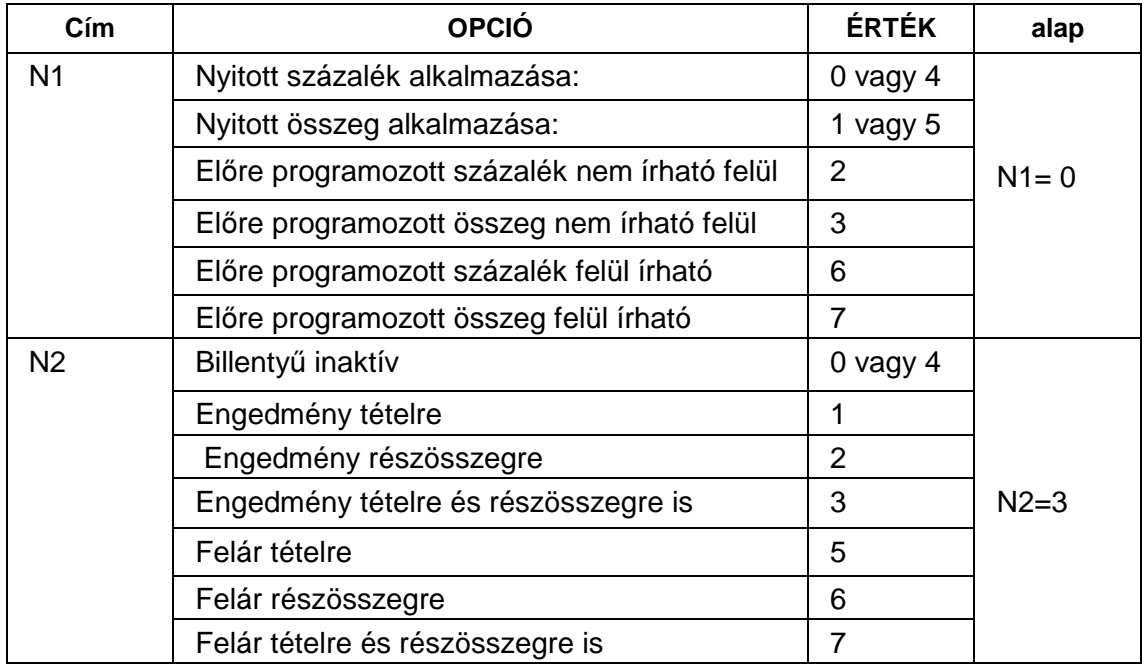

#### **SZTORNÓ - Funkcióbillenty**ű **opciós táblázat**

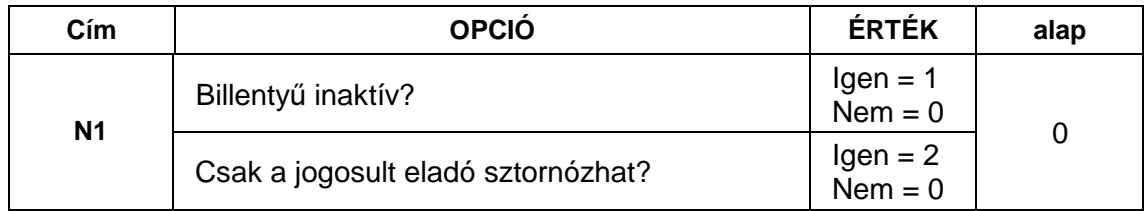

#### **AZONNALI SZTORNÓ -Funkcióbillenty**ű **opciós táblázat**

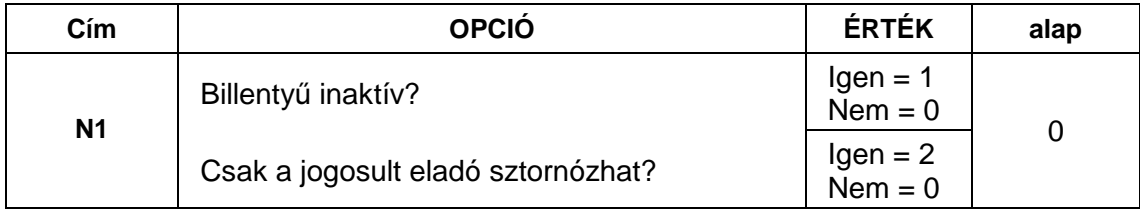

#### **MÉRLEG -Funkcióbillenty**ű **opciós táblázat**

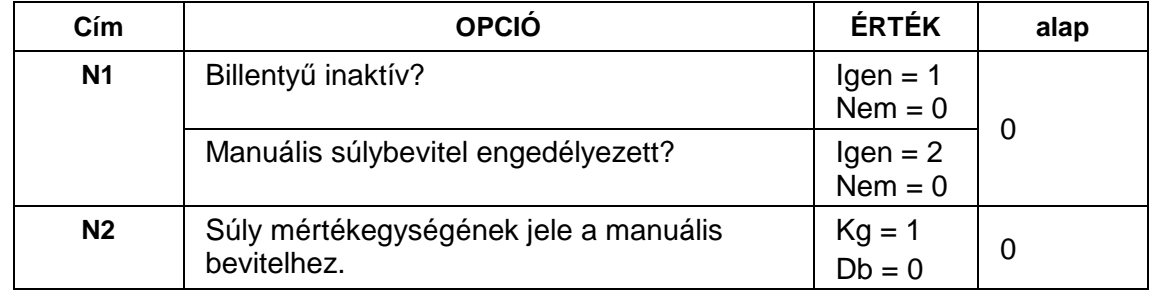

#### **Billenty**ű**k maximum, vagy fix értékének programozása**

Ezzel a programozással a maximális bevihető érték korlátozható, vagy előreprogramozott (fix) érték rögzíthető az adott funkcióbillentyűhöz, annak opciós beállításától függően. Maximált, vagy fix érték beállítható a KÉSZPÉNZ, CSEKK, HITEL, vagy a % billentyűkre.

Amennyiben a kijelző első sorában nem a "BILLENTYŰ PRG." szöveg látható, akkor a TÖRLÉS billentyűvel lépjen ki a legfelsőbb menü szintre. Ekkor, a kijelzőn "PROGRAMOZÁS" szöveg látható. Lépjen be az "1.PROGRAMOZÁS" menübe a menü sorszámmal=1, utána a KP.FIZET billentyű lenyomásával. Üsse be a "10. BILLENTYŰ PRG." menü sorszámot=10, utána a KP.FIZET billentyűt. A nyíl és a KP.FIZET billentyűkkel is kiválaszthatók a menük.

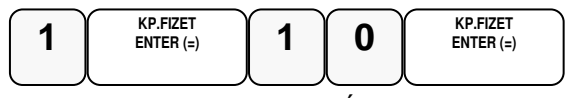

Kijelző üzenet:1.BILL. OPCIÓK

Üsse be a "2.BILL. ÉRTÉK/MAX" menü sorszámot=2, majd KP.FIZET, vagy válassza ki a nyíl billentyűk segítségével és nyomja meg a KP.FIZET billentyűt a belépéshez.

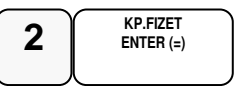

Kijelző üzenet: BILL.ÉRTÉK/MAX.

Üsse be a maximum 8 számjegyű értéket, vagy "0"-át, ha a lehetséges maximális 8 számjegyet kívánja visszaállítani.

Pl.: 350.000 Ft beállítása a HITEL fizetésre:

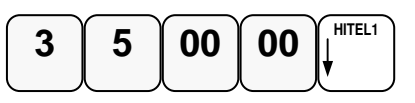

Ismételje meg a lépéseket, ha további billentyűt szeretne programozni.

Ha befejezte a billentyűk programozását, nyomja meg a TÖRLÉS billentyűt

```
TÖRLÉS
```
Visszalép a billentyű programozás főmenübe.

#### **Billenty**ű**k nevének programozása**

A fizető eszközök átnevezése esetén valós nevet kell megadni. Ez a felhasználó felsősége.

Amennyiben a kijelző első sorában nem a "BILLENTYŰ PRG." szöveg látható, akkor a TÖRLÉS billentyűvel lépjen ki a legfelsőbb menü szintre.

Ekkor, a kijelzőn "PROGRAMOZÁS" szöveg látható.

Lépjen be az "1.PROGRAMOZÁS" menübe a menü sorszámmal=1, utána a KP.FIZET billentyű lenyomásával.

Üsse be a "10. BILLENTYŰ PRG." menü sorszámot=10 utána a KP. FIZET billentyűt. A nyíl és a KP.FIZET billentyűkkel is kiválaszthatók a menük.

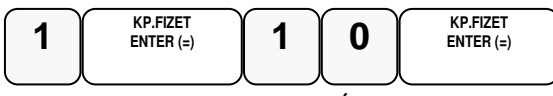

Kijelző üzenet:1.BILL. OPCIÓK

Üsse be a "3.BILL. NÉV" menü sorszámot=3, majd KP.FIZET, vagy válassza ki a nyíl billentyűk segítségével és nyomja meg a KP.FIZET billentyűt a belépéshez.

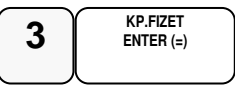

Kijelző üzenet: BILL. NÉV

Nyomja meg azt funkció billentyűt, amelyik nevét át szeretné programozni. Maximum 12 karaktert programozhat. A VALUTA, €/Ft billentyűk nevét csak 3 karakterrel tudja programozni!

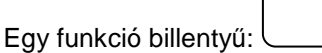

Üsse be a szöveget a gyűjtő billentyűkön található betűkkel, úgy mintha egy mobiltelefonon írna SMS-t (max. 12 karakter, valuta esetén 3)

A kijelző első sorában található egy S betű. Ez jelzi, hogy milyen típusú betűt fog megjeleníteni. Lehet nagybetű, kisbetű váltás a 9-es gyűjtő megnyomásával lehetséges, és a kijelzőn ellenőrizhető.

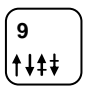

Ha javítani szeretne, rendelkezésre áll a visszatörlés (backspace) lehetősége, amely az ÁRUCIKK billentyűvel használható.

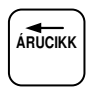

AKP.FIZET billentyű megnyomásával menti az adatokat és visszalép billentyű név programozás szintre.

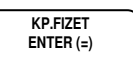

Ismételje meg a lépéseket, ha további billentyűt szeretne programozni.

Ha befejezte a billentyűk programozását, nyomja meg a TÖRLÉS billentyűt

**TÖRLÉS**

Visszalép a billentyű programozás főmenübe.

### **Makró programozása**

A MAKRÓ billentyű lenyomása után a pénztárgép elvégzi a beprogramozott műveletsort. Ezzel gyorsítható a nyugta kiadás. Egy makró billentyű alá, legfeljebb 50 darab billentyűleütést lehet tárolni. Alaphelyzetben egy MAKRÓ billentyű van a billentyűzeten. Maximum10 darab makró billentyűt lehet felprogramozni a pénztárgép billentyűzetére.

Amennyiben a kijelző első sorában nem a "MAKRÓ PROGAM." szöveg látható, akkor a TÖRLÉS billentyűvel lépjen ki a legfelsőbb menü szintre. Ekkor, a kijelzőn "1. Beállítás" szöveg látható. Lépjen be az "1. PROGRAMOZÁS" menübe a menü sorszámmal=1, utána a KP. FIZET billentyű lenyomásával. Üsse be a "11. Makro programozása." menü sorszámot=11, utána a KP.FIZET billentyűt. A nyíl és a KP.FIZET billentyűkkel is kiválaszthatók a menük.

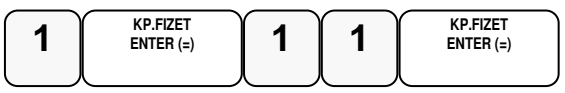

Kijelző üzenet: Melyik MAKRÓ-t?

Nyomja meg a MAKRÓ billentyűt.

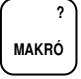

Kijelző üzenet: MAKRO # makró:

Üsse be egymás után azokat a funkciógombokat, amelyeket a MAKRO billentyű lenyomására el szeretne végeztetni a pénztárgéppel.

Pl.: Bizonyos összegű vásárlás felett 10% kedvezményt szeretne biztosítani a teljes vásárlási értékből, majd zárja le a nyugtát:

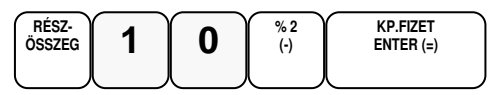

Amikor az összes billentyűt lenyomta, amit a makró billentyűvel szeretne használni, nyomja meg ismételten a MAKRO billentyűt. A pénztárgép befejezi a bizonylatot és visszatér a MAKRO programozás főmenübe.

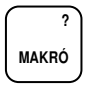

### **Programok nyomtatása**

Lehetőség van a beprogramozott adatok kinyomtatására az átprogramozás előtt, vagy ellenőrzés céljából..

- 1. Gyűjtők lista
- 2. Árucikk lista
- 3. Csoport lista
- 4. Eladó lista
- 5. Határértékek lekérdezés
- 6. Fizetőeszközök
- 7. Portok
- 8. Belépő kód
- 9. Szöveg lekérdezés
- 10. Billentyű opciók
- 11. Makró lista

## **Gy**ű**jt**ő **lista nyomtatása**

Amennyiben a kijelző első sorában nem a "Gyűjtő lista" szöveg látható, akkor a TÖRLÉS billentyűvel lépjen ki a legfelsőbb menü szintre.

Ekkor, a kijelzőn. "1.Beállítások." szöveg látható.

Lépjen be a "2. Lekérdezés" menübe a menü sorszámmal=2, utána a KP.FIZET billentyű lenyomásával.

Üsse be a "1.GYŰJTŐ LISTA" menü sorszámot=1, utána a KP.FIZET billentyűt. A nyíl és a KP.FIZET billentyűkkel is kiválaszthatók a menük.

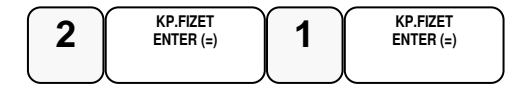

A pénztárgép bekéri a lista kezdő és záró elem számát, az értékek között KP:FIZET billentyűt kell használni. Ha nem ad meg kezdőt akkor 1 től listáz, ha nem ad meg zárót akkor az utolsóig.

A nyomtatás végén, a pénztárgép visszalép a programozás "2 Gyűjtő lista" menüjébe.

A "Fizetőeszköz lista hasonlóan működik ,de a többi lista teljesen kinyomtatódik.

# **Árucikk lista nyomtatása**

Amennyiben a kijelző első sorában nem a "2. Árucikk lista" szöveg látható, akkor a TÖRLÉS billentyűvel lépjen ki a legfelsőbb menü szintre. Ekkor, a kijelzőn "1. Beállítások" szöveg látható. Lépjen be a "2. Lekérdezés." menübe a menü sorszámmal=2, utána a KP.FIZET billentyű lenyomásával.

Üsse be a "2. Árucikk lista" menü sorszámot=2, utána a KP. FIZET billentyűt. A nyíl és a KP.FIZET billentyűkkel is kiválaszthatók a menük.

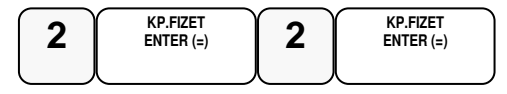

A pénztárgép bekéri a lista kezdő és záró elem számát, az értékek között KP:FIZET billentyűt kell használni.

.A nyomtatás végén, a pénztárgép visszalép a programozás "2. Árucikk lista" menüjébe.

### **Többi program lista nyomtatása**

A többi programozási lista kinyomtatásához a nyíl billentyűkkel kiválasztható a nyomtatandó lista, majd a KP.FIZET billentyű megnyomása után megkezdődik a nyomtatás.

# **AEE adatok (Adóügyi Ellen**ő**rz**ő **Egység)**

- 1. USB adatmentés
- 2. Adóügyi adatok
- 3. AEE/GSM infó
- 4. Hálózat keresése

Az AEE-ben (Adóügyi Ellenőrző Egység) tárolt napi zárás szintű adatok lementhetők egy formázott (FAT32) pendrive-ra. A pendrive-ot a készülék oldalsó frontján elhelyezett AEE felirattal ellátott USB csatlakozóba kell bedugni. Max 16GB -os memória használható.

#### **Az adatok megtekintéséhez vásároljon KONTROLLSZALAG PROGRAMOT!**

## **Belépés az AEE adatok f**ő**menübe**

Programmódba lépés után (lásd: 60-ik oldalon), üsse be a "3.AEE ADATOK." menüpont sorszámot=3, majd nyomja le a KP.FIZET billentyűt. A nyíl és a KP.FIZET billentyűkkel is kiválaszthatók a menük.

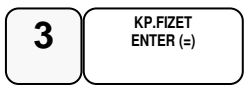

### **USB Adatmentés**

Amennyiben a kijelző első sorában nem a "KEZDŐ DÁTUM" szöveg látható, akkor a TÖRLÉS billentyűvel lépjen ki a legfelsőbb menü szintre. Ekkor, a kijelzőn "1.Beállítások" szöveg látható. Lépjen be a "3.AEE ADATOK" menübe a menü sorszámmal=3, utána a KP.FIZET billentyű lenyomásával.

Üsse be a "1. USB ADATMENTÉS" menü sorszámot=1, utána a KP. FIZET billentyűt. A nyíl és a KP.FIZET billentyűkkel is kiválaszthatók a menük.

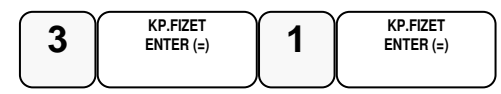

Kijelző üzenet: KEZDŐ DÁTUM ÉÉHHNN

Üsse be a kezdő dátumot ahonnan indítani szeretné a mentést, majd nyomja meg a KP.FIZET billentyűt. Pl.: 2014.03.01.

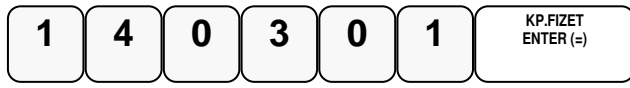

Kijelző üzenet: VÉGSŐ DÁTUM EEHHNN

Üsse be a végső dátumot ameddig a mentést szeretné, majd nyomja meg a KP.FIZET billentyűt. Pl.: 2014.03.15.

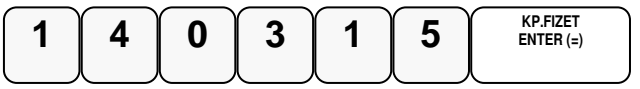

A mentés végén, a kijelzőn megjelenik az ADATOK MENTÉSE felirat, és az OK!

#### **A" napizarasok.txt" file adatok olvasása**

A pendrive-ra mentett adatokat, számítógép segítségével lehet olvasni. Az adatok tartalmazzák a megszemélyesítés időpontját, a pénztárgép számát az áfák mértékét és a napi zárások adatait, később az euró átállást. Többféle programmal lehet megjeleníteni a napizarasok.txt tartalmát. Erre a célra a legoptimálisabb a jegyzettömb, vagy "WordPad". Az adathordozón megjelenő többi adat fájl, az xml fájlok, kiolvasásához az "Internet Explorer", vagy más xml fájl megjelenítő használható.

#### **A "napizarasok.txt"-ben elmentett adatok (példa):**

- ~I~2013.05.08.~11:10:00~A55443322
- ~V~2013.05.08.~A05.00~~B18.00~~C27.00~~D00.00~AJT~E00.00~TAM

~C~1~2013.05.08.~1~0~150~0~6343~4324~10817

~C~1~2013.05.08.~2~654322~423~4523643~54~0~5189259

~V~2013.05.22.~A03.00~~B15.00~~C27.00~~D00.00~AJT~E00.00~TAM

~C~1~2013.05.23.~3~100~0~0~0~0~5189359

~M~2013.06.22.~13:25~11~5189359

 $\n \text{~-D~-1~-2013.07.08.~\text{~-4~-0~-1.50~\text{~-0~-63.43~\text{~-43.24~\text{~-108.17}}$ 

~D~1~2013.07.08.~5~6543.22~4.23~5236.43~0.54~0~11892.59

#### **Magyarázat az adattartalomhoz:**

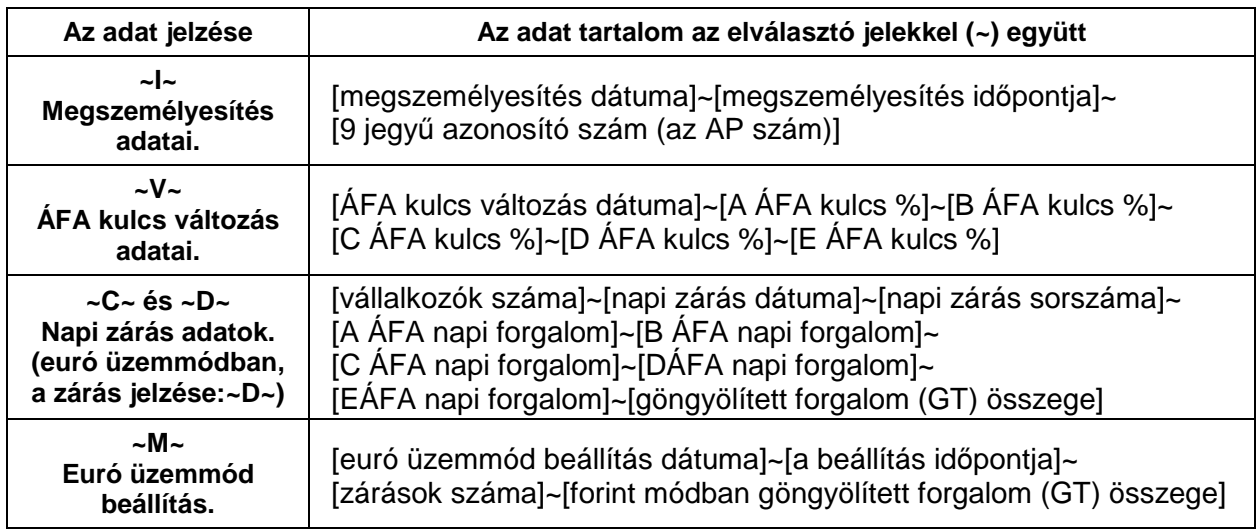

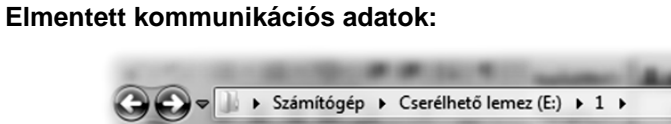

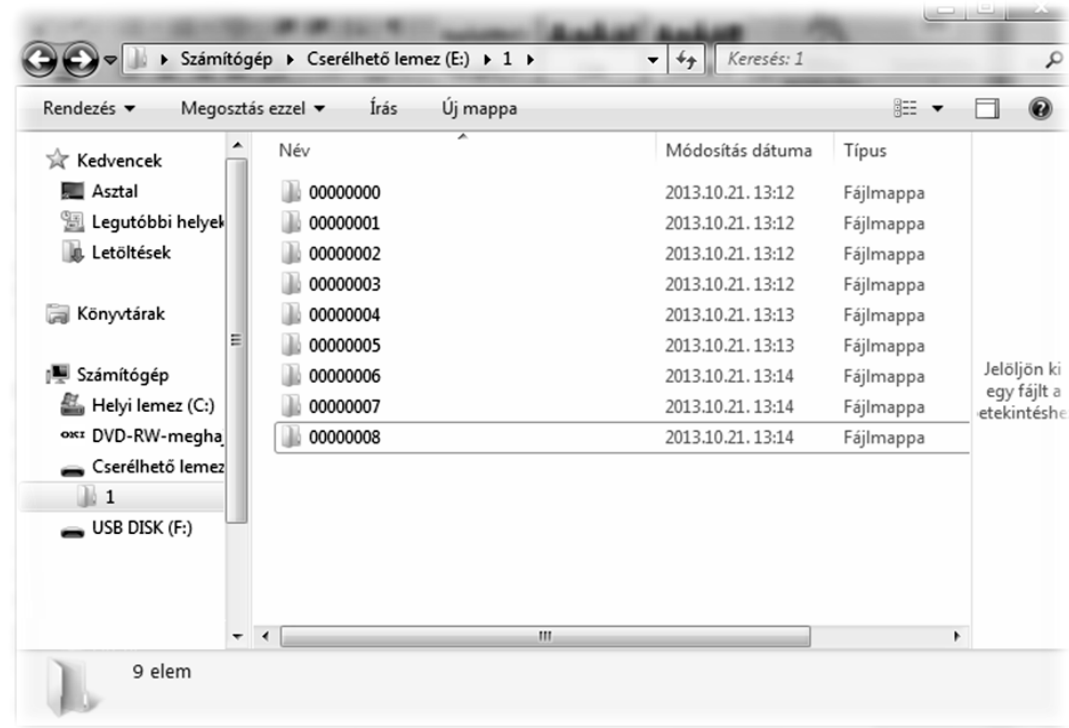

Minden könyvtár legfeljebb 100 db kommunikációs file-t tartalmazhat. A file-ok nevei tartalmazzák az AP számot, a dátumot és a másodpercre pontos időt is.

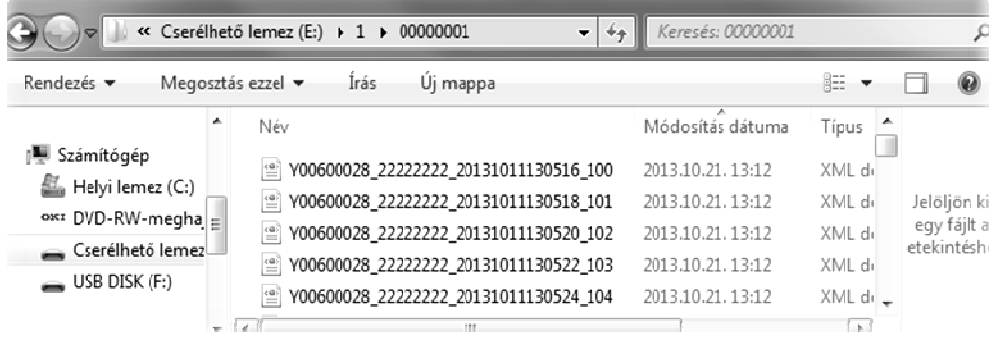

A file-ok XML kódolásúak, ezért böngészővel a legegyszerűbb megjeleníteni. A böngészők közül a Microsoft Internet Explorer illeszkedik a legjobban a file-okhoz.

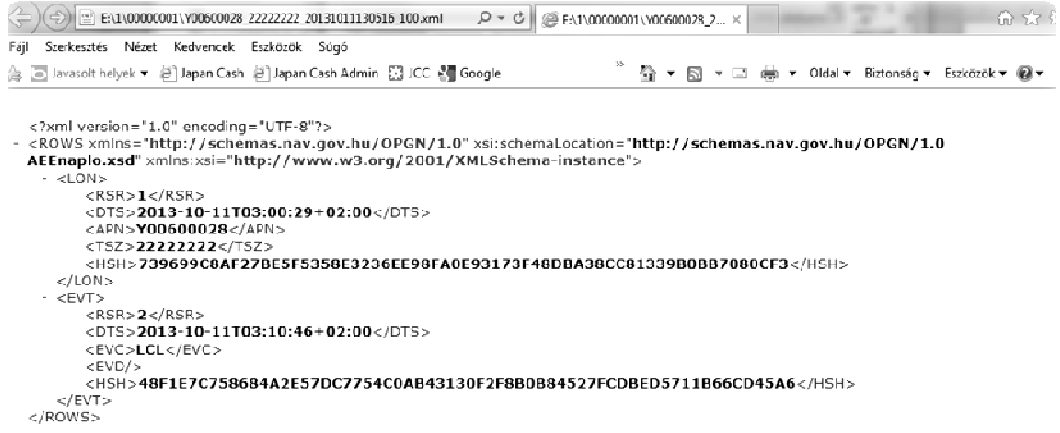

## **Adóügyi adatok**

Ebben a menüpontban az adóügyi adatokat tudja egyszerre kinyomtatni. Ez a funkció megkönnyíti és meggyorsítja a gép átadása előtti adatellenőrzést.

#### **Összes adóügyi adat nyomtatása**

Amennyiben a kijelző első sorában nem az "ADÓÜGYI ADATOK" szöveg látható, akkor a TÖRLÉS billentyűvel lépjen ki a legfelsőbb menü szintre. Ekkor, a kijelzőn "PROGRAMOZÁS" szöveg látható. Lépjen be a "4.AEE ADATOK" menübe a menü sorszámmal=4, utána a KP.FIZET billentyű lenyomásával.

Üsse be a "2.ADÓÜGYI ADATOK" menü sorszámot=2, utána a KP.FIZET billentyűt. A nyíl és a KP.FIZET billentyűkkel is kiválaszthatók a menük.

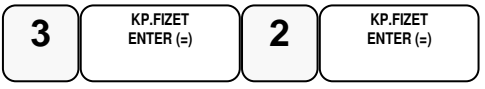

A nyomtatás végén visszatér a 2.ADÓÜGYI ADATOK menübe.

# **AEE/GSM infó**

Ebben a menüpontban az AEE-ről és a GSM modulról tudhatunk meg információkat.

AEE tulajdonságai

(Itt található az AEE-ben lévő SD kártya állapota az AEE típusa, hardver és szoftver verziószáma.)

AEE állapot

(Itt található az AP szám, zárások száma, az utolsó GT, az utolsó bejegyzett időpont, az AEE dátum, idő és érvényessége)

GSM állapot

(Itt találhatók a GSM szolgáltató adatai, IMEI, IMSI, ICCID, GSM SW verzió, AEE akkumulátor feszültség, GSM jelerősség.)

NAV ellenőrző kód

(Csak a kijelzőre írja ki a következő ellenőrző kódot)

Utolsó NAV kommunikáció időpontja

### **Hálózat keresése:**

Ez a funkció ellenőrzi a GSM szolgáltatást. Ha rendben van a hálózat "OK" felirat jelenik meg a kijelzőn.

# **Hiba üzenetek**

A készülék kétsoros kijelzője révén minden hibaüzenetet szöveges formában jelenít meg így hibakódok kiírására nem kerül sor. Hiba esetén az üzenetet kérjük, olvassa be a szerviz bejelentés során így megkönnyítheti szervizesének a javításra való felkészülést.

### **Melléklet**

**További bizonylatok forint és felkészülési id**ő**szak** 

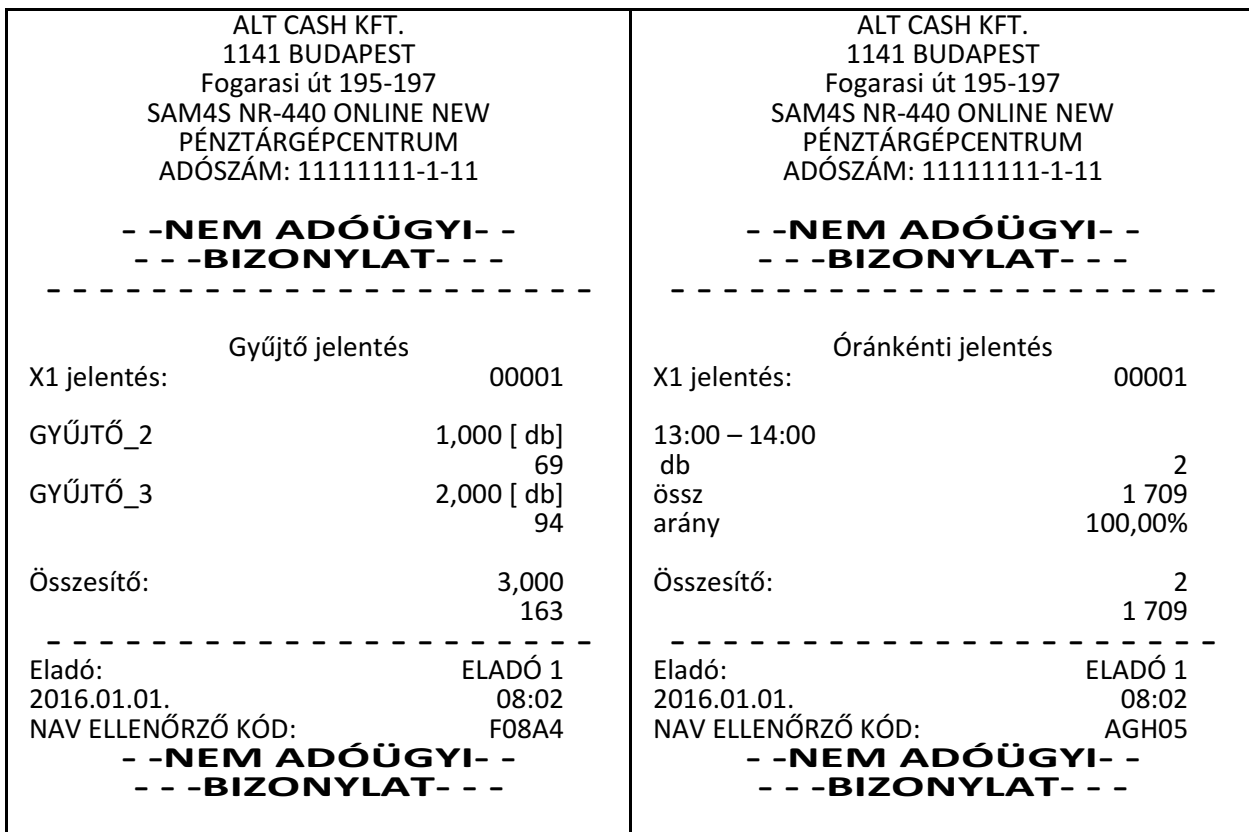

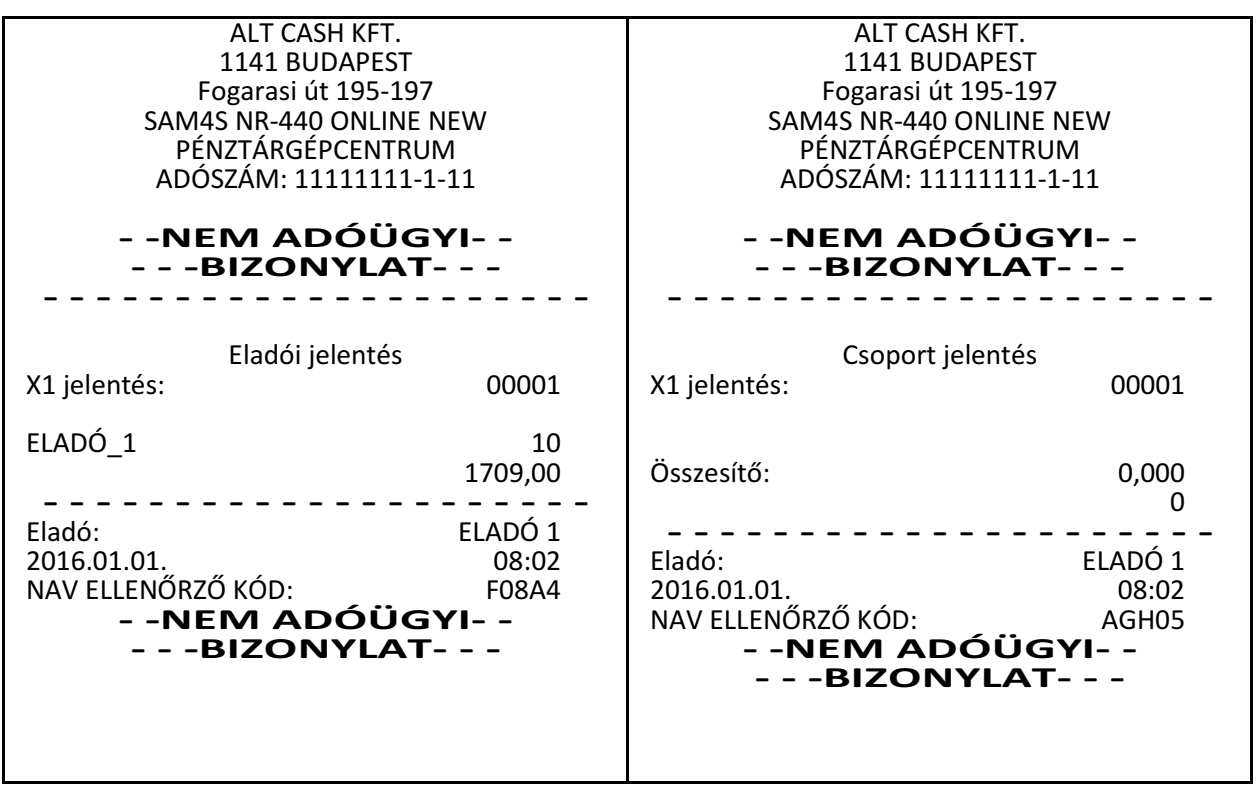
NR-440 ONLINE NEW pénztárgép felhasználói kézikönyv

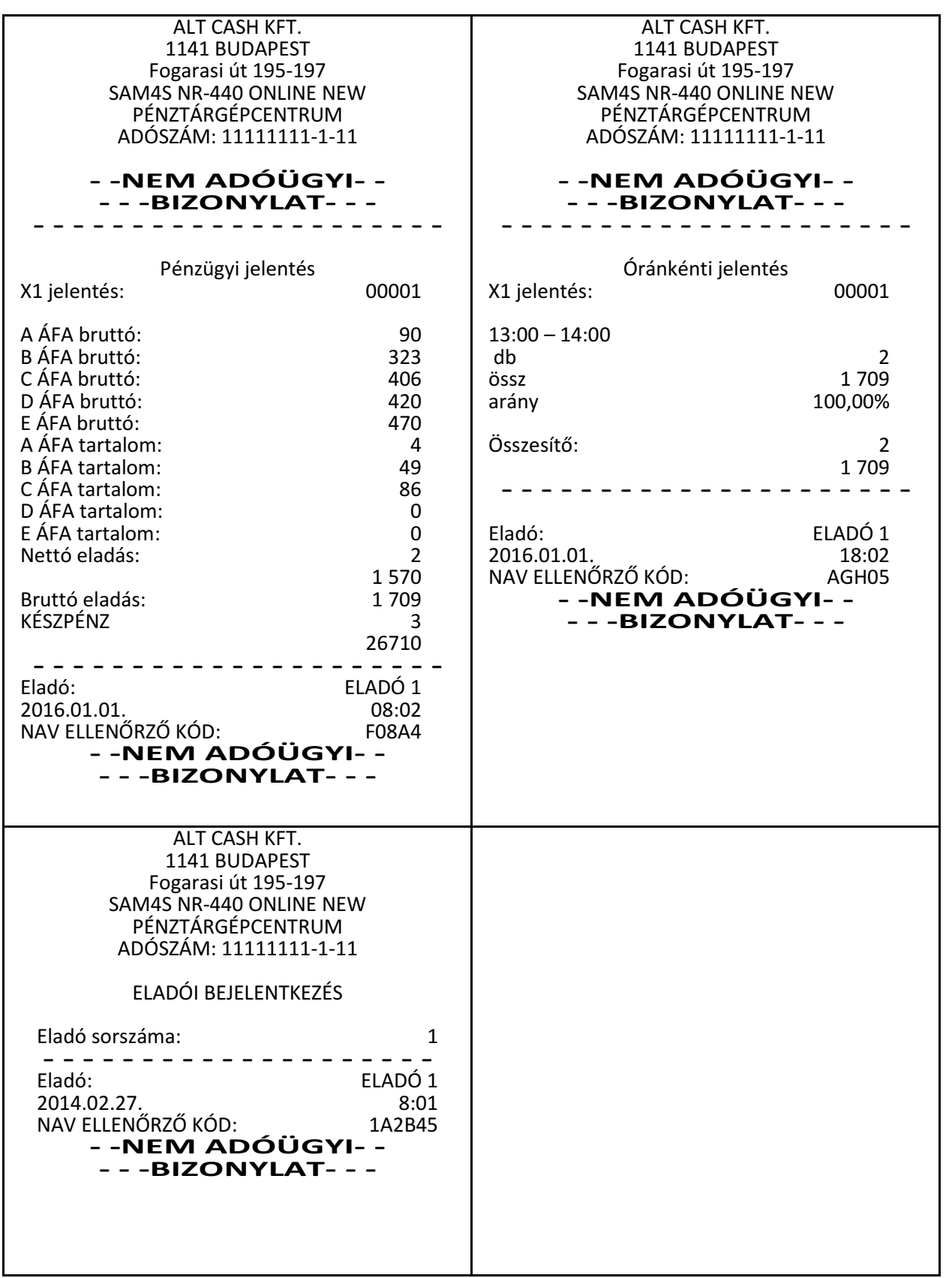

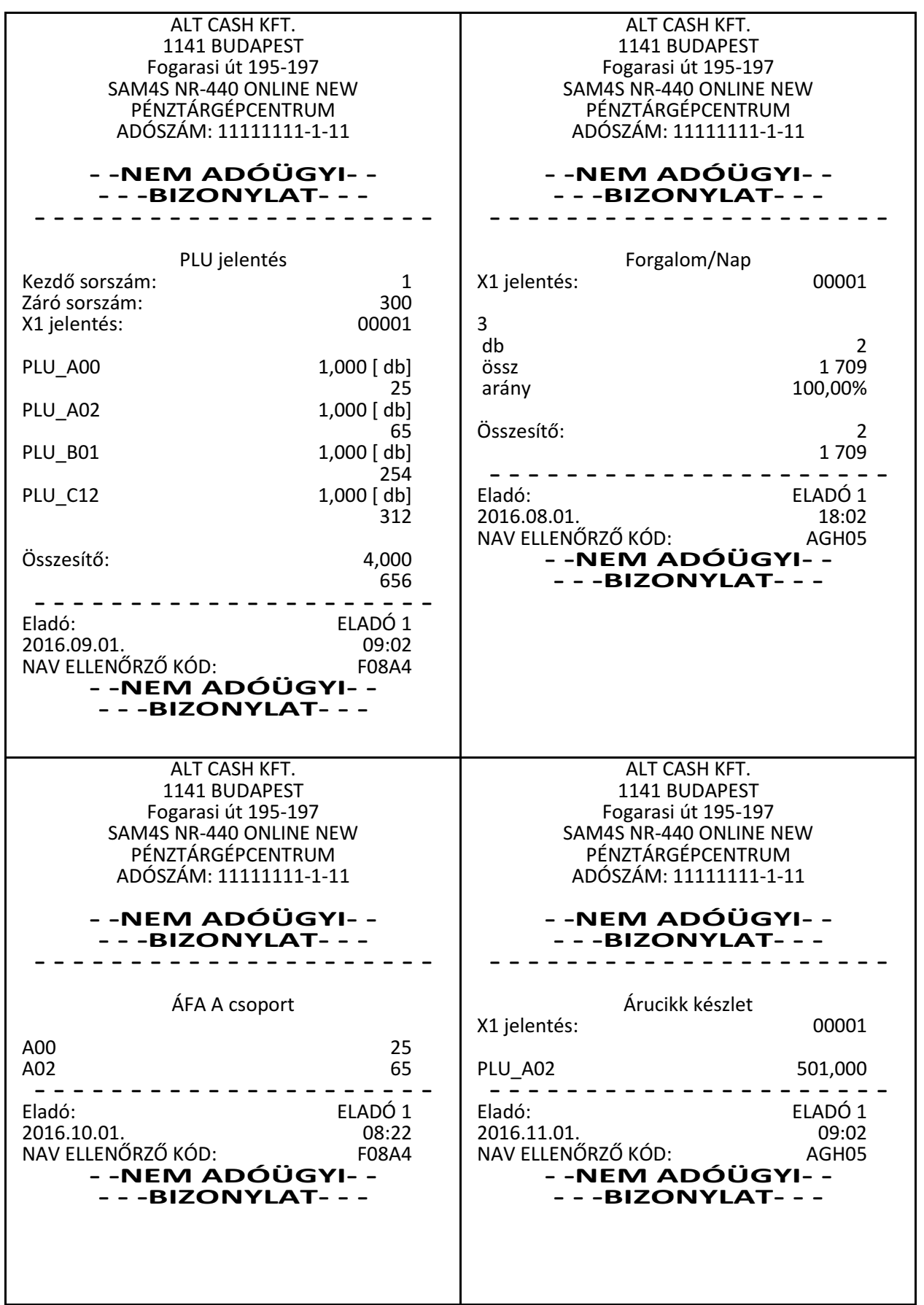

NR-440 ONLINE NEW pénztárgép felhasználói kézikönyv

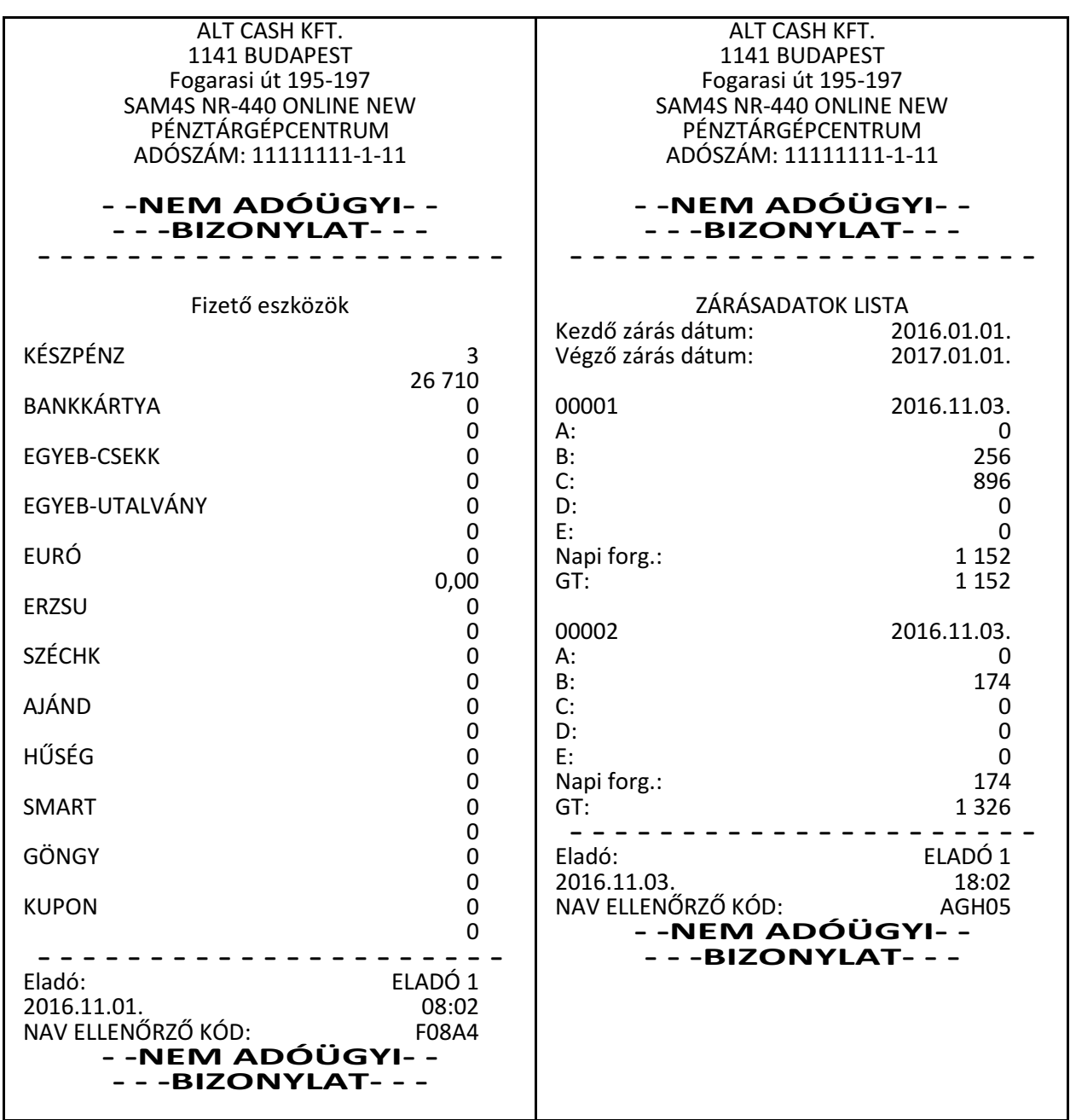

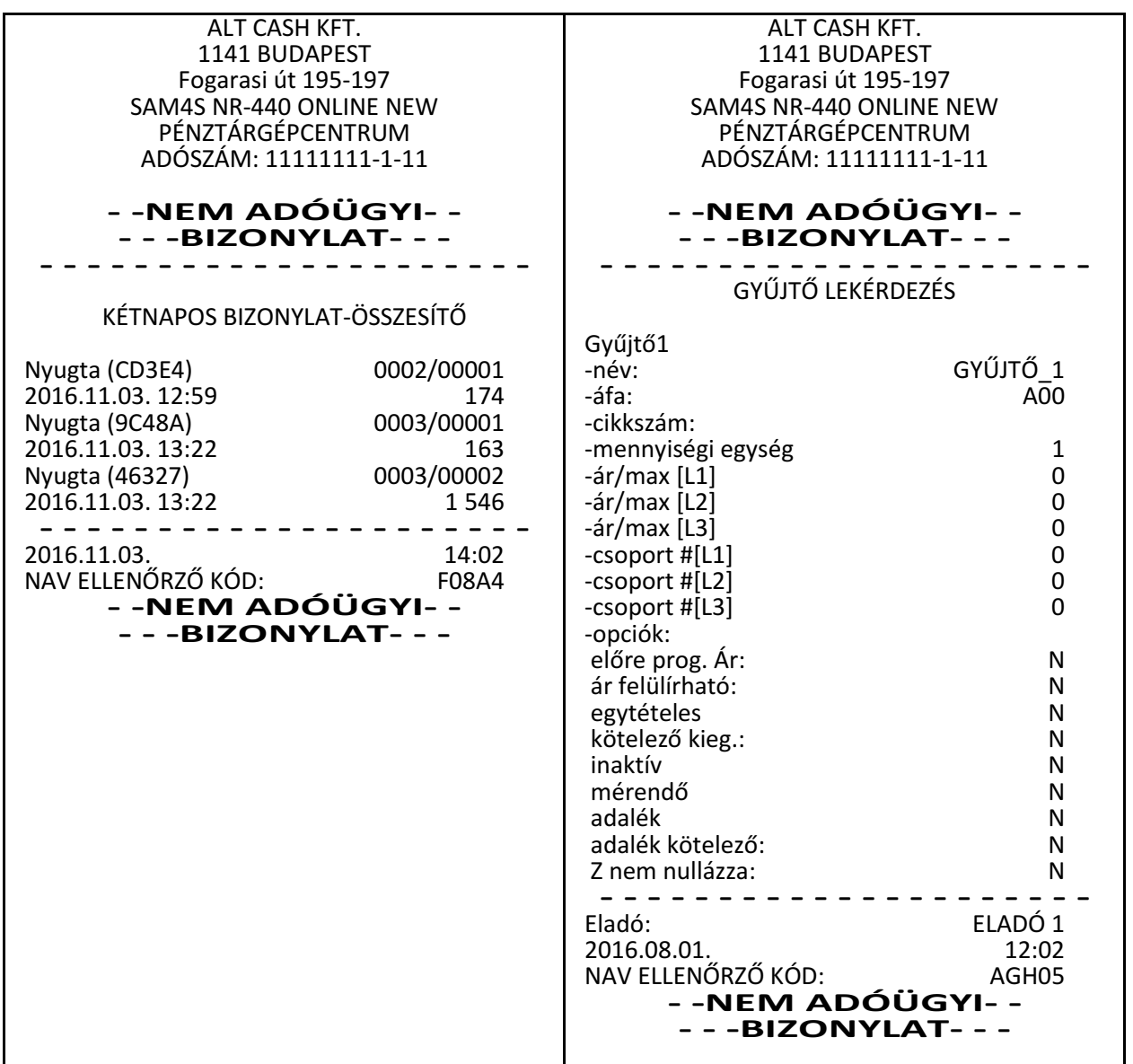

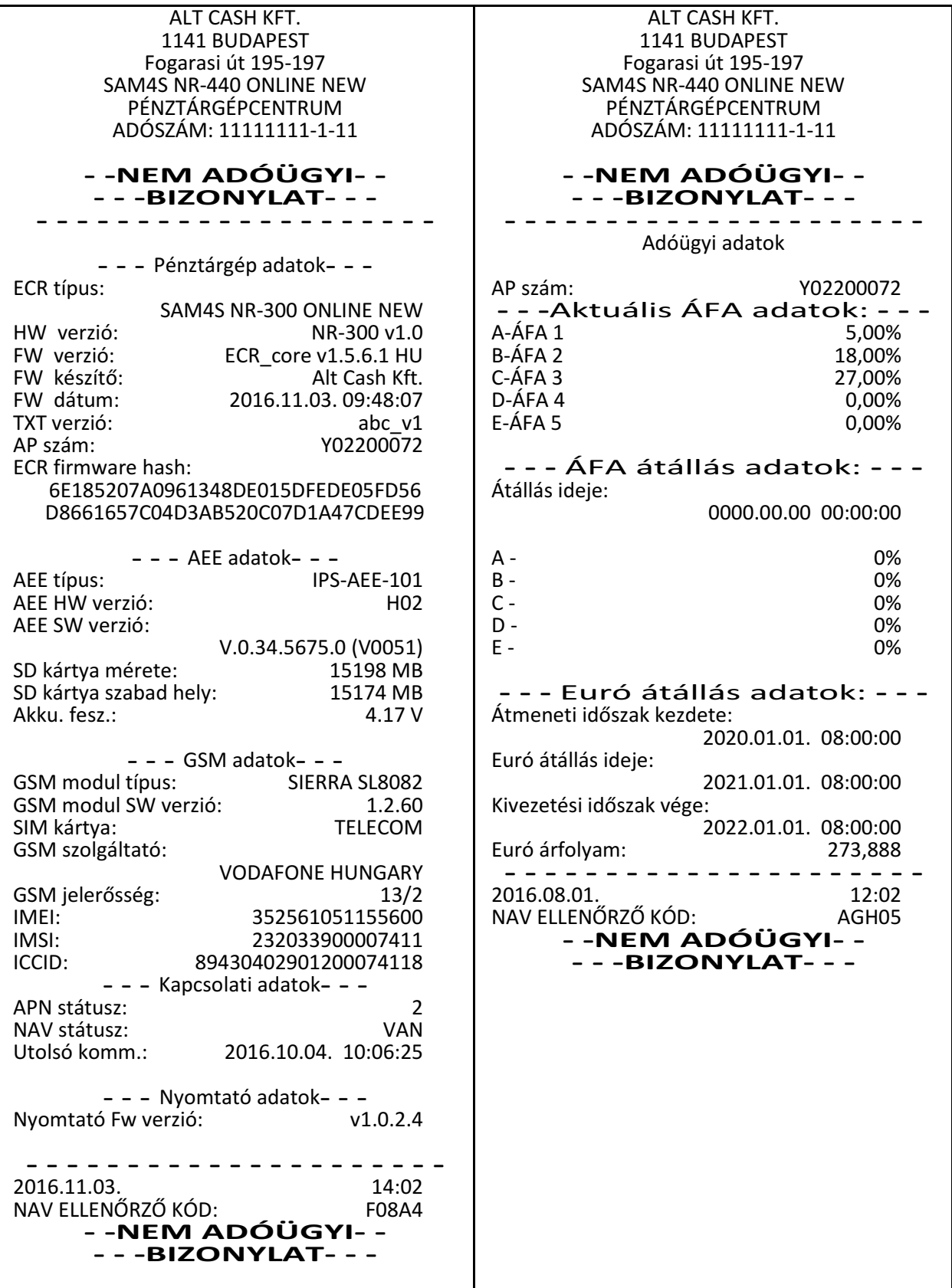

## **Visszáru bizonylatok felkészülési id**ő**szakban**

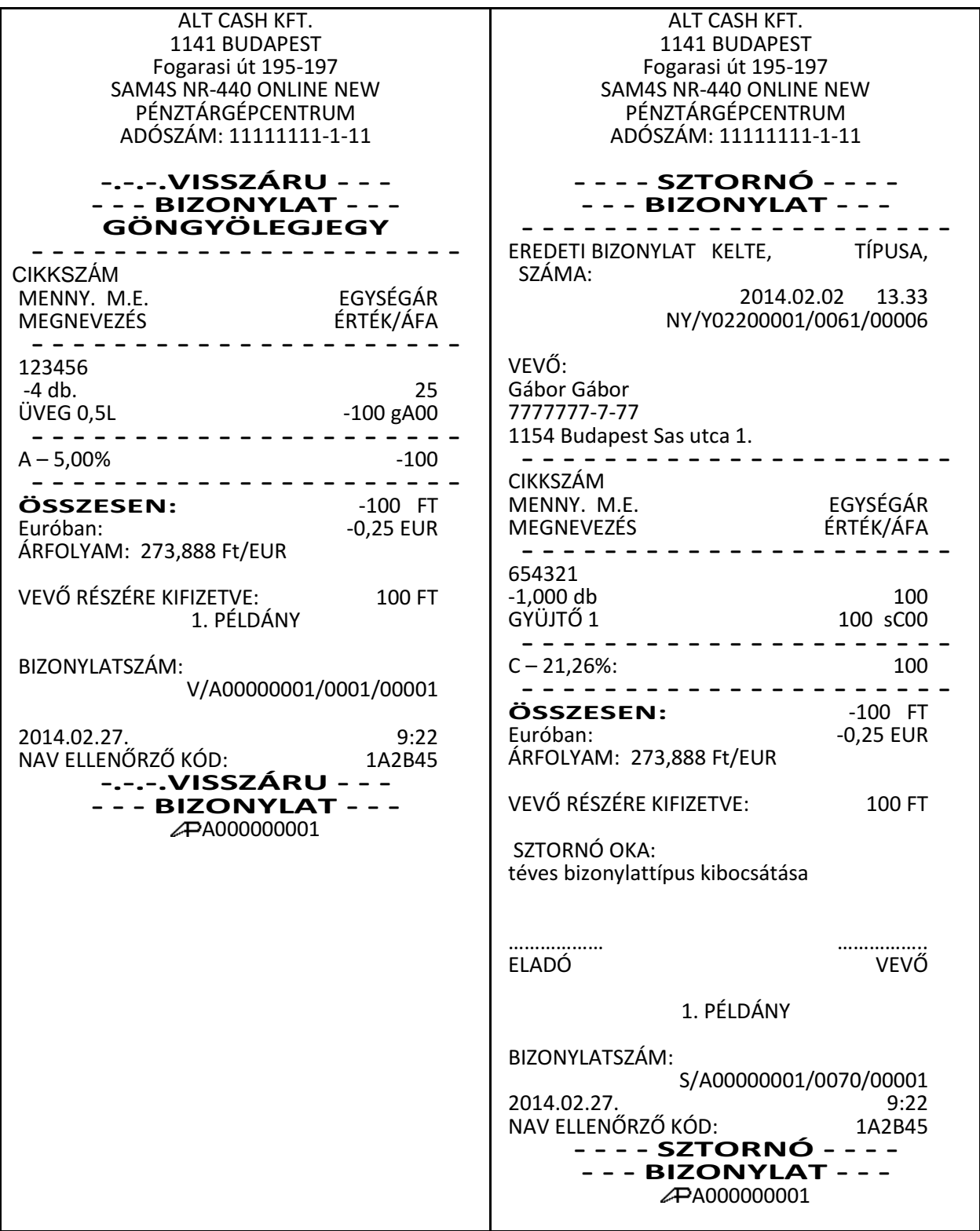

## **Bizonylatok EURÓ módban.**

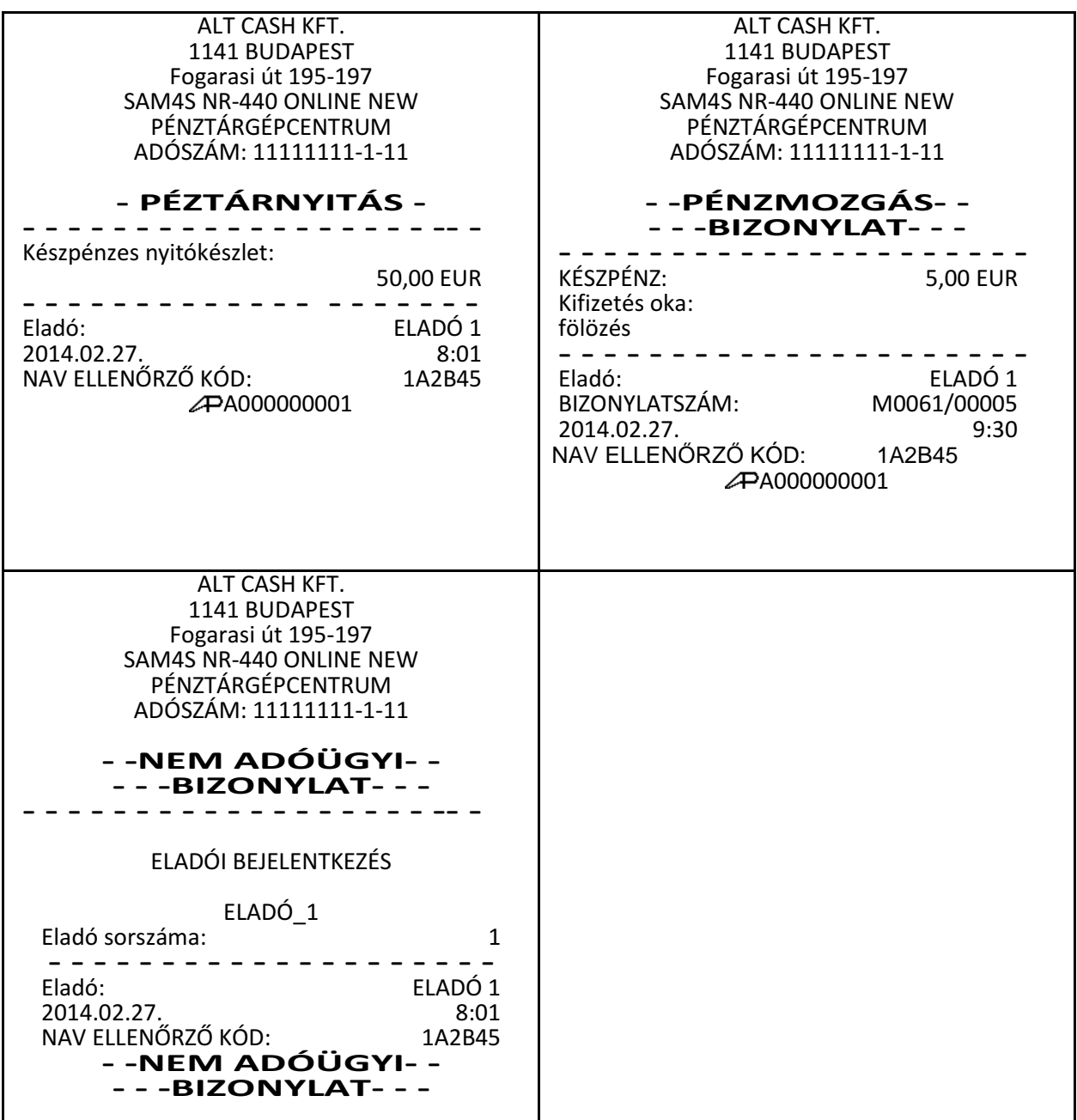

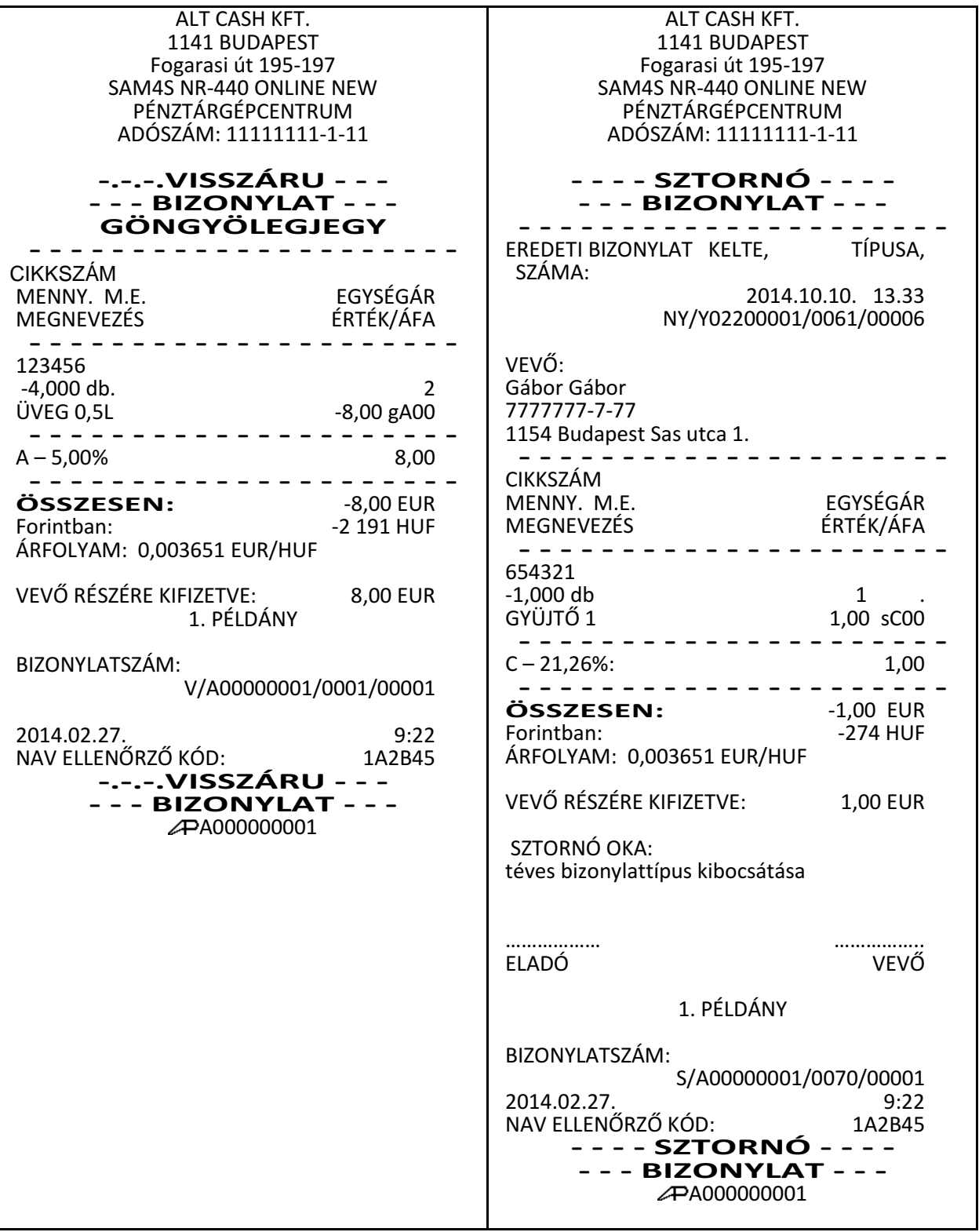

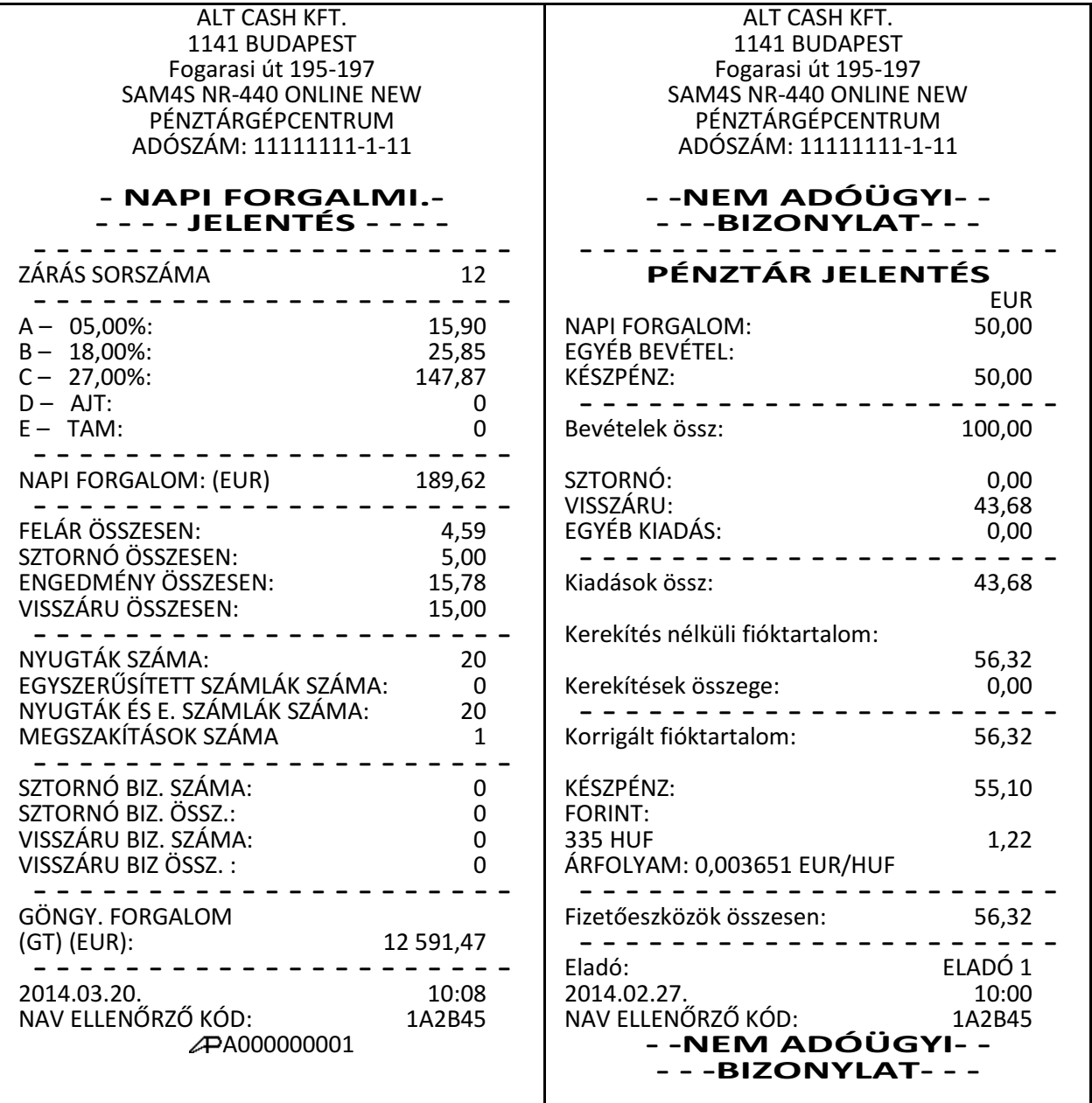